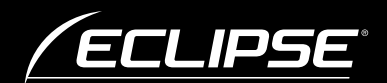

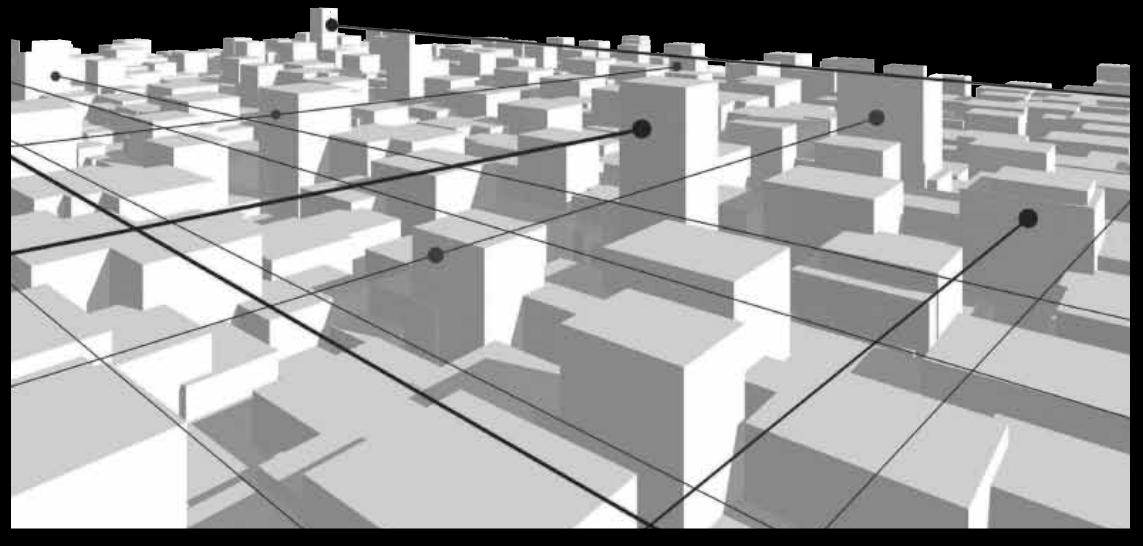

## **取 扱 説 明 書 クイックガイド**

 $\overline{\phantom{0}}$ 

**AVN770HD** HDD ナビゲーション内蔵 **AVN770HD** HDD/DVD/ 地上デジタル TV 7.0WVGA AV システム

**FUJITSU TEN** 

#### **INDEX**

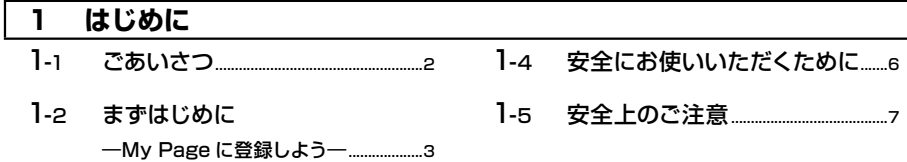

#### 2 AVN を知る

- $2.1$  $AVN \nmid k$  10
- $P 2$
- $P_{-3}$ 画面を呼び出すスイッチ...................15 オーディオを操作するスイッチ.....16
- $2 4$ 選択色 しょうかん しゅうしょう りょうしょう

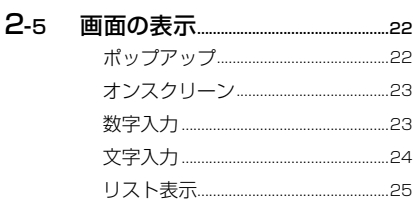

- $2 6$ Bluetooth 機能の利用手順 ............ ??
- $2 7$ B-CAS カードの
- $P-A$ アプリケーションソフト....................33

#### 使い方を知る 3

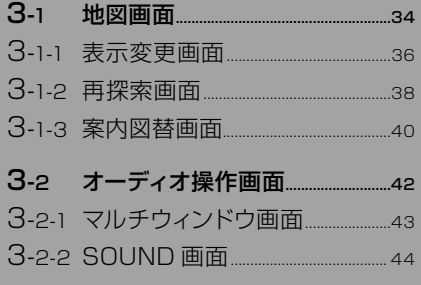

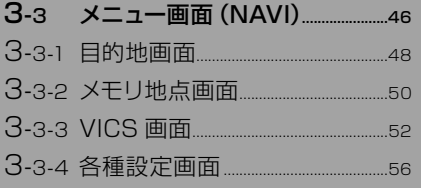

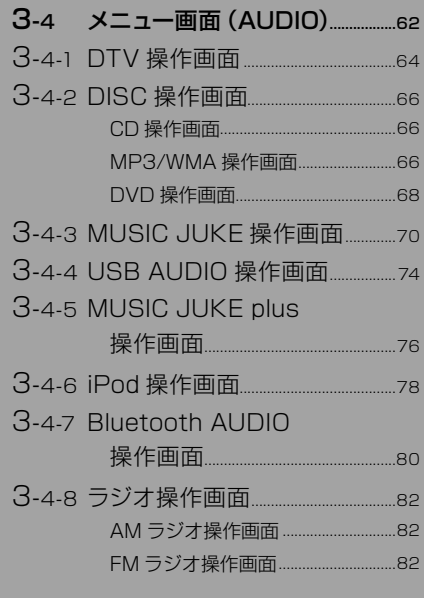

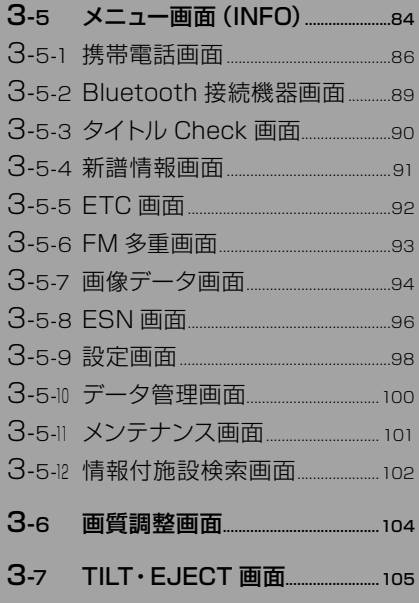

#### **[4 「やりたいこと」から探す](#page-107-0)**

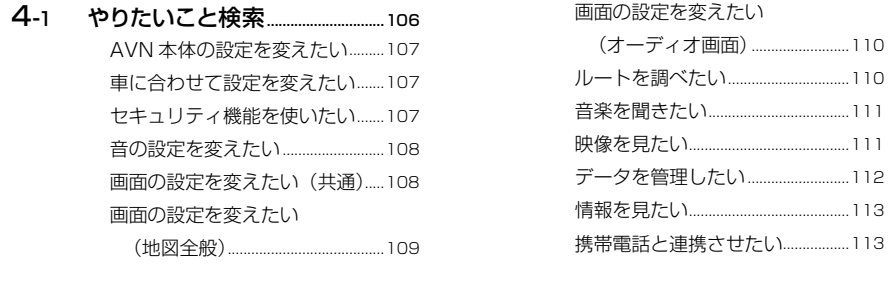

#### [5-1 地図データについて.........................114](#page-115-0) 5-2 VICS 情報有料放送  [サービス契約約款..............................115](#page-116-0) 5-3 Gracenote メディアデータ  [ベースのご利用について....................116](#page-117-0) [5-4 凡例.................................................................117](#page-118-0) **[5 ご参考に](#page-115-0)**

「4-1 [やりたいこと検索」](#page-107-0)に記載されている2次元バーコードを読み取って携帯電話で 操作手順を見る場合、通信料は必要ありません。

  [映像を見たい.........................................111](#page-112-0)

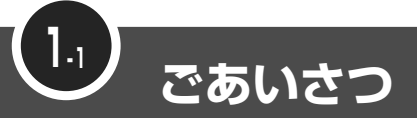

このたびは AVN770HD をご購入いただき、まことにありがとうございます。 AVN770HD をご使用になる前には、この《AVN770HD クイックガイド》を お読みいただき、正しくお使いください。

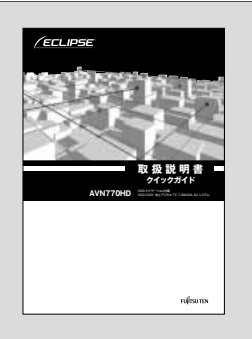

クイックガイドでは、AVNの基本的な使い方を説明してい ます。いつでも見られるよう、大切に保管してください。 本書はやさしく取り扱ってください。無理に広げたり引っ張 ったりすると、ページがバラバラになってしまう場合があり ます。

#### オンラインマニュアル/どこでもサポート

AVNの詳しい使い方を知りたいときは、パソコンから下記URLを入力して「オンライン マニュアル」にアクセスしてください。

 $\cdot$  URL

<span id="page-3-0"></span>**1**

**2**

**3**

**4**

**5**

http://www.fujitsu-ten.co.jp/eclipse/support/manual/avn770hd/

携帯電話から見たいときは、下記2次元バーコードを読み取るか 下記URLを入力して「どこでもサポート」にアクセスしてください。

 $\cdot$  URL

http://www.fujitsu-ten.co.jp/eclipse/support/mobile/avn770hd/

• 2次元バーコード

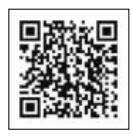

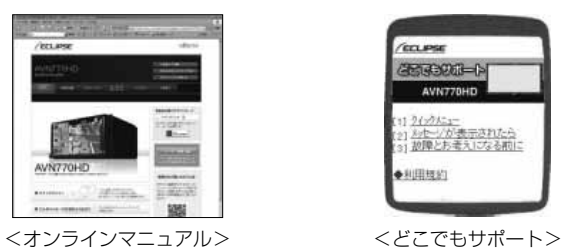

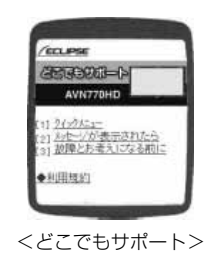

 $\frac{1}{\sqrt{2}}$ 

- ・ 「オンラインマニュアル」や「どこでもサポート」にアクセスする場合の通信料は、お客 様のご負担になります。
- ・ 「どこでもサポート」は 2005 年 6 月以降発売のインターネット対応携帯電話を対象に 提供しています。

#### <span id="page-4-0"></span>**1 2 3 1-2 まずはじめに ―My Page に登録しよう―** 「My Page」は、ECLIPSE 製品を購入いただいたお客様に、各種情報を提供する WEB サービスです。

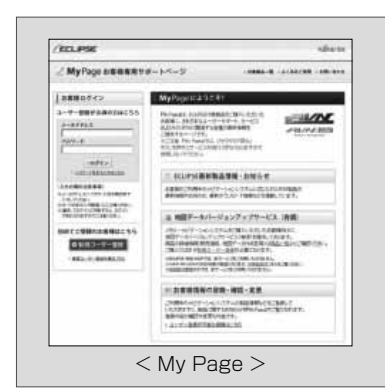

<My Page登録のおすすめ>

「My Page」では、お客様のカーライフをサポー トするため、ご利用製品に関する便利なサポート 情報のお知らせや、ご登録いただいたお客様限定 のキャンペーンなどを実施しております。 ぜひ、「My Page」にご登録をお願いいたします。

#### 「My Page」にご登録いただくと

ご利用製品に関連する製品・サービス・サポートの情報をお知らせいたします。

ご登録いただいたお客様限定のキャンペーンにご応募いただけます。

アンケート(不定期に実施)にお答えいただいたお客様には、プレゼントを 差し上げます。

### 登録の方法

「My Page」には、次の方法でご登録いただけます。ご登録いただいたお客様の情報は 「My Page」で確認・変更することができます。

#### <ECLIPSEホームページから>

「お客様サポート」から「My Page」にアクセスしてください。

#### <URLを入力する>

https://www.e-iserv.com/jp/MyPage/Index.do を入力してアクセスしてください。

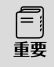

当社は、お客様個人に関する情報の重要性を認識し、厳重な管理を行っております。

**4**

# <span id="page-5-0"></span>**1-3 アフターサービス**

修理や点検、製品に関するお問い合わせなど、アフターサービスのご連絡先をご案 内いたします。

#### **<sup>5</sup>** アフターサービスに関するお問い合わせ

販売店またはお客様相談窓口に連絡してください。

<お客様相談窓口>

#### 富士通テン株式会社

「お客様相談窓口」

0120-022210

受付時間 午前10:00~12:00、午後1:00~5:00 (土・日・祝日などを除く)

#### 製品の購入や組み合わせに関するお問い合わせ

販売店または販売会社に連絡してください。

#### <販売会社>

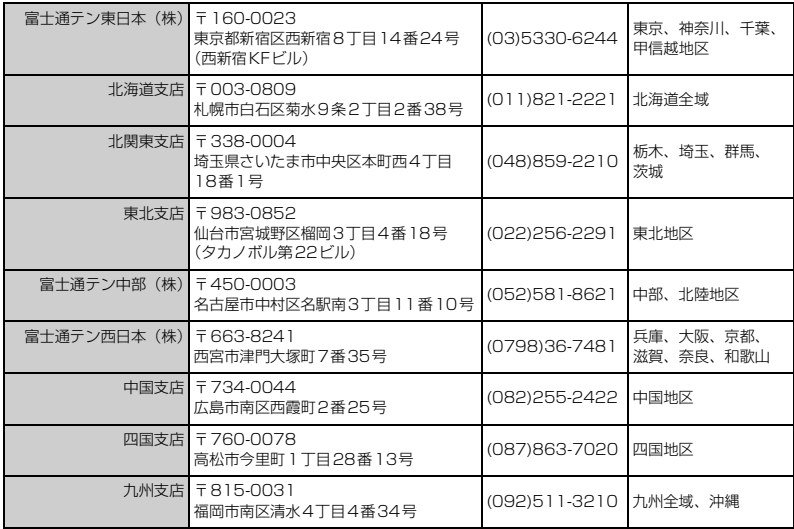

#### 修理・点検に関するお問い合わせ

AVNの修理は、販売店にて受け付けています。 保証期間中は、保証書に記載の保証規定にもとづいて無料で修理いたします。製品に保証 書を添えて申し込んでください。

- • 保証期間は、同梱の保証書でご確認ください。
- • 保証書は、販売店名や購入日の記載を確認のうえ、大切に保管してください。
- • 保証期間が過ぎている場合は、有料で修理をお引き受けしています。
- • 出張による修理や点検は行っていません。
- 製品の機能を維持するために必要な"補修用性能部品"は、製造打ち切り後も最低6年 間は保有しています。

#### メールでのお問い合わせ

ECLIPSEでは、メールでのお問い合わせにも対応しています。

お客さまサポートページに記載されている注意事項を確認してから「お問い合わせフォー ム」にアクセスし、必要事項を記入のうえ、送信してください。

・URL

https://www.fujitsu-ten.co.jp/pif/inquiry/select/open.do

## **TIPS**

#### 故障とお考えになる前に

使用環境や設定の問題で、AVN を操作できない場合があります。 また、故障ではなく製品自体の仕様である可能性も考えられます。

ECLIPSE のお客様サポートページには、詳しい操作手順を説明した「オンラインマニュア ル」や、よくある問い合わせ内容をまとめた「FAQ」を準備しています。 修理や点検を申し込む前に、お客様サポートページの内容をご確認ください。 ・URL

http://www.fujitsu-ten.co.jp/eclipse/support/

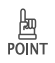

修理や点検の際にかかる AVN の取り付け/取り外し費用は、保証期間内においても基本的 に有償となります。

**1**

**2**

**3**

**4**

<span id="page-7-0"></span>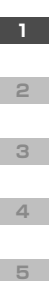

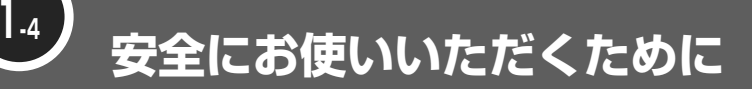

本書および製品への表示では、製品を安全に正しくお使いいただき、お客様やほかの人々 への危害や財産への損害を未然に防止するために、以下の表示をしています。 その表示と内容をよく理解してから本文をお読みください。

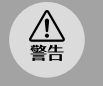

この表示を無視して誤った取り扱いをすると、人が死亡または重傷を負う可能性が想定され る内容

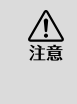

この表示を無視して誤った取り扱 いをすると、人が傷害を負う可能 性が想定される内容および物的損 害のみの発生が想定される内容

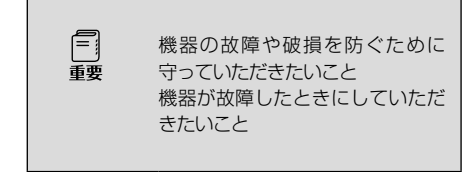

本機のために必ず守っていただきたいことや、知っておくと便利なことを下記の表示で記 載しています。

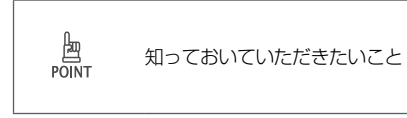

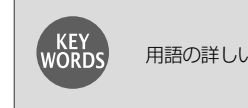

用語の詳しい説明

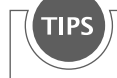

紹介している画面に関係する詳しい説明

- ・製品に添付されている各種説明書や保証書などは必ずお読みください。 これらの指示を守らなかったことによる不具合に対しては、当社は責任を負いかねま す。
- ・本書で使用されている画面は機能説明のための画面であり、実際の画面とは表示が異な ることがあります。
- ・本書では、一部を除きオプション機器が接続されている画面で説明しています。 ナビゲーションは、一部を除きノースアップ1 画面・2D のリアルワイドマップ表示の 画面で説明しています。また、GPS マーク、VICS 情報が表示されていない地図画面 を使用しています。
- ・GPSマークが表示されてから走行してください。 測位状態が不十分なときに走り出すと自車マークの位置がずれる場合があります。
- ・安全のため、走行中は地図画面に細街路が表示されません。 ただし、細街路を走行している場合は、走行中も表示されます。

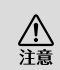

表示画面のタッチスイッチ内側に結露が発生した場合、正しく動作しないことがありますの で無理に使用せず、結露がなくなるまで操作をしないようにしてください。

<span id="page-8-0"></span>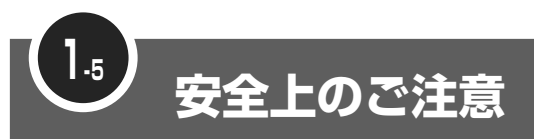

· 本機はDC 12 V○アース車専用です。大型トラックや寒冷地仕様のディーゼル車など △<br>警告 の 24 V車で使用しないでください。火災の原因となります。 ・ ナビゲーションによるルート案内時も、実際の交通規制に従って走行してください。ナビ ゲーションによるルート案内のみに従って走行すると実際の交通規制に反する可能性が あり、交通事故の原因となります。 ・ 安全のため、運転者は走行中に操作しないでください。走行中の操作はハンドル操作を誤 るなど思わぬ事故につながるおそれがあります。車を停車させてから操作をしてくださ い。なお、走行中に画面を注視しないでください。運転者が走行中、画面を注視すること は法律で禁止されています。前方不注意となり事故の原因となります。 ・ 運転者は走行中に音量調整などの操作をしないでください。前方不注意となり事故の原因 となりますので、必ず安全な場所に車を停車させてから行ってください。 ・ 運転者は走行中にディスクの切り替えをしないでください。前方不注意となり事故の原因 となりますので、必ず安全な場所に車を停車させてから行ってください。 ・ 運転者は走行中に地点登録・メモリ設定などの操作をしないでください。前方不注意とな り事故の原因となりますので、必ず安全な場所に車を停車させてから行ってください。 ・ 運転者がテレビやビデオなどを見るときは必ず安全な場所に車を停車し、パーキングブ レーキを使用してください。テレビやビデオは安全のため走行中は表示されません。 ・ ディスク差し込み口に異物を入れないでください。火災や感電の原因となります。 ・ 本機および HDD (ハードディスクドライブ) を分解したり、改造しないでください。 事故、 火災、感電の原因となります。 ・ 機器内部に水や異物を入れないでください。発煙、発火、感電の原因となります。 ・ 画面が映らない、音が出ないなどの故障状態で使用しないでください。事故、火災、感電 の原因となります。 ・ ヒューズを交換する時は、必ず規定容量(アンペア数)のヒューズを使用してください。 規定容量を超えるヒューズを使用すると、火災の原因となります。 ・ 万一、異物が入った、水がかかった、煙が出る、変な匂いがするなど異常が起こったら、 直ちに使用を中止し、必ずお買い上げの販売店に相談してください。そのまま使用すると 事故、火災、感電の原因となります。 ・ 雷が鳴りだしたら、アンテナ線や本機に触れないでください。落雷により感電の危険性が あります。 ・ 本機を使用するために禁止された場所に駐・停車しないでください。 ・ 車内に直射日光が差し込んだ場合、製品に光が反射する場合があります。十分に注意して 運転頂きますようお願い致します。 • 運転中は、絶対にヘッドホン・イヤホンを使用しないでください。車外の音が聞こえない 状態で運転すると、交通事故の原因となります。 ・ リモコンを放置しないでください。停車したときやカーブを曲がるときに、リモコンが足 元に転がり、ブレーキペダルなどの下に入り込むと運転の妨げとなり交通事故の原因とな ります。 ・ 走行中に携帯電話を使用することは法律で禁止されています。安全のため、走行中の操作 は絶対に行わないでください。

**2**

**3**

**4**

・ 本機はエンジンスイッチが ON または ACC のとき使用できますが、バッテリー保護の 公 ため、エンジンをかけた状態でご使用ください。 ・ 本機を車載用以外としては使用しないでください。感電やけがの原因となることがありま す。 ・ 運転中の音量は、車外の音が聞こえる程度で使用してください。車外の音が聞こえない状 態で運転すると、事故の原因となることがあります。 · 電源 ON 時は、ボリュームに注意してください。電源 ON 時に突然大きな音が出て、聴 力障害などの原因となることがあります。 ・ ディスク差し込み口に手や指を入れないでください。けがの原因となることがあります。 ・ ディスプレイの角度調整時に、手や指を挟まないようにご注意ください。けがの原因とな ることがあります。 ・ 本機の放熱部に手を触れないでください。放熱部の熱でやけどをする場合があります。 ・ 本機の取り付け場所変更時は安全のため必ずお求めの販売店へ依頼してください。 取り外 し、取り付けには専門技術が必要です。 ・ 音声が割れる、歪むなどの異常状態で使用しないでください。火災の原因となることがあ ります。 • 当該液晶ディスプレイパネルは蛍光管が組み込まれていますので、地方自治体の条例、ま たは、規則にしたがって廃棄してください。 ・ 極端な高温や低温でのご使用は誤作動や故障の原因となります。とくに夏期は車内が高温 になることがありますので、窓を開けるなどして温度を下げてからご使用ください。 ・ 本機の中に金属や水が入ったり、強い衝撃が加わると故障の原因となりますのでご注意く ださい。 ・ ディスク等を取り出すときや、チルト位置を設定する際に、下記に注意してください。 Fi

#### < A / T 車の場合>

重要

- ・ディスク等を取り出す際、P レンジで干渉する場合は N レンジに切り替えてから操 作してください。(コラム A / T の場合はPまたは N レンジで操作してください。)
- ・チルト位置を設定する際、P または(R) 、Nレンジで手などが干渉しないように設定 しご使用ください。(走行レンジで干渉する場合はチルト位置の設定はしないでくだ さい。)
- < M / T 車の場合>
	- ・ディスク等を取り出す際、1・3・5・(R) ポジションで干渉する場合はニュートラ ルに切り替えてから操作してください。但し、走行中は操作しないでください。
	- ・チルト位置を設定する際、1・3・5・(R) ポジションで手などが干渉しないように 設定しご使用ください。(干渉する場合はチルト位置の設定はしないでください。)

**2**

**4**

**5**

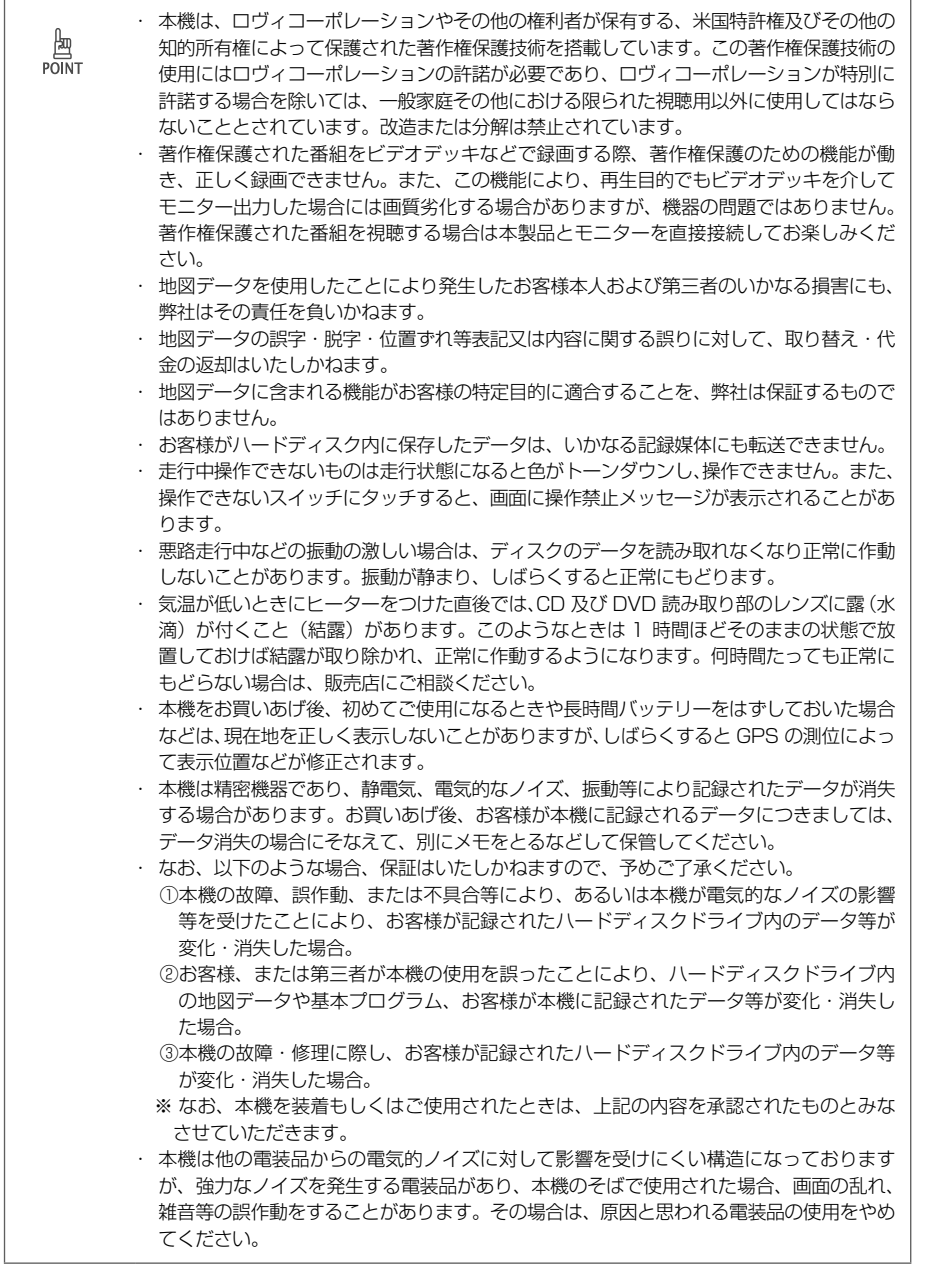

**1**

**2**

**4**

**5**

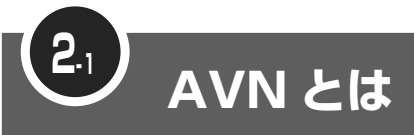

**2**

<span id="page-11-0"></span>**1**

**3**

**4**

**5**

製品の名前にもなっている"AVN"。 その言葉の意味と特長を説明します。

"AVN"とは、"AUDIO VISUAL NAVIGATION"の略称であり、ラジオ/ CD /音質調整などのオーディオ機能、テレビ/ DVD などのビジュアル機能、地図表 示/ルート案内などのナビゲーション機能を一体型にした製品です。

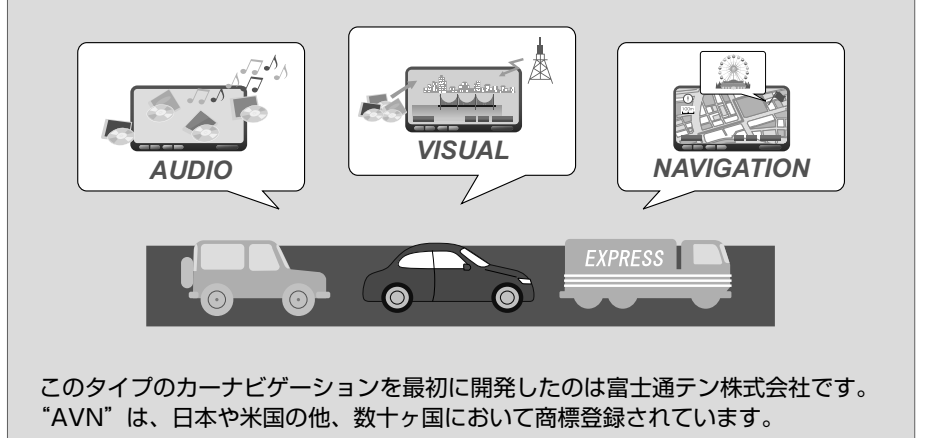

### HDD ナビゲーション

AVN770HD は、HDD ナビゲーション内蔵の AVN です。地図データは AVN 本体の HDD に収録されており、最新のデータを書き込むことで、地図データが更新できます。 AVN770HD の HDD には、音楽データや画像データも保存できます。

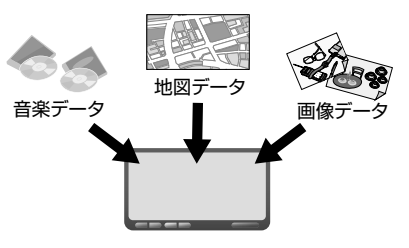

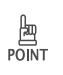

・ 安全のため、走行中は利用できる機能が制限されます。 AVN を操作するときは、必ず安全な場所に車を停めてください。 ・ 地図データの更新については、販売店にご相談ください。

#### <span id="page-12-0"></span>■ システムアップ

AVN には様々なシステムアップ製品(別売)が用意されています。 システムアップ製品を追加すると、AVN がもっと便利に使えます。 システムアップ製品の取り付けについては、販売店にご相談ください。

< 2 メディア/ 3 レベル対応 VICS ユニット> 光ビーコンや電波ビーコンから情報を受信します。 渋滞情報を考慮したルート探索やリアルタイムな 割り込み情報の表示が可能になります。 ※ FM 多重放送からの情報は、2メディア/ 3レベル対応 VICS ユニットを接続してい ない場合も受信できます。

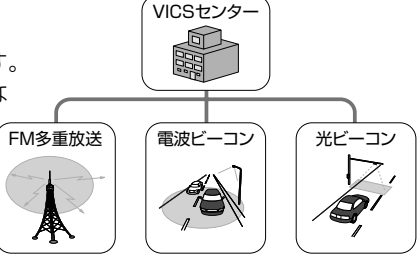

#### < ETC ユニット>

有料道路の料金を自動で精算します。

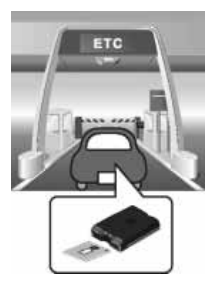

<フロントアイカメラ>

AVN の画面に車の左右を映すためのカ メラです。

見通しの悪い交差点や T 字路などでも 進行方向の安全を確認できます。

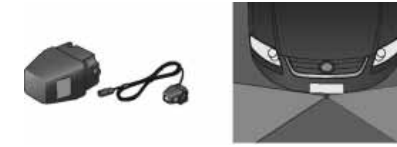

< Bluetooth ユニット> [P26](#page-27-1)

<バックアイカメラ>

AVN の画面に車の後方を映すためのカ メラです。

車幅や距離の感覚を補うガイド線表示に 対応しています。

BEC308 / BEC309 では、カメラ映 像の視点も切り替えられます。

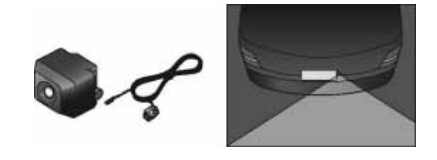

#### < iPod 接続コード>

AVN に iPod を接続するためのコード です。

接続した iPod は AVN のスイッチで操 作できます。

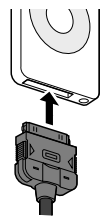

**2**

**4**

**5**

**3**

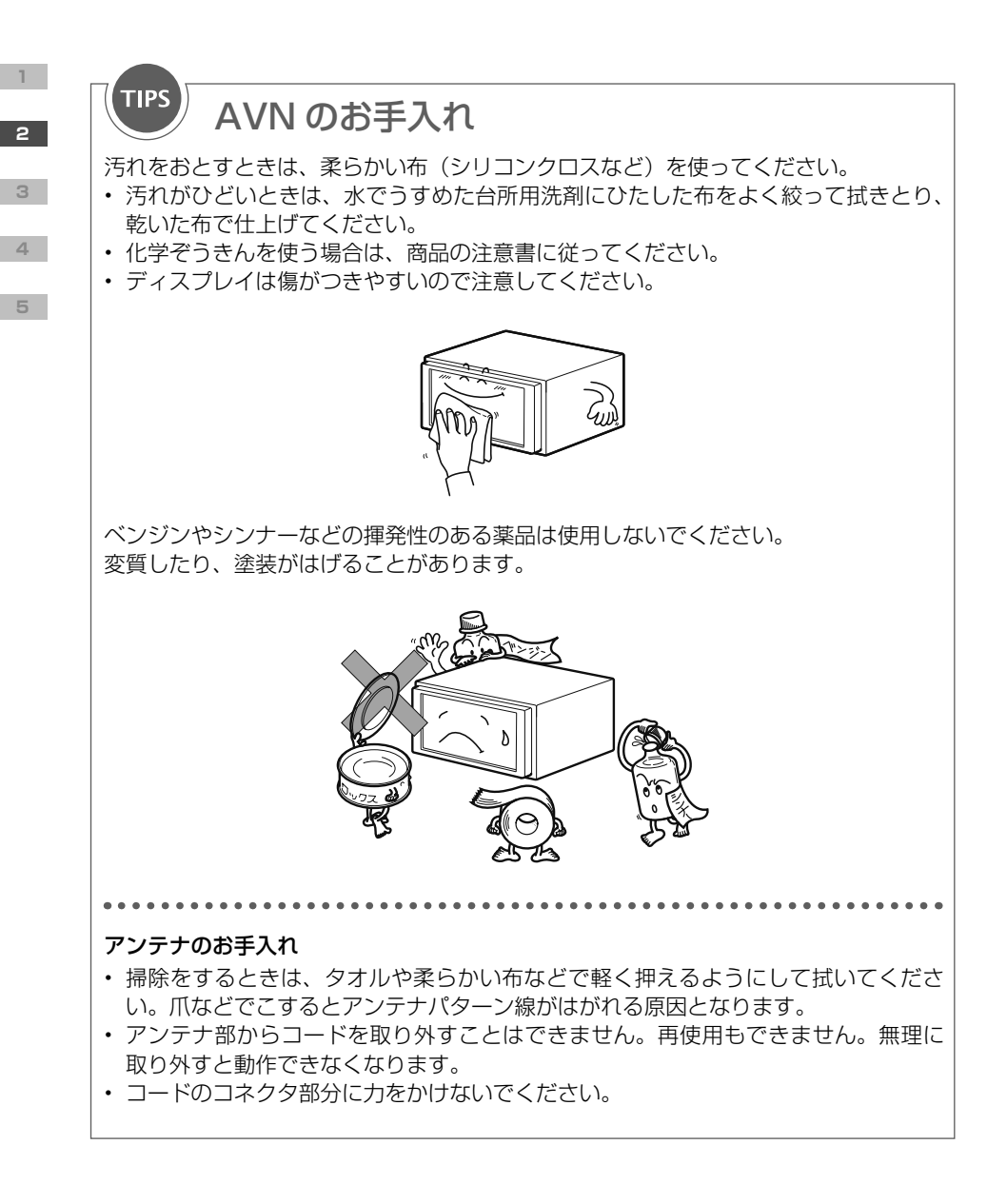

<span id="page-14-0"></span>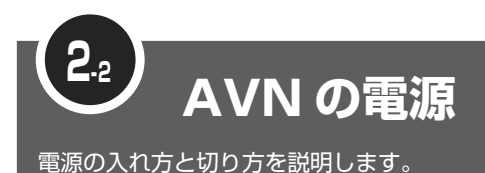

車のエンジンをかけると、自動的に AVN の電源が入ります。 オープニング画から表示が切り替わったら、起動完了です。自由に AVN が操作で きます。

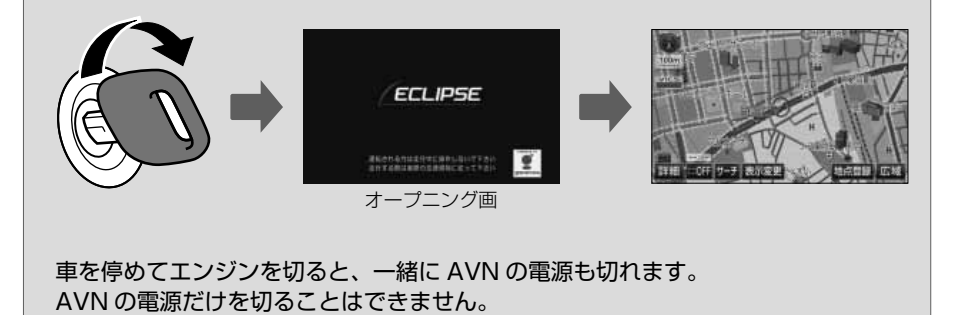

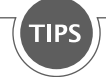

### バッテリーをはずしたときは

バッテリーを接続して、エンジンスイッチを ACC または ON にすると、プログラムの 読み込みが開始されます。

プログラム読み込み中(約 1 分間)は、絶対にバッテリーターミナルをはずさないで ください。

プログラムの読み込みが完了すると、オープニング画が表示され、通常の起動が始ま ります。

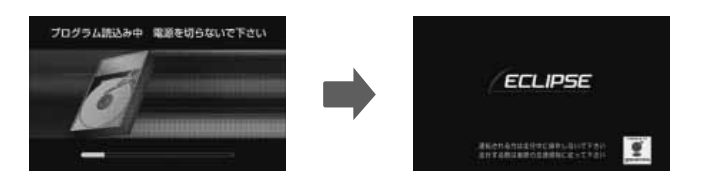

**2**

**4**

**5**

**3**

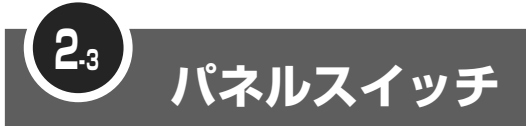

"パネルスイッチ"とは、ディスプレイの周りに配置されているスイッチです。 画面を呼び出すときに押すスイッチと、オーディオを操作するときに押すスイッチ があります。

普通に押した場合と、"ピッ"と音がするまで押した場合(長押し)で違う働きを するスイッチもあります。

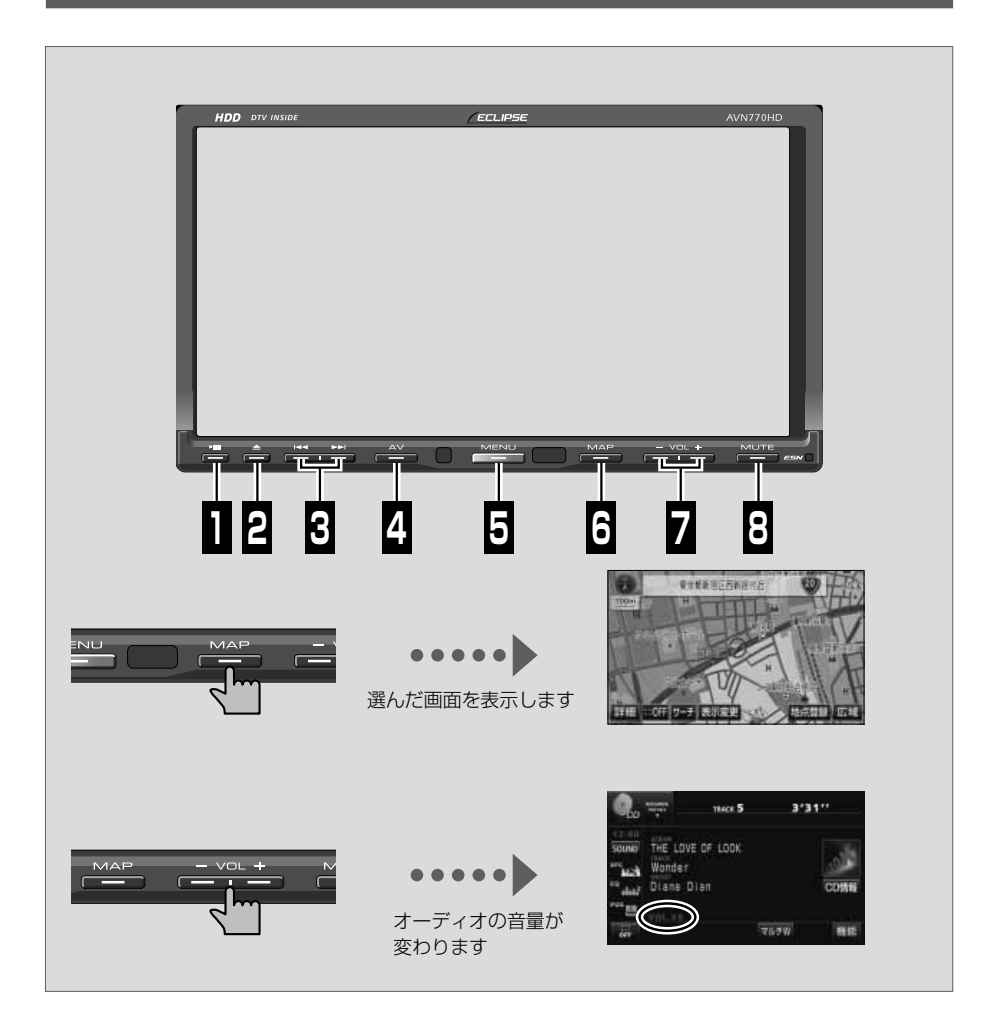

**2**

<span id="page-15-0"></span>**1**

**3**

**4**

#### <span id="page-16-0"></span>画面を呼び出すスイッチ

AVN の操作でよく使う画面は、パネルスイッチを押すだけで呼び出せるようになってい ます。

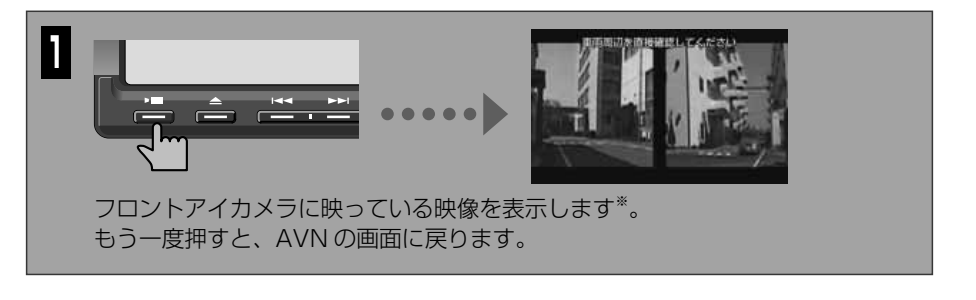

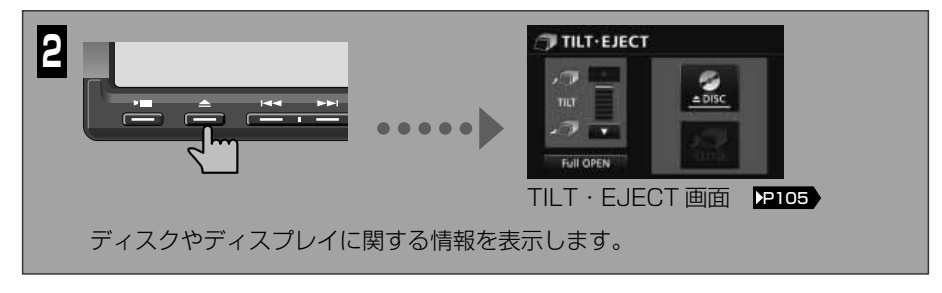

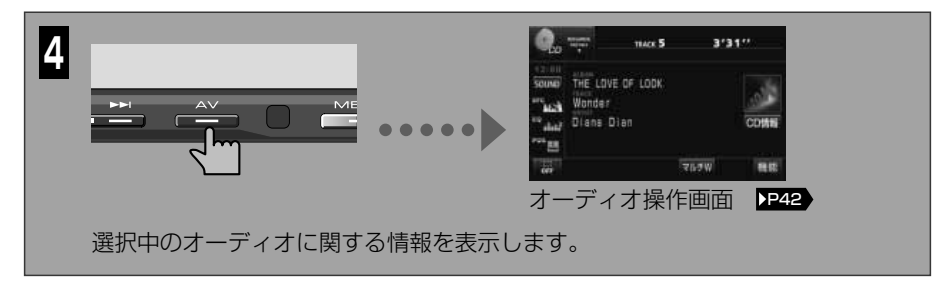

※ 別売のフロントアイカメラを接続している場合に表示できます。

**2**

**3**

**4**

**5**

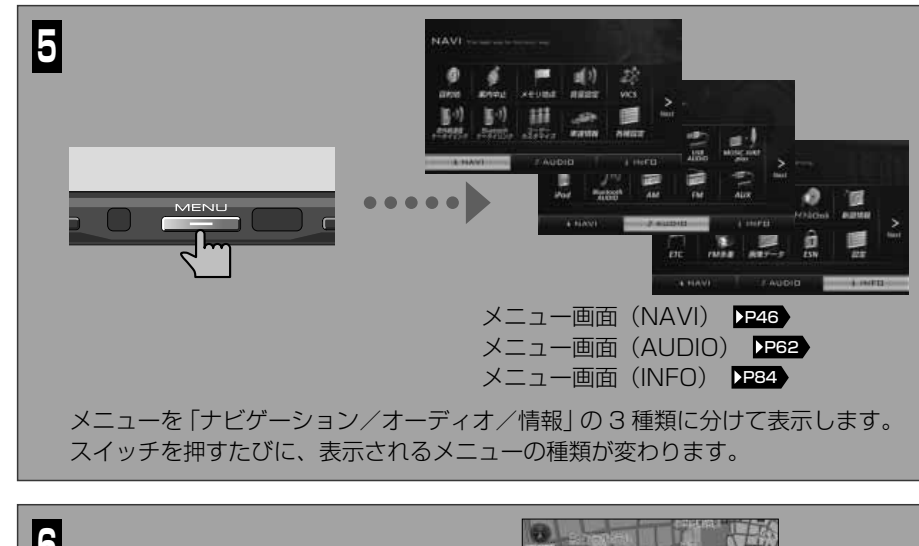

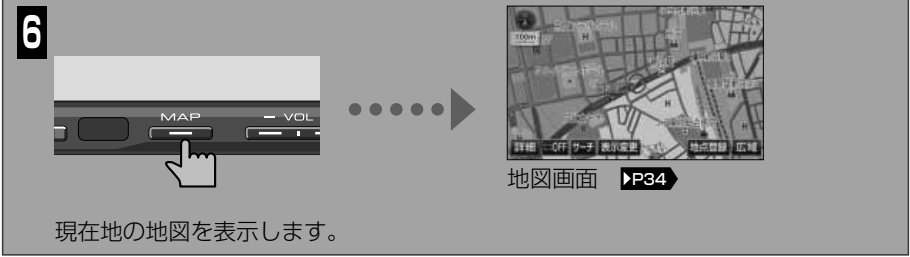

#### オーディオを操作するスイッチ

音量調整や曲の選択などのオーディオ機能は、他の画面を表示しているときにもパネルス イッチで操作できます。

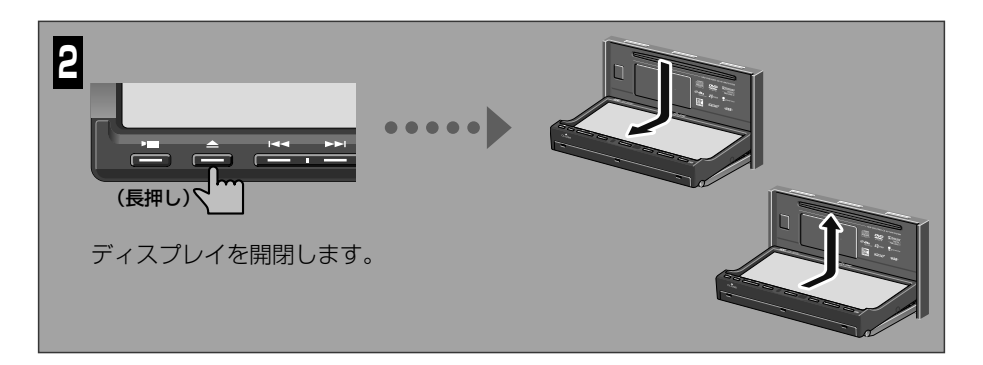

**2**

<span id="page-17-0"></span>**1**

**3**

**4**

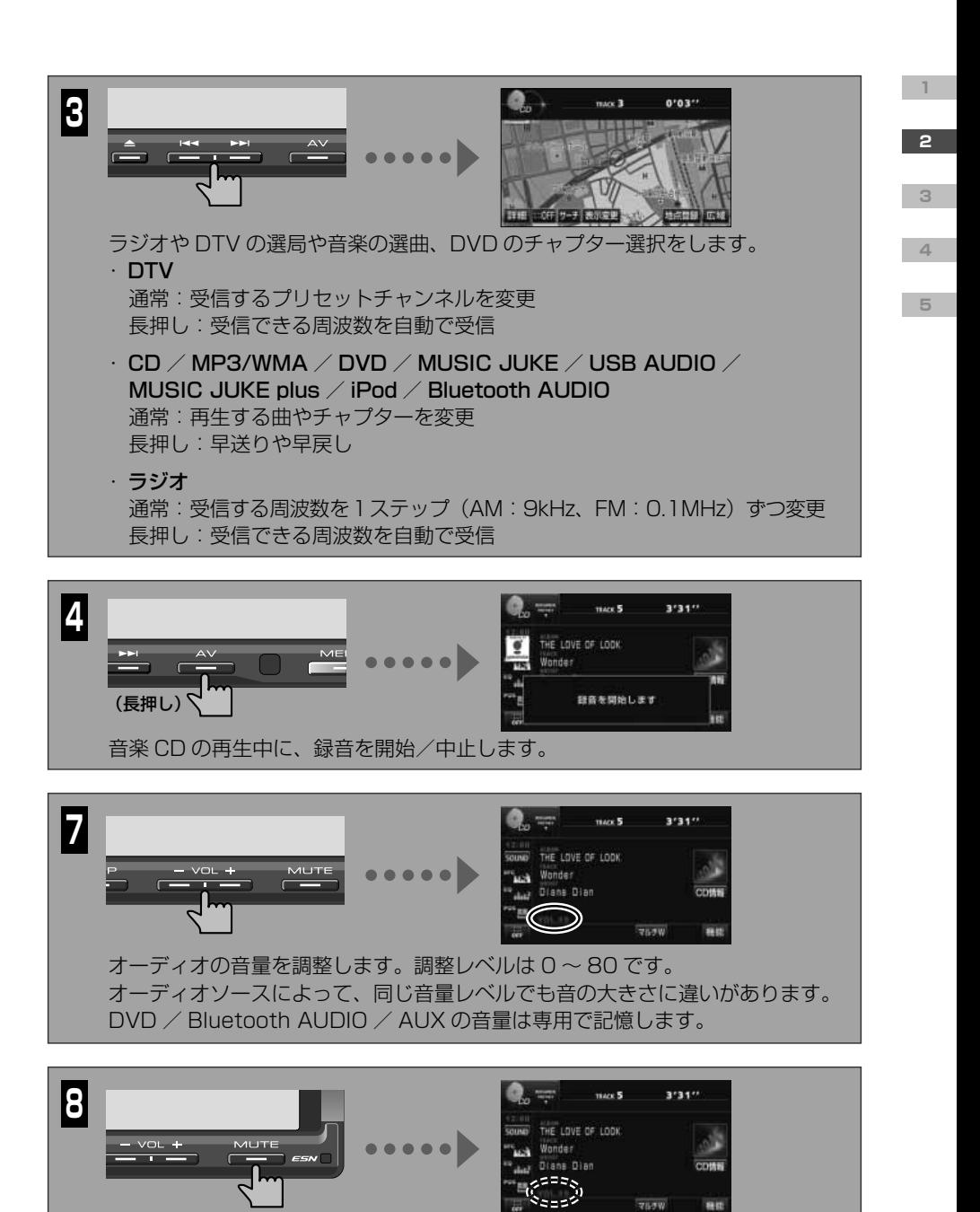

オーディオの音を一時的に消します。曲や映像の再生はそのまま継続します。 音が消えている間は音量表示が点滅します。 もう一度押すと、元の音量にもどります。

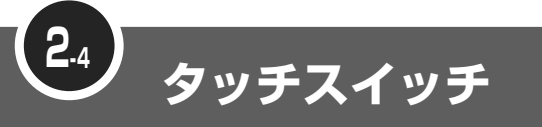

"タッチスイッチ"とは、画面上に表示されるスイッチです。 直接指でタッチして操作します。

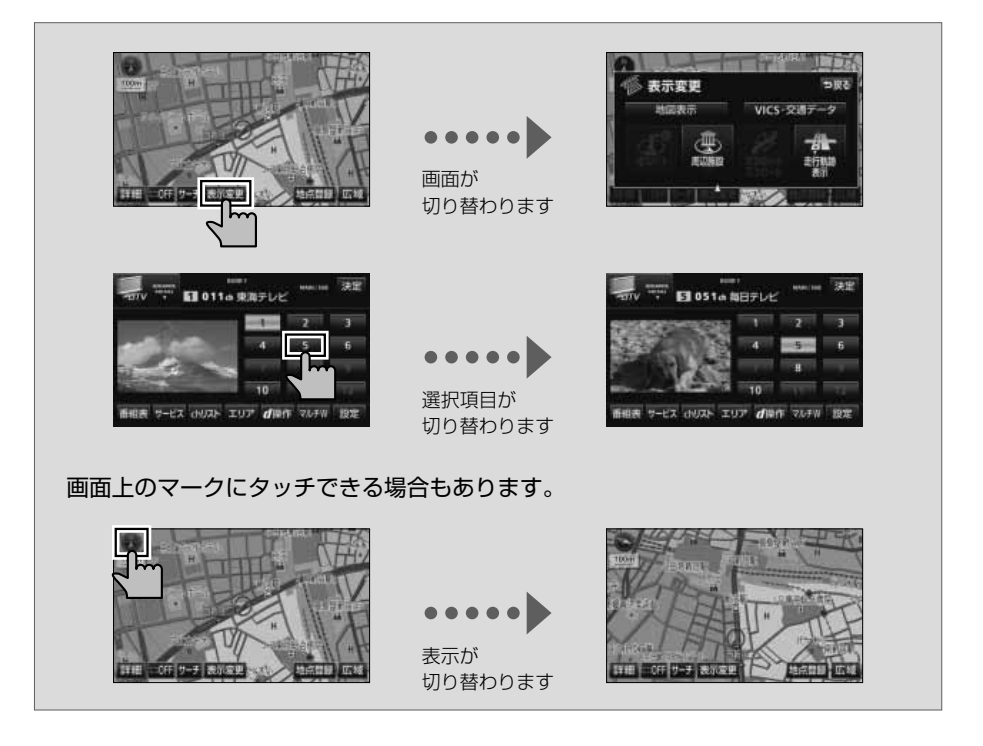

Fi 重要

スイッチには、指で軽くタッチしてください。硬い物や鋭利な物でタッチすると、故障の原 因になります。

 $\frac{1}{\sqrt{2}}$ 

・ スイッチには、"ピッ"と鳴るまでタッチしてください。

・ 反応がないときは、一度画面から手を離してから再度タッチしてください。

**2**

<span id="page-19-0"></span>**1**

**3**

**4**

<span id="page-20-0"></span>トーンダウン

操作できないスイッチは、色がトーンダウンします。 車や AVN の状況により、トーンダウンするスイッチは変わります。

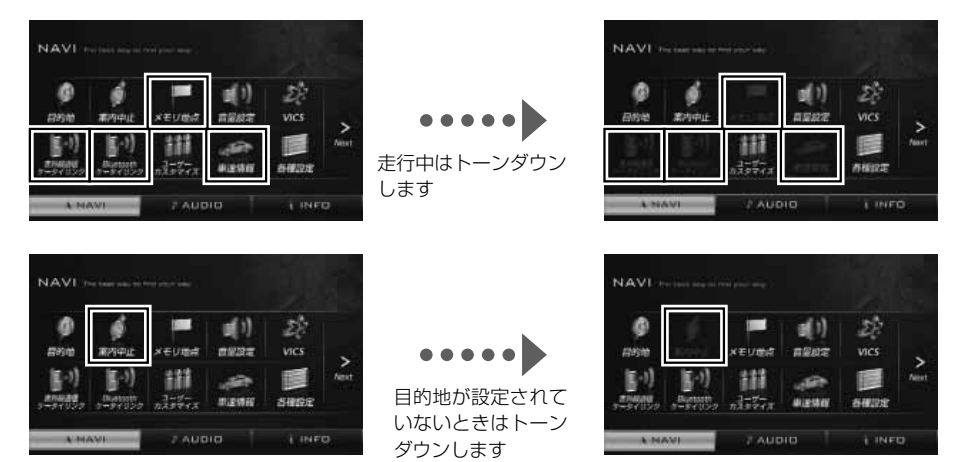

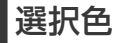

選択している項目がスイッチの色からわかります。

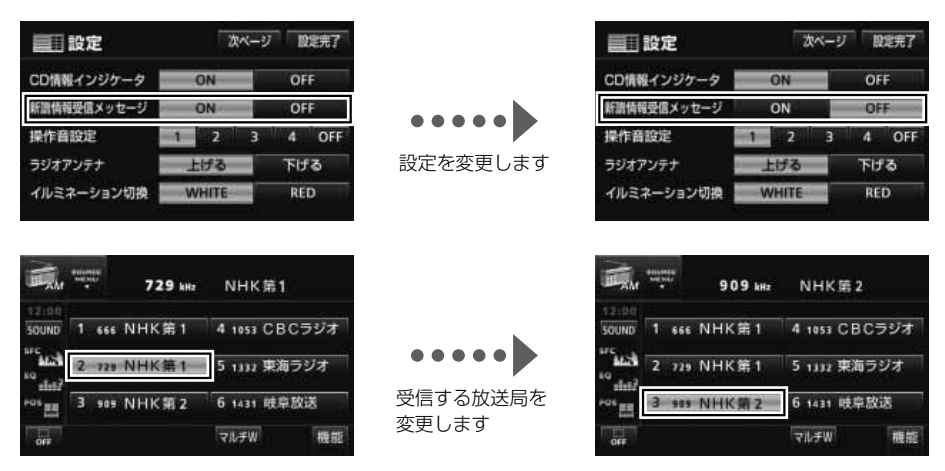

**2**

**3**

**4**

**5**

#### 非表示

**2**

<span id="page-21-0"></span>**1**

AVN の使用状況により、表示されないスイッチがあります。

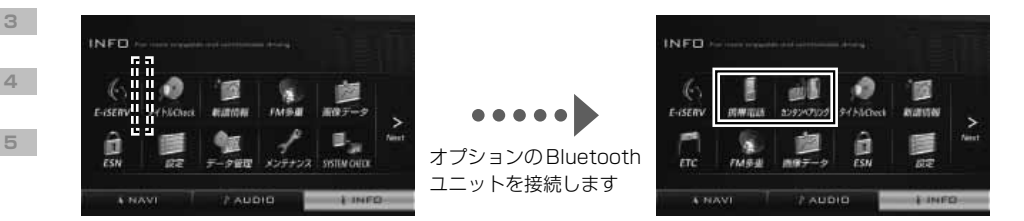

インジケータ表示

該当する機能が働いているときには、インジケータが点灯します。

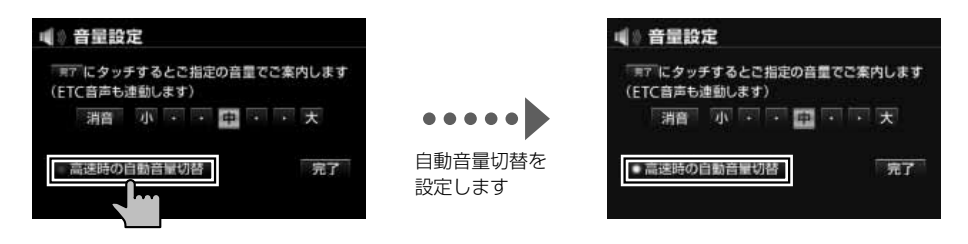

 $\begin{array}{ccccccccccccccccc} \bullet & \bullet & \bullet & \bullet & \bullet & \bullet & \bullet \end{array}$ 

戻る

一つ前に表示していた画面に戻ります。

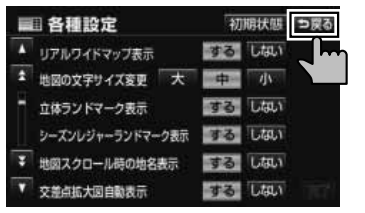

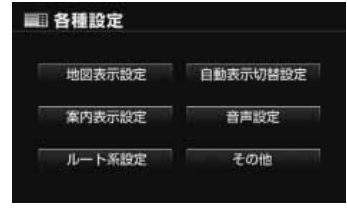

<span id="page-22-0"></span>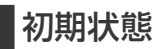

変更した設定を購入時の状態に戻します。

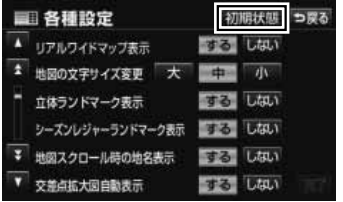

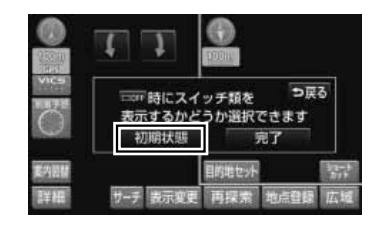

■ページ切替

項目が多い場合には、ページを切り替えて表示します。

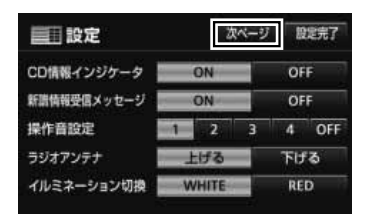

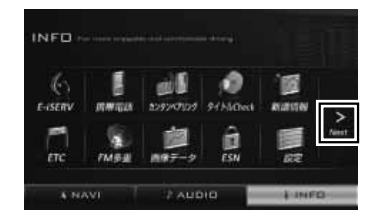

#### タブ表示

項目が多い場合や並べ方が複数ある場合には、タブで表示を切り替えます。

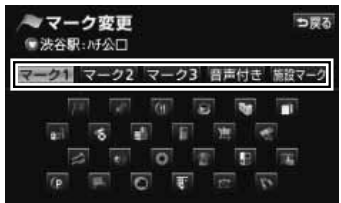

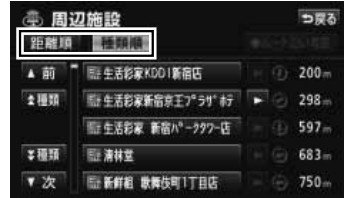

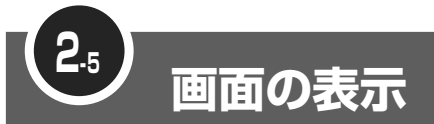

AVN では、操作に合わせて様々な種類の画面が表示されます。 文字や数字を入力したり、メッセージを確認したりできます。

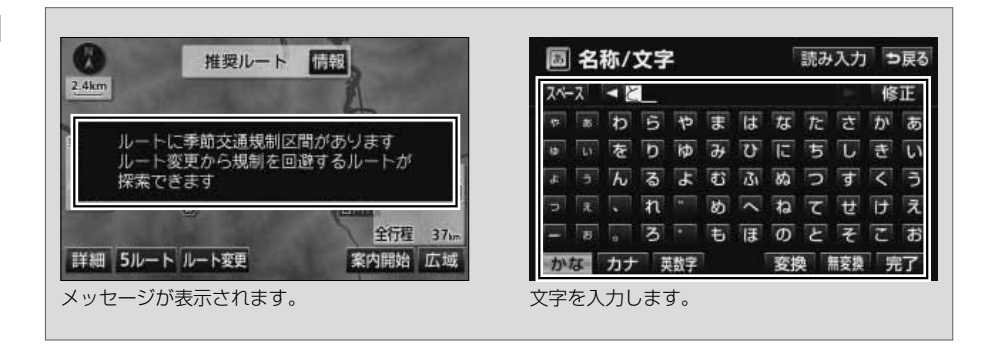

ポップアップ

特に確認してほしい情報が表示している画面の上に重なって表示されます。 次の操作を選ぶスイッチが一緒に表示されることもあります。

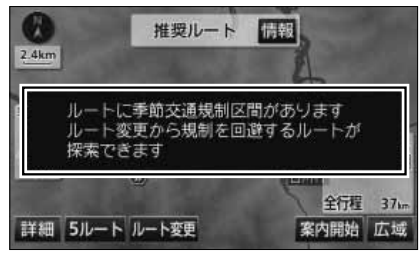

操作に関するアドバイスが表示されます。 アンバン 次の操作を選択します。

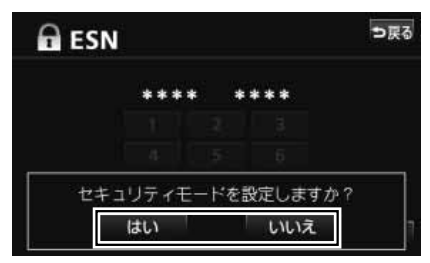

**2**

<span id="page-23-0"></span>**1**

**4**

**5**

#### <span id="page-24-0"></span>■オンスクリーン

画面の上側に表示される帯状のスクリーンです。 下に表示している画面と違う機能の情報が表示されます。 表示は時間がたつと、自動的に消えます。

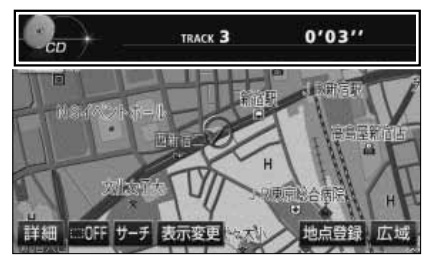

受信中の放送局や再生している曲の情報が表示 されます。

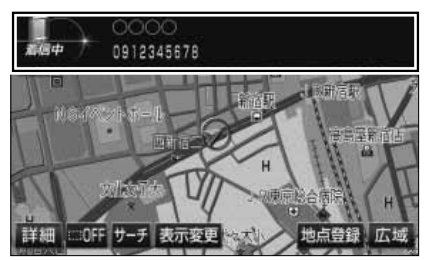

電話の着信を知らせます。

#### 数字入力

キーボードにタッチして数字を入力する画面です。 目的地の検索や暗証番号の確認をするときに表示されます。

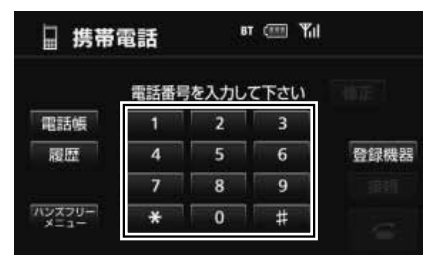

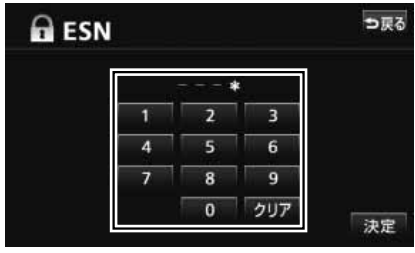

電話番号を入力します。 暗証番号を入力します。

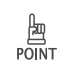

情報保護のため、内容によっては入力した数字が\*\*\*\*と表示されます。

**2**

**3**

**4**

**5**

### 文字入力

<span id="page-25-0"></span>

キーボードにタッチして文字を入力する画面です。 目的地の検索やメモリ地点の登録、MUSIC JUKE の編集をするときなどに表示されます。

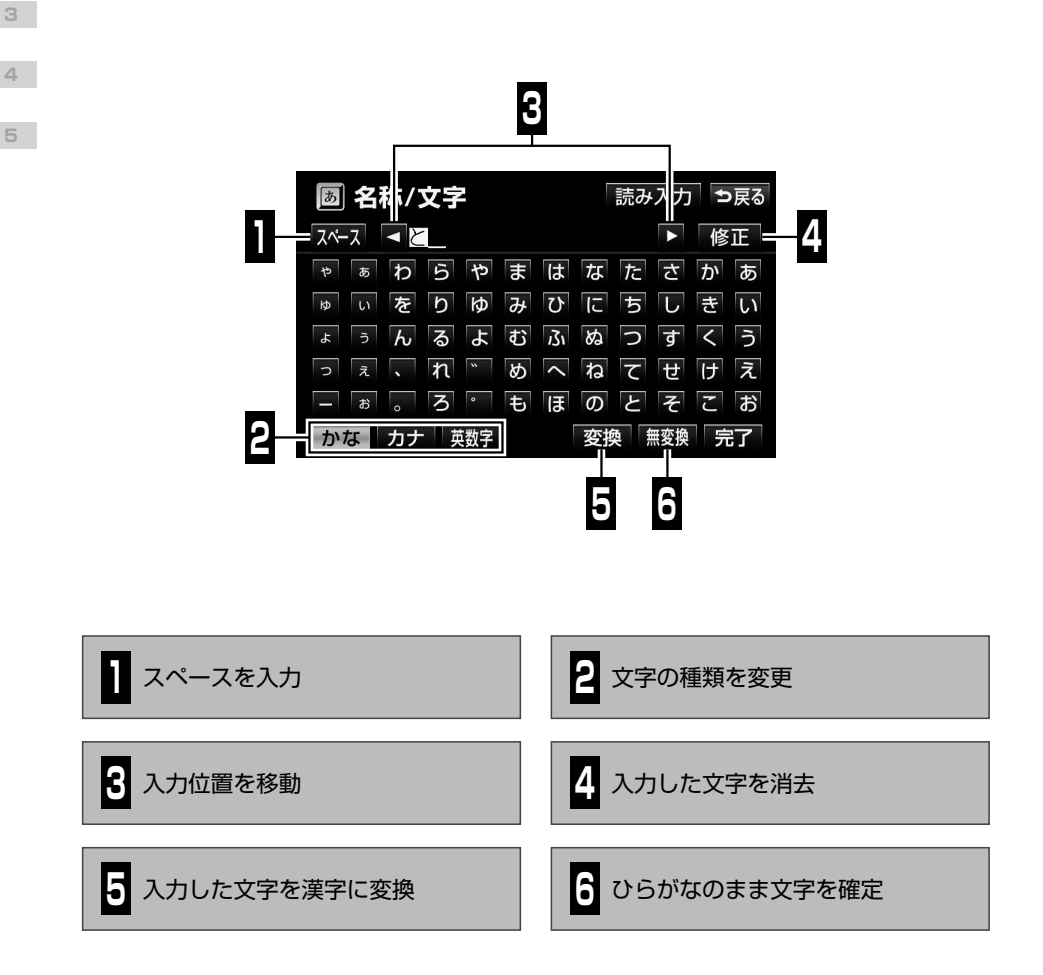

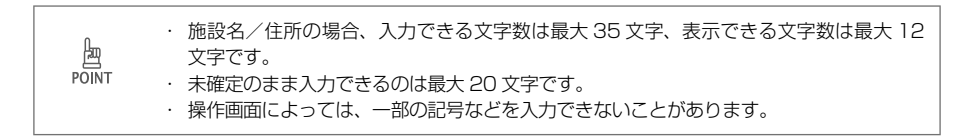

<span id="page-26-0"></span>複数の項目が一覧で表示される画面です。 項目数が多い場合には、画面に表示されたスイッチで表示範囲が変更できます。

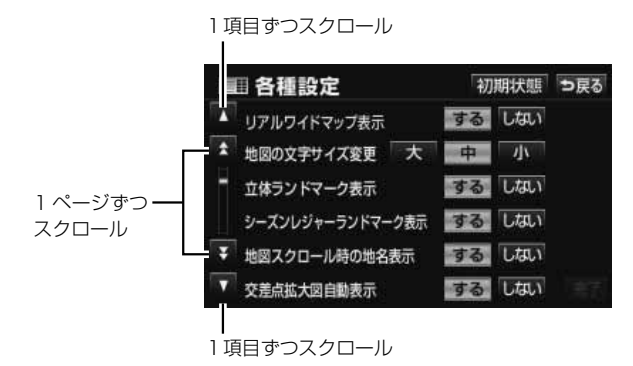

リストの横に項目名のスイッチがある場合は、表示する項目を直接選べます。

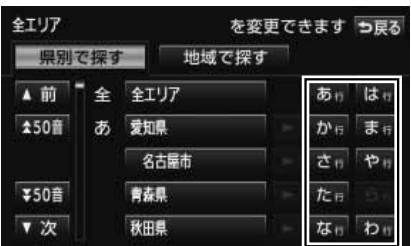

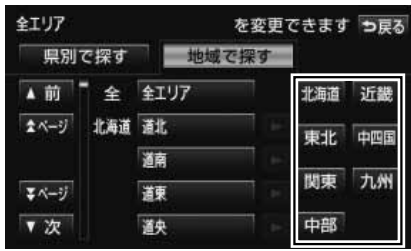

50 音から表示を切り替えます。

地域名から表示を切り替えます。

○○全て や 全消去 などのスイッチがある場合は、全ての項目が一緒に選べます。

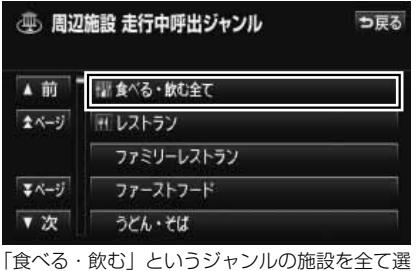

択します。

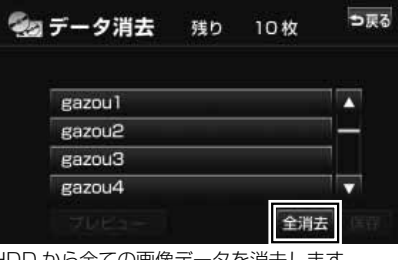

HDD から全ての画像データを消去します。

胸 名称の文字数が多く、リスト内に表示できない場合は、 ▶ や ≤ にタッチすると、表示 POINT をスクロールできます。

**2**

**3**

**4**

**5**

<span id="page-27-0"></span>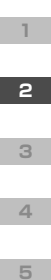

## <span id="page-27-1"></span>**2-6 Bluetooth**

AVN770HD に Bluetooth ユニットを接続すると、Bluetooth 無線技術を利用 した機能が使用できるようになります。 Bluetooth 機能としては、"ハンズフリー機能"や"Bluetooth AUDIO 機能"な

どがあります。

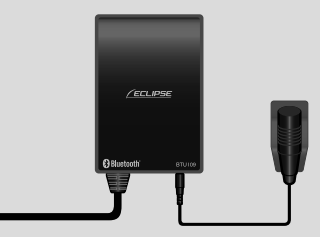

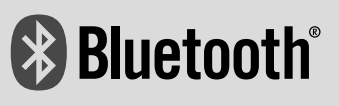

< Bluetooth ユニット>

Bluetooth とは、2.4GHz 帯の電波を利用した無線通信です。 10m 程度の距離ならば、間に障害物があっても接続することができます。消費電 力が小さいため、携帯電話などの小型機器で利用しやすい規格です。 Bluetooth は、Bluetooth SIG,Inc. の登録商標です。

対応機器を Bluetooth 接続すると、接続した機器を、AVN のスイッチから操作で きるようになります。

· Bluetooth ユニットの使用周波数帯では、電子レンジ等の産業・化学・医療用機器のほ 公注意 か、工場製造ライン等で使用されている移動体識別用の構内無線局(免許を要する無線局) および特定小電力無線局(免許を要しない無線局)並びにアマチュア無線局(免許を要す る無線局)が運用されています。(上記 3 種の無線局を以下「他の無線局」と略します。) Bluetooth ユニットを使用する前に、近くで「他の無線局」が運用されていないことを 確認してください。万一 Bluetooth ユニットから「他の無線局」に対して有害な電波干 渉事例が発生した場合は、速やかに場所を変更して電波干渉を回避してください。 ・ 使用周波数は 2.4GHz 帯です。 · 変調方式として FH-SS 変調方式を採用しています。 ・ 想定与干渉距離は 10 m以下です。 ・ Bluetooth ユニットは全帯域を使用し、かつ移動体識別装置の帯域を回避可能です。 ・ Bluetooth ユニットは、電波法および電気通信事業法の基準に適合しています。製品に 貼り付けてあるシールはその証明です。シールをはがさないでください。 ・ Bluetooth ユニットを分解/改造すると、法律により罰せられることがあります。

#### <span id="page-28-0"></span>Bluetooth 機能の利用手順

AVN の Bluetooth 機能を利用するためには、Bluetooth 接続機器を AVN に「登録」 する"ペアリング"操作と、利用する機能や機器を選択し「接続」する操作が必要です。

#### <登録>

- ① Bluetooth ユニットの接続 ・AVN770HD に、別売の Bluetooth ユニットを接続します。
- (2) ペアリング操作 (DP[28](#page-29-1)) ・AVN と接続したい機器の両方を操作して、 ペアリングの操作を行います。

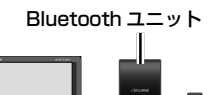

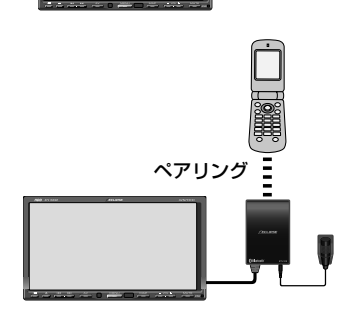

#### <接続>

- ① 利用する機能の選択
	- ・利用したい機能に合わせて、Bluetooth AUDIO 操作画面 (2P[80](#page-81-1)) か、携帯雷話画面 (2[P86](#page-87-1)) を 表示します。
- ② 利用する機器の選択
	- ・接続したい機器の Bluetooth 待ち受け状態を ON にします。
	- ・ 登録機器 にタッチして、登録済み機器の一覧を 表示し、接続する機器を選択します。
- ③ Bluetooth 接続の開始
	- ・ 接続 にタッチして、AVN と機器の Bluetooth 接続を開始します。
- ④ Bluetooth 機能の利用
	- ・各機能の操作が可能になります。

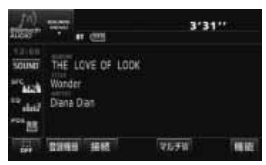

< Bluetooth AUDIO 操作画面>

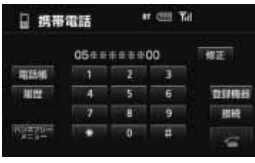

<携帯電話画面>

#### <span id="page-29-1"></span><span id="page-29-0"></span>ペアリング

Bluetooth接続対応機器をAVNに初期登録する操作です。登録を完了するには、パスキー の入力が必要です。

一度登録を済ませた機器は、次回から接続先として選択するだけで、Bluetooth 接続が 開始できます。

AVN770HD には、ハンズフリー機能に使用する機器と、Bluetooth AUDIO 機能に使 用する機器が、それぞれ 5 台ずつ登録できます。

AVN770HD には、2つの登録方法があります。

#### <通常の登録>

Bluetooth AUDIO 操作画面 (DE80) や携帯電話画面 (DE86) で、AVN の Bluetooth 待ち受け状態を ON にしてから、接続したい機器を操作してパスキーを入力します。 ハンズフリー機能と Bluetooth AUDIO 機能の両方に使用したい機器は、両方の画面か ら登録する必要があります。

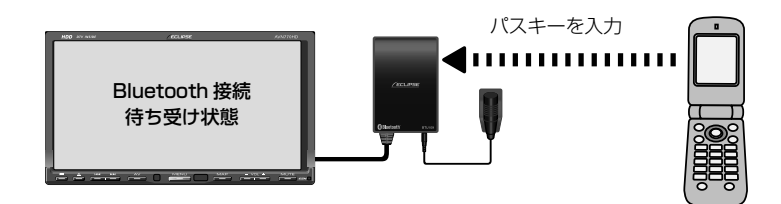

#### <カンタンペアリング機能を利用した登録>

Bluetooth 接続機器画面(D[P89](#page-90-1)))から、AVN に接続可能な機器を検索します。登録操作は、 AVN の画面表示にしたがって行います。

接続したい機器は、あらかじめ Bluetooth 待ち受け状態を ON にしておく必要がありま す。

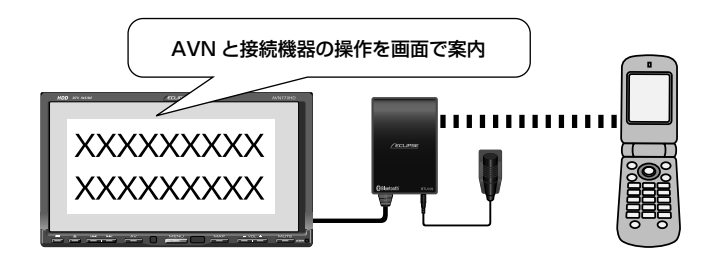

**5**

**2**

<span id="page-30-0"></span>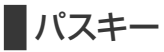

Bluetooth 対応機器を登録するための暗証番号です。 AVN770HD の場合、購入時には「0000」に設定されています。 パスキーは、4 ~ 8 桁の任意の数字に変更することができます。

#### <パスキーの確認/変更>

現在のパスキー設定は、ハンズフリー設定画面(PB8) や Bluetooth AUDIO 設定画面 (P[81](#page-82-0)) から確認することができます。

変更 にタッチすると、パスキーを変更することができます。

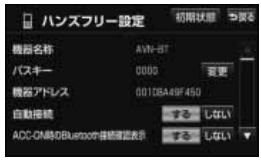

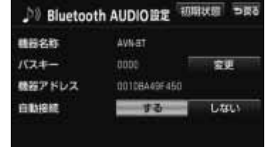

<ハンズフリー設定画面> < Bluetooth AUDIO 設定画面>

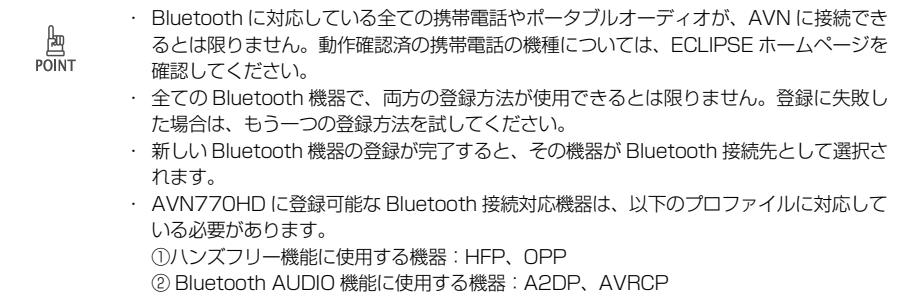

**2**

**4**

**5**

**3**

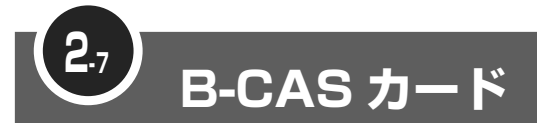

地上デジタル TV 放送を視聴するためには、B-CAS カードが必要です。 AVN を購入したら、同梱されている B-CAS カードを AVN に差し込みましょう。

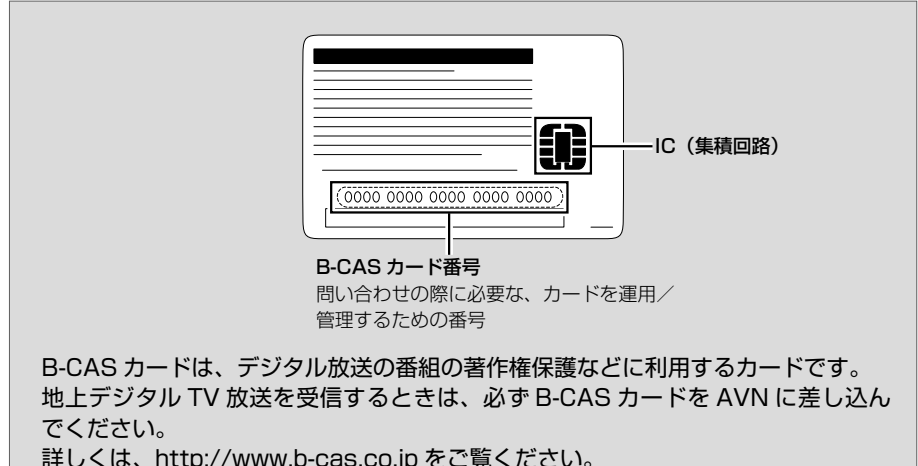

#### B-CAS カードの取り扱いについて

使用許諾契約約款を確認のうえ、使用者自身でパッケージを開封して、B-CAS カードを 取り出してください。

B-CAS カードを取り扱うときは、以下の内容に注意してください。

- • 使用許諾契約約款と B-CAS カードの説明書をよく読んでから、使ってください。
- • B-CAS カードに重いものを乗せないでください。
- • B-CAS カードに水をかけたり、濡れた手で触ったりしないでください。
- B-CAS カードの IC (集積回路) 部には手を触れないでください。
- • B-CAS カードを分解/改造しないでください。
- • B-CAS カードを折り曲げたり、変形させたりしないでください。
- • B-CAS カードを高温になる場所に放置しないでください。
- • バス・タクシーなど、不特定または多数の人の視聴を目的とした業務用途には使用でき ません。
- • 盗難防止のため、長い期間、車から離れるときは、B-CAS カードを AVN から取り出し、 車から持ち出してください。

**2**

<span id="page-31-0"></span>**1**

**3**

**4**

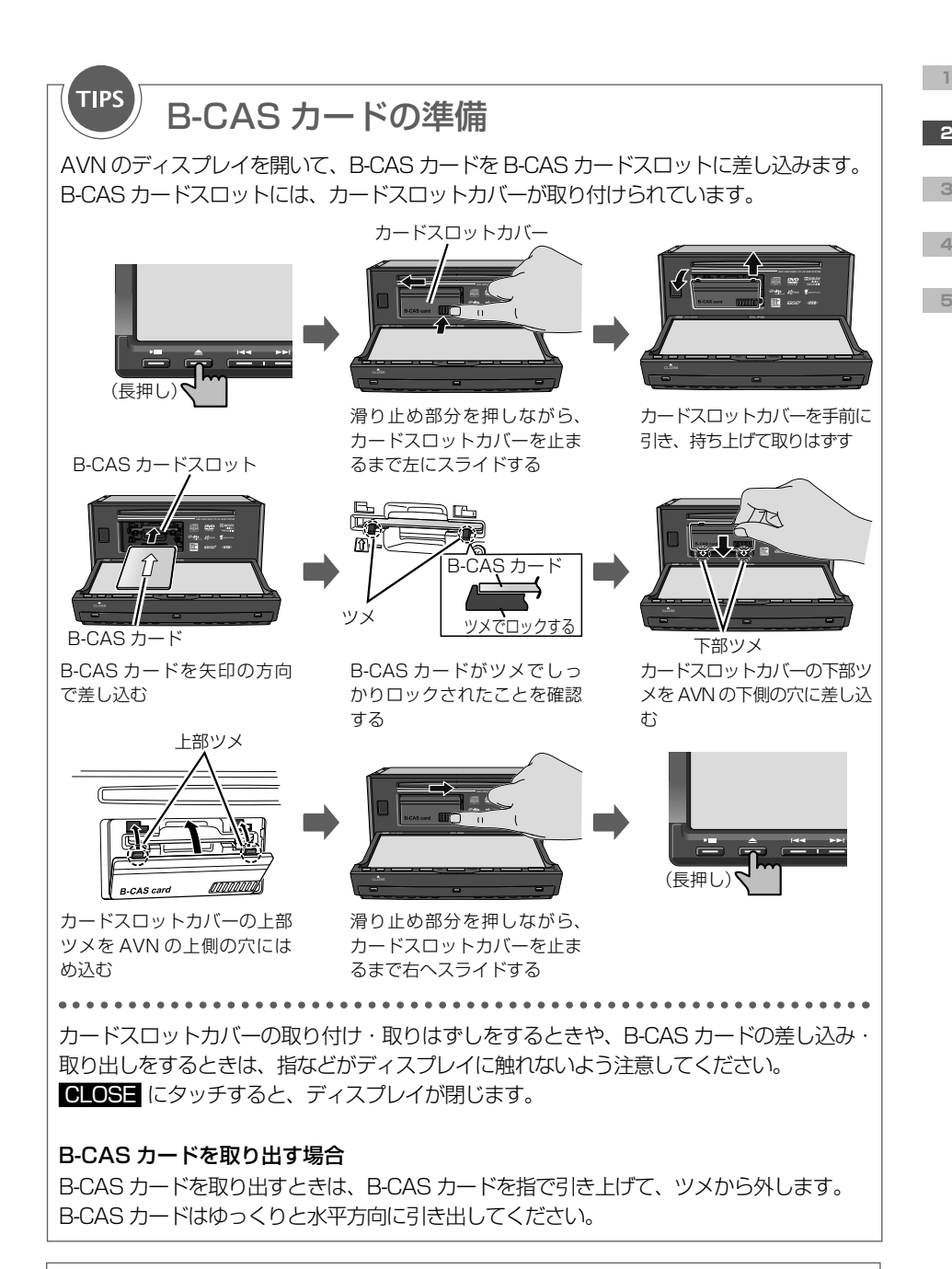

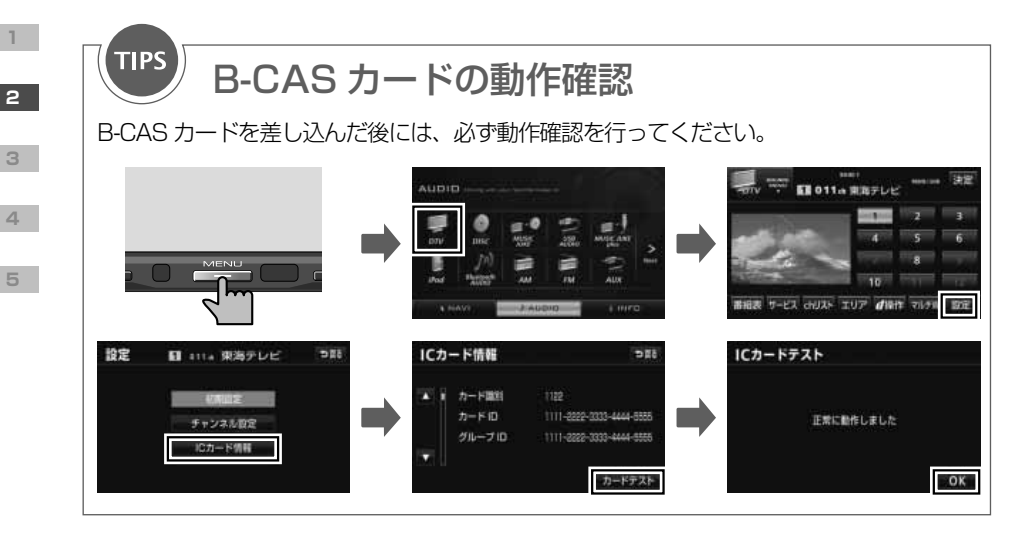

**TIPS** 

## B-CAS カードに関する問い合わせ

B-CAS カードの所有権は、株式会社ビーエス・コンディショナルアクセスシステムズにあ ります。

#### < AVN を破棄した場合など、B-CAS カードが必要なくなったとき>

株式会社ビーエス・コンディショナルアクセスシステムズカスタマーセンターに連絡して ください。

- ・電話番号 0570-000-250
- ・受付時間 AM10:00 ~ PM8:00(年中無休)

#### <カードが故障したとき>

コピー制御お問合せセンターに連絡してください。

- ・電話番号 0570-000-288
- ・受付時間 AM10:00 ~ PM8:00(年中無休)

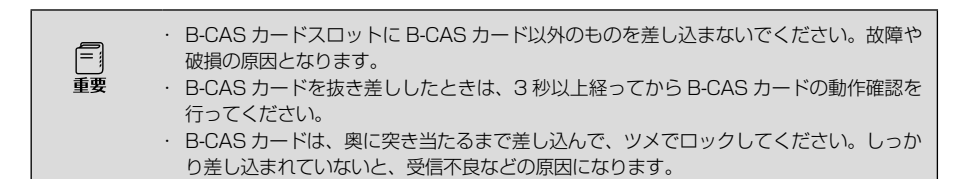

<span id="page-34-0"></span>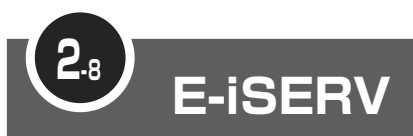

E-iSERV (ECLIPSE information SERVICE)は、富士通テン株式会社が提供す る ECLIPSE ユーザー向けサイトです。

E-iSERV には、パソコン用のサイトと携帯電話用のサイトがあります。 パソコン用の E-iSERV では、ECLIPSE に関する様々なサービスが受けられます。 携帯電話用のサイトでは、各アプリケーションソフトがダウンロードできます。

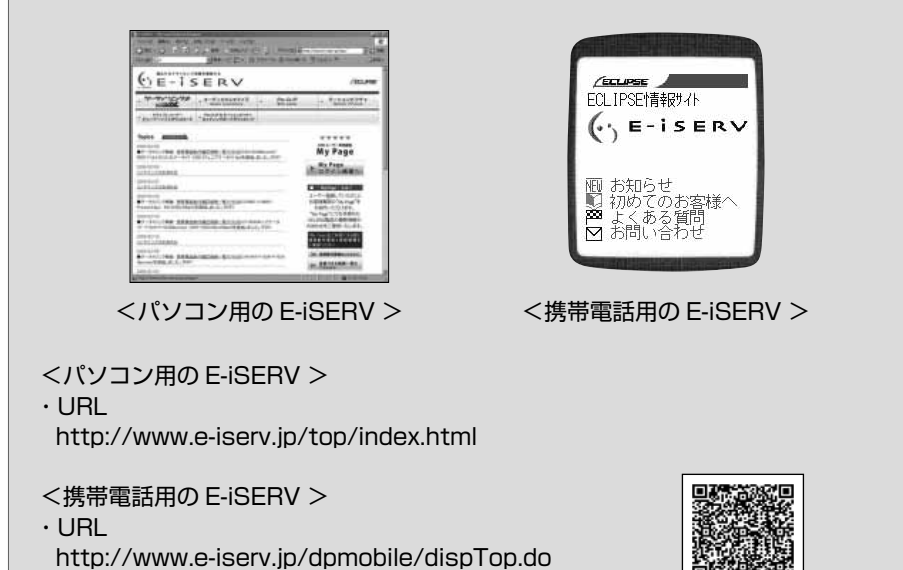

### アプリケーションソフト

E-iSERV からダウンロードできるアプリケーションソフトは以下の3種類です。

- • Pic-CLIP: 携帯電話で撮った写真を AVN に送信するためのアプリケーション
- • モクテキチネット: パソコンや携帯電話で検索した目的地を AVN に送信するための アプリケーション( P[46](#page-47-1) )
- 助手席リモコン:携帯電話を AVN のリモコンとして使うためのアプリケーション

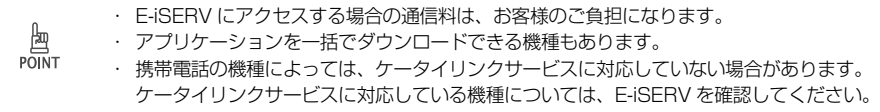

**2**

**4**

**5**

**3**

<span id="page-35-1"></span><span id="page-35-0"></span>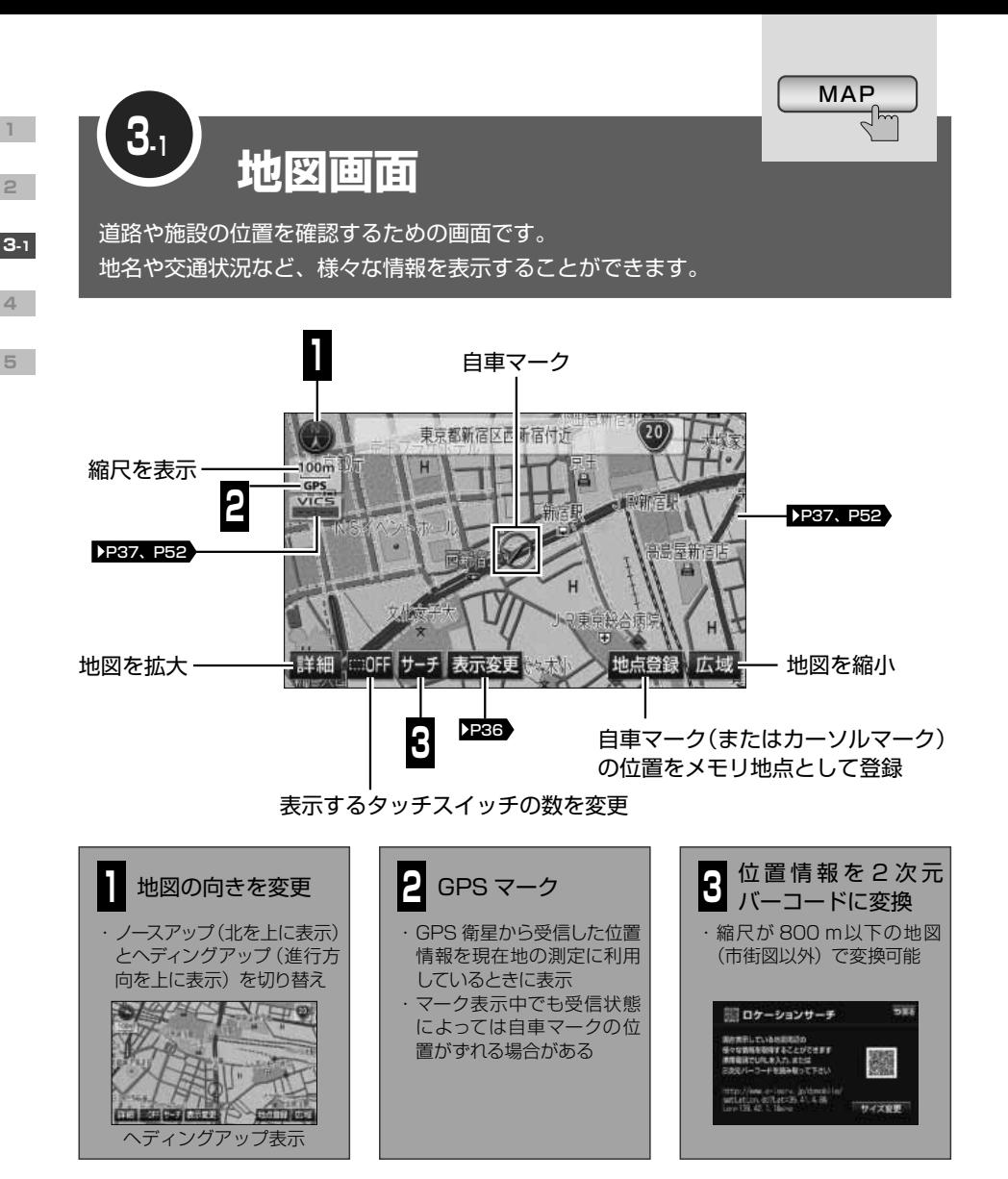

2次元バーコード

文字などのデータを図形として記録したコードです。バーコードより多くのデータが記録で きます。

自車マーク

**KEY**<br>WORDS

車の現在位置と進行方向を示すマークです。車の動きに合わせて自動的に移動します。
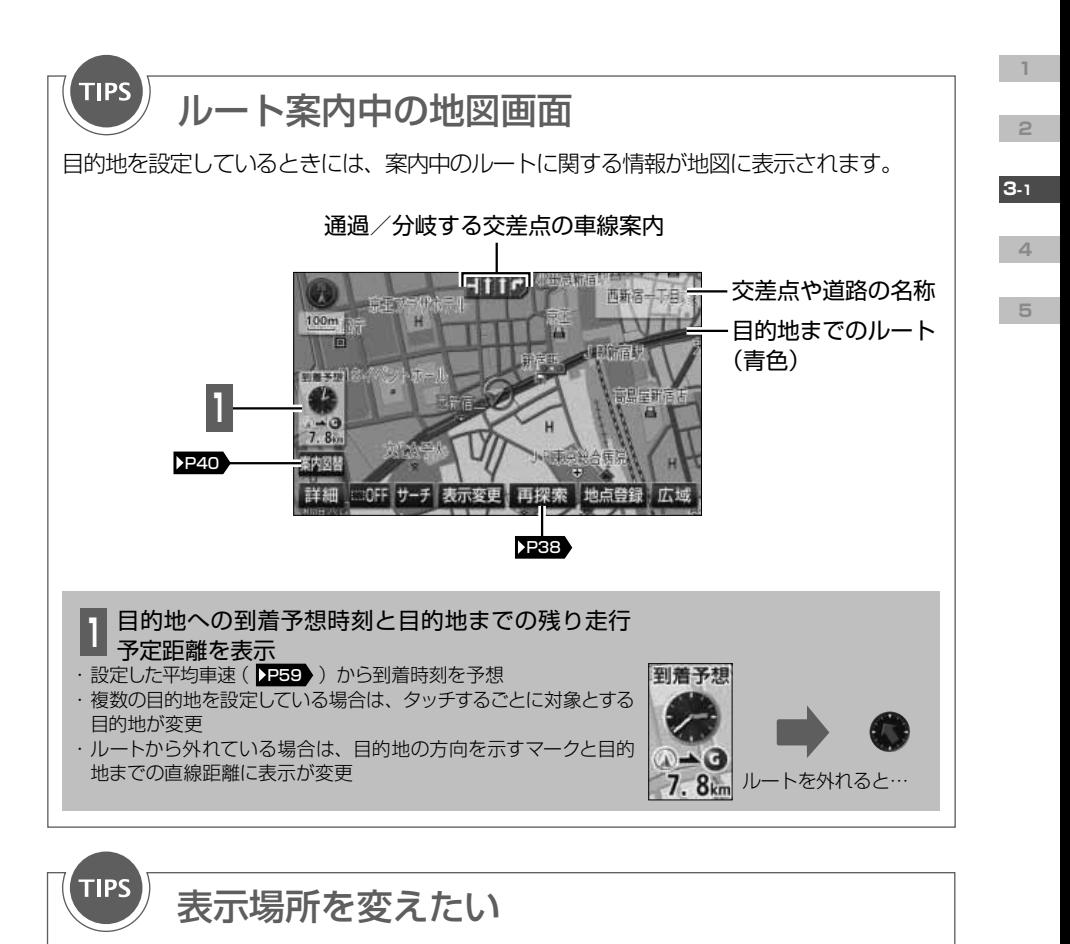

地図にタッチすると、その場所を中心とした画面に切り替わります。 現在地以外では、中心に表示されるマークが変わります。

 $\begin{array}{c} \underline{\mathbb{B}} \\ \underline{\mathbb{B}} \\ \underline{\mathbb{P} \text{OINT}} \end{array}$ 

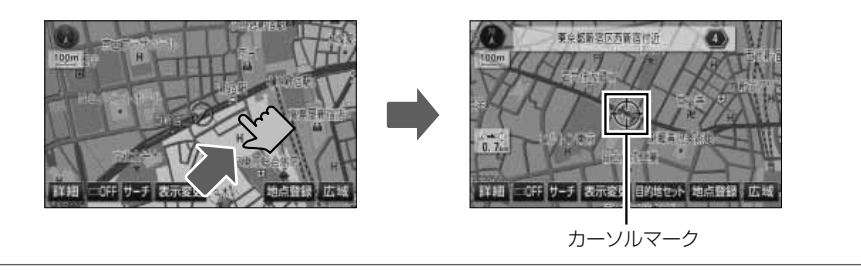

3D 表示中はヘディングアップ表示、高速路線マップ表示中はノースアップ表示となり、地 図の向きを切り替えることはできません。

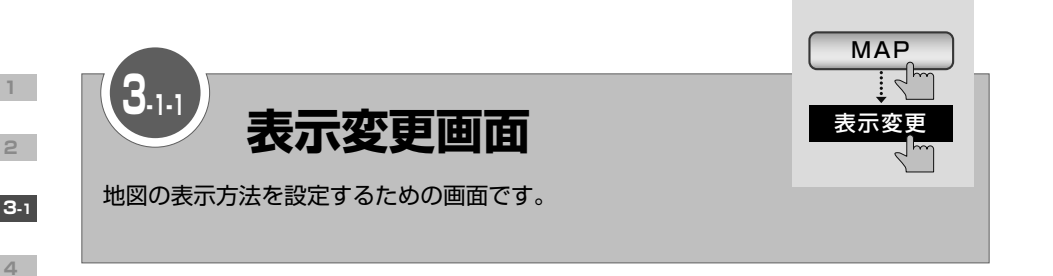

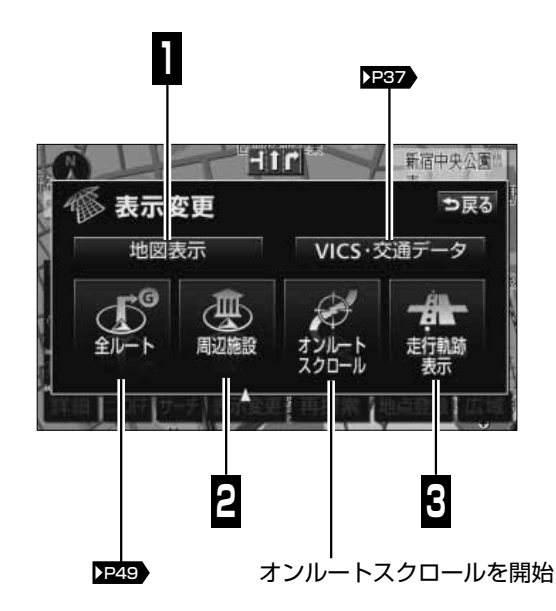

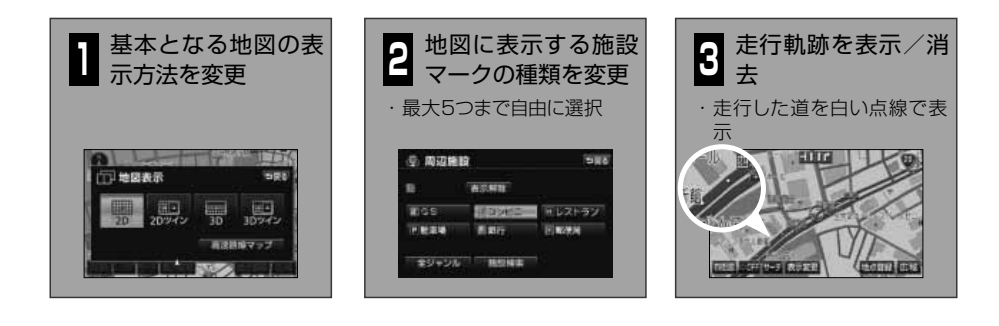

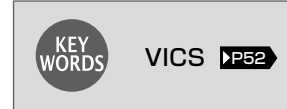

<span id="page-38-0"></span>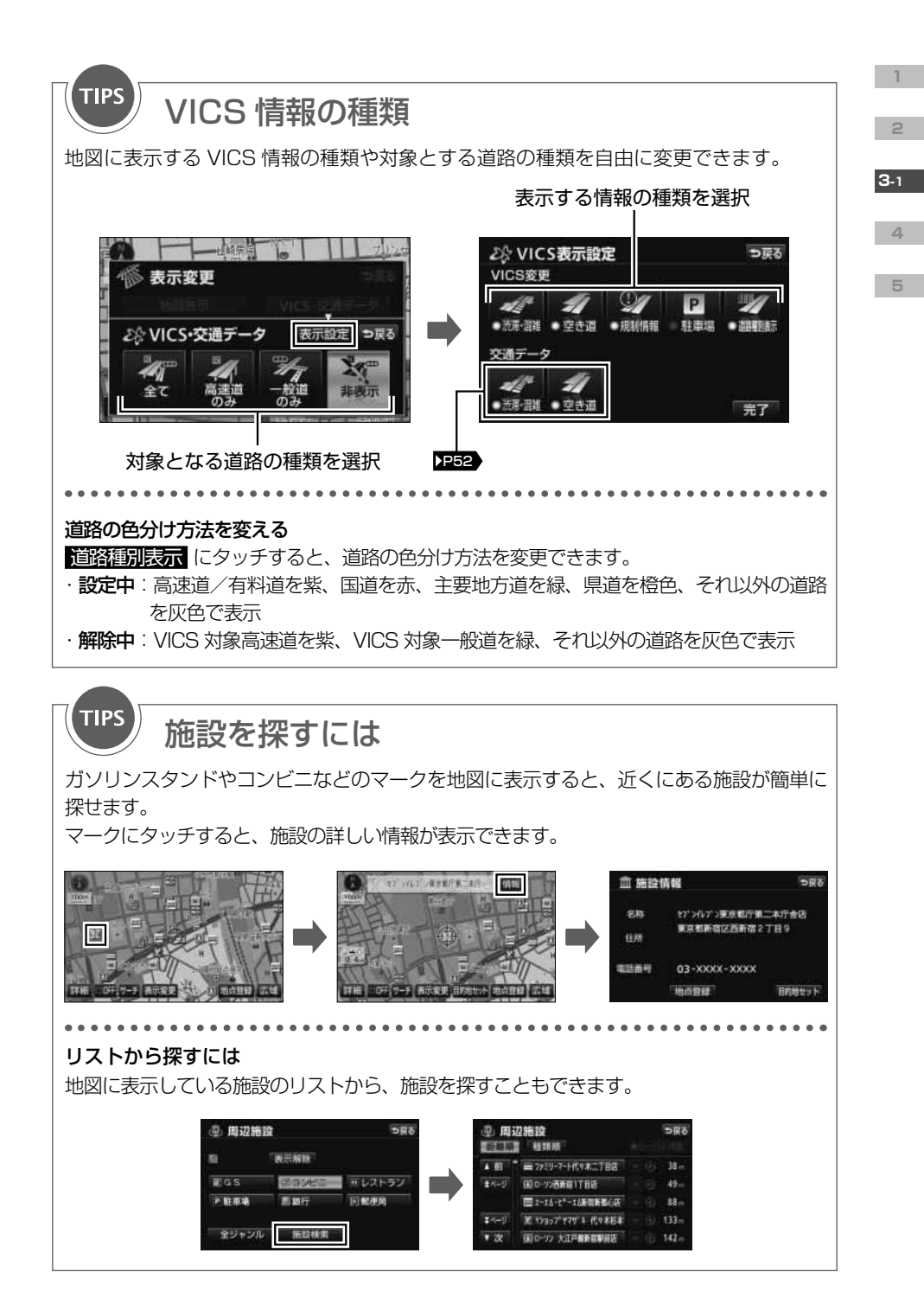

<span id="page-39-0"></span>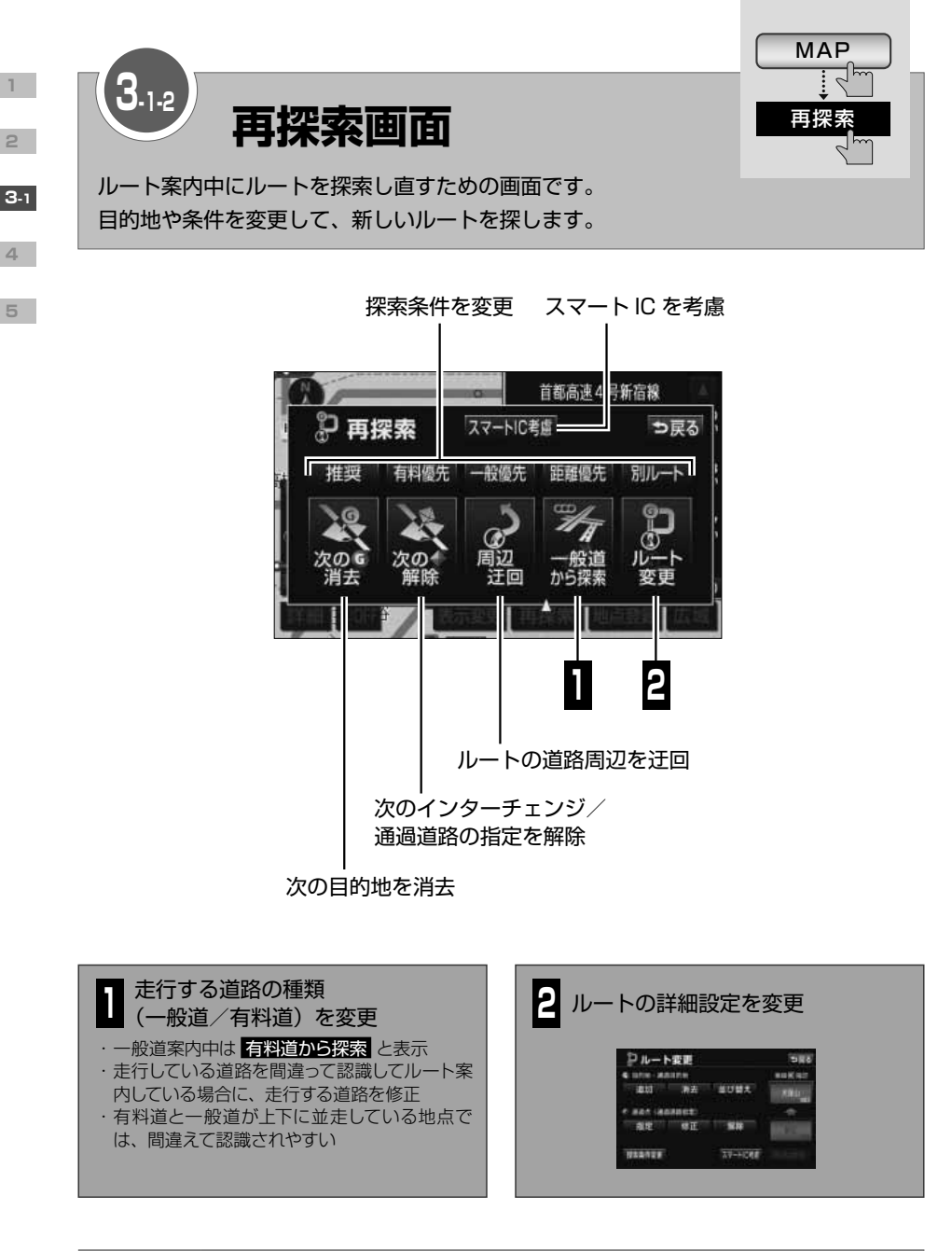

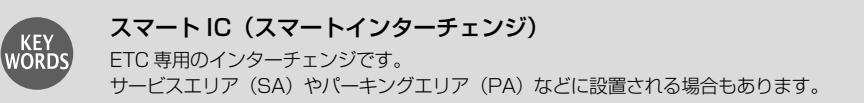

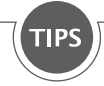

# 5種類の探索条件

AVN には 5 種類の探索条件があり、それぞれの特長に合わせて異なるルートを案内します。

# <推奨ルート>

距離と時間の両方を考慮した時に最も適切なルートです。 有料道路を含めた全ての道路からルートを探索します。

# <有料優先ルート>

高速道路や都市高速を優先的に選択するルートです。 目的地が近い場合でも有料道路を案内する可能性があります。

## <一般道優先ルート>

一般道を優先的に選択するルートです。 国道、県道、その他の一般道の順に優先してルートを探索します。

### <距離優先ルート>

走行距離が最短となる道路を選択するルートです。 所要時間より走行距離を優先してルートを探索します。

# <別ルート>

推奨ルートでは利用しない道路を優先的に選択するルートです。 他の 4 種類とは違うルートを探索します。

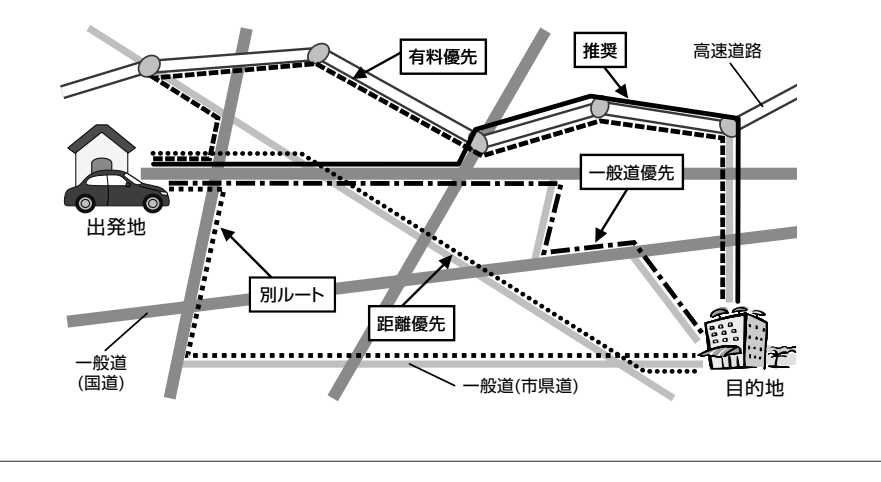

# **3-1**

**1**

**2**

<span id="page-41-0"></span>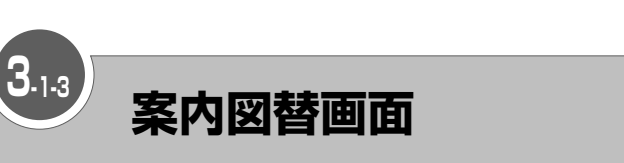

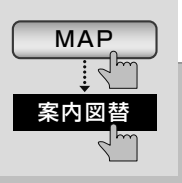

ルート案内の表示方法を変更するための画面です。 走行している場所によって、選べる表示方法が異なります。

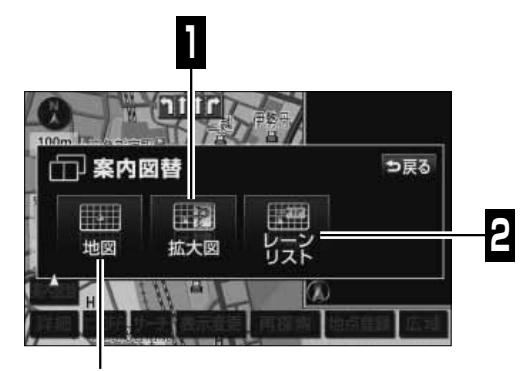

通常の地図画面を表示

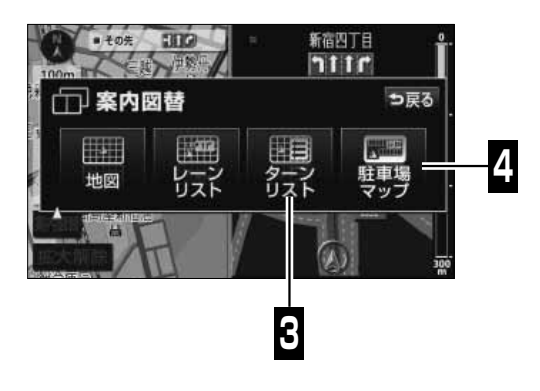

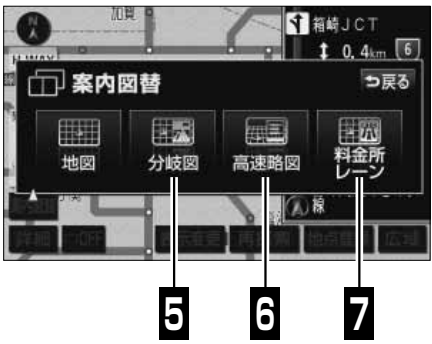

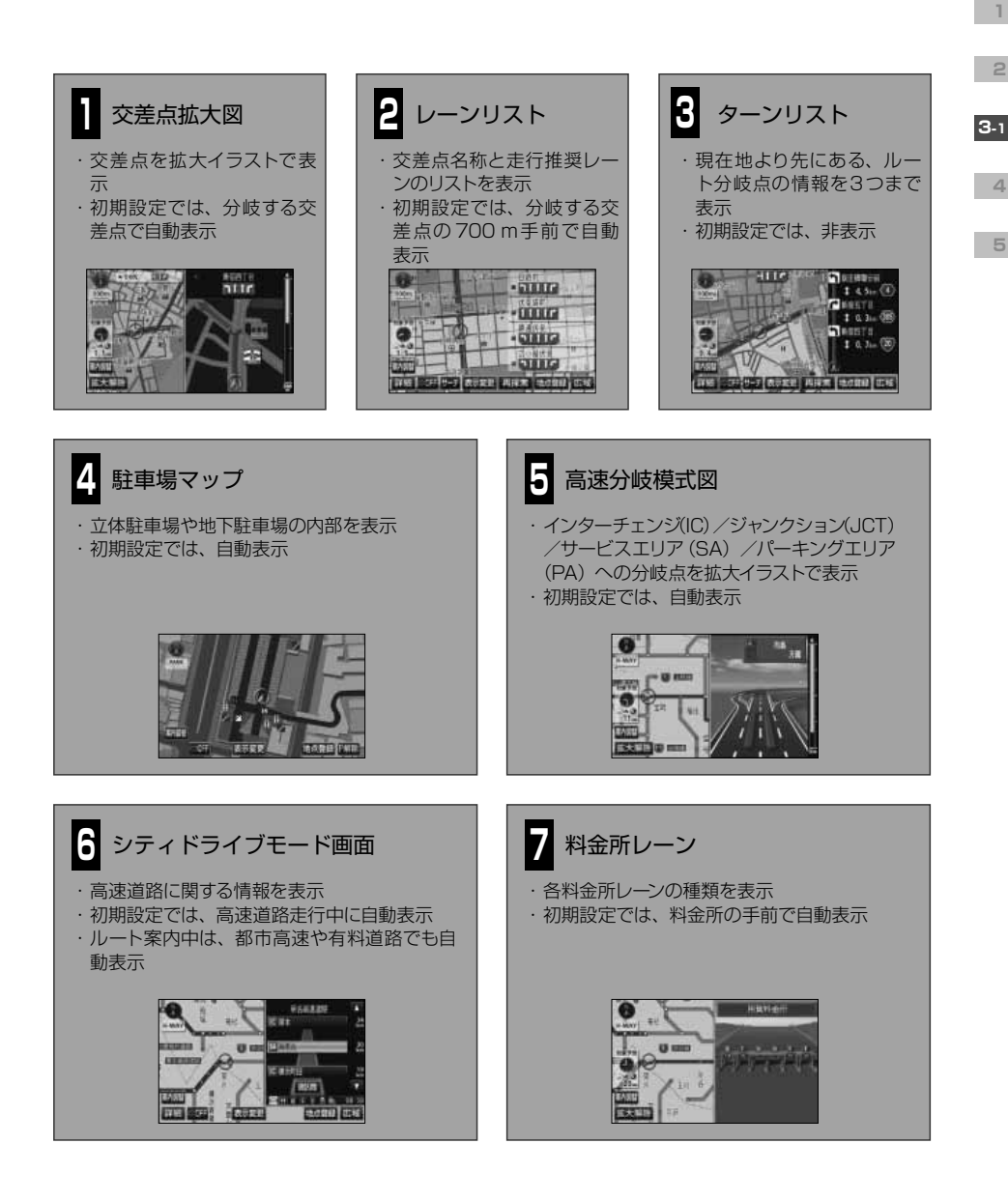

闽 POINT · 各種案内画面は、AVN の地図データベースに情報が収録されている場合に表示できます。 ・ 交差点拡大図や、高速分岐模式図で表示される 拡大解除 にタッチすると、右側の拡大 表示を解除できます。

<span id="page-43-0"></span>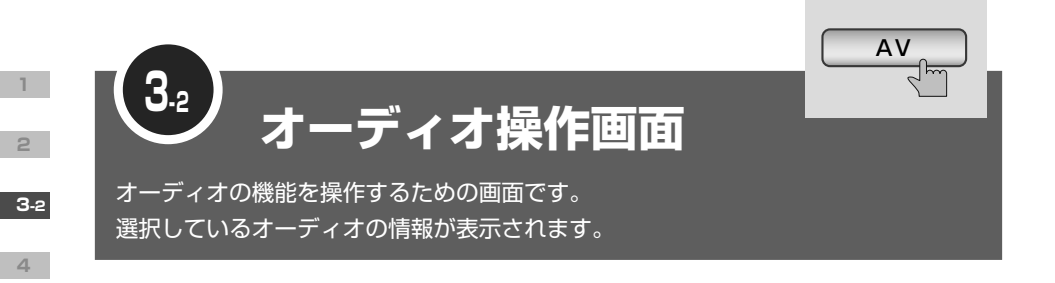

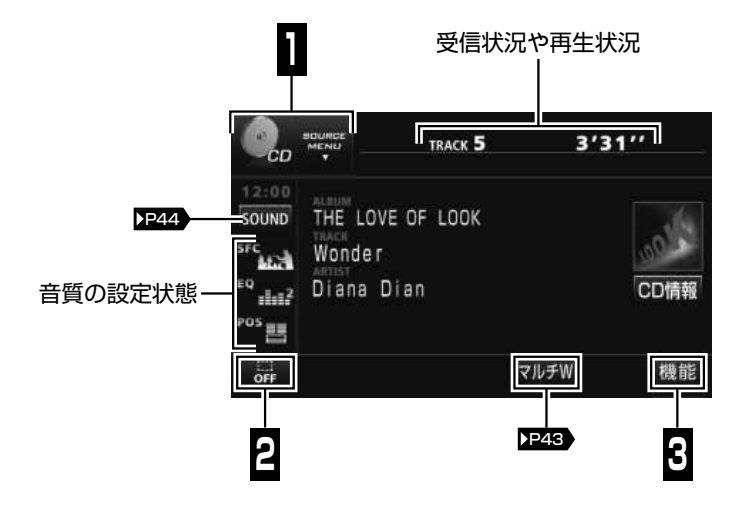

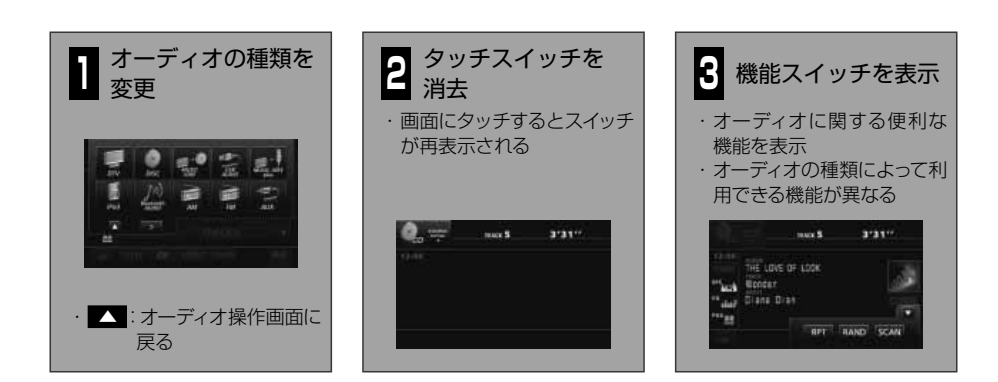

<span id="page-44-0"></span>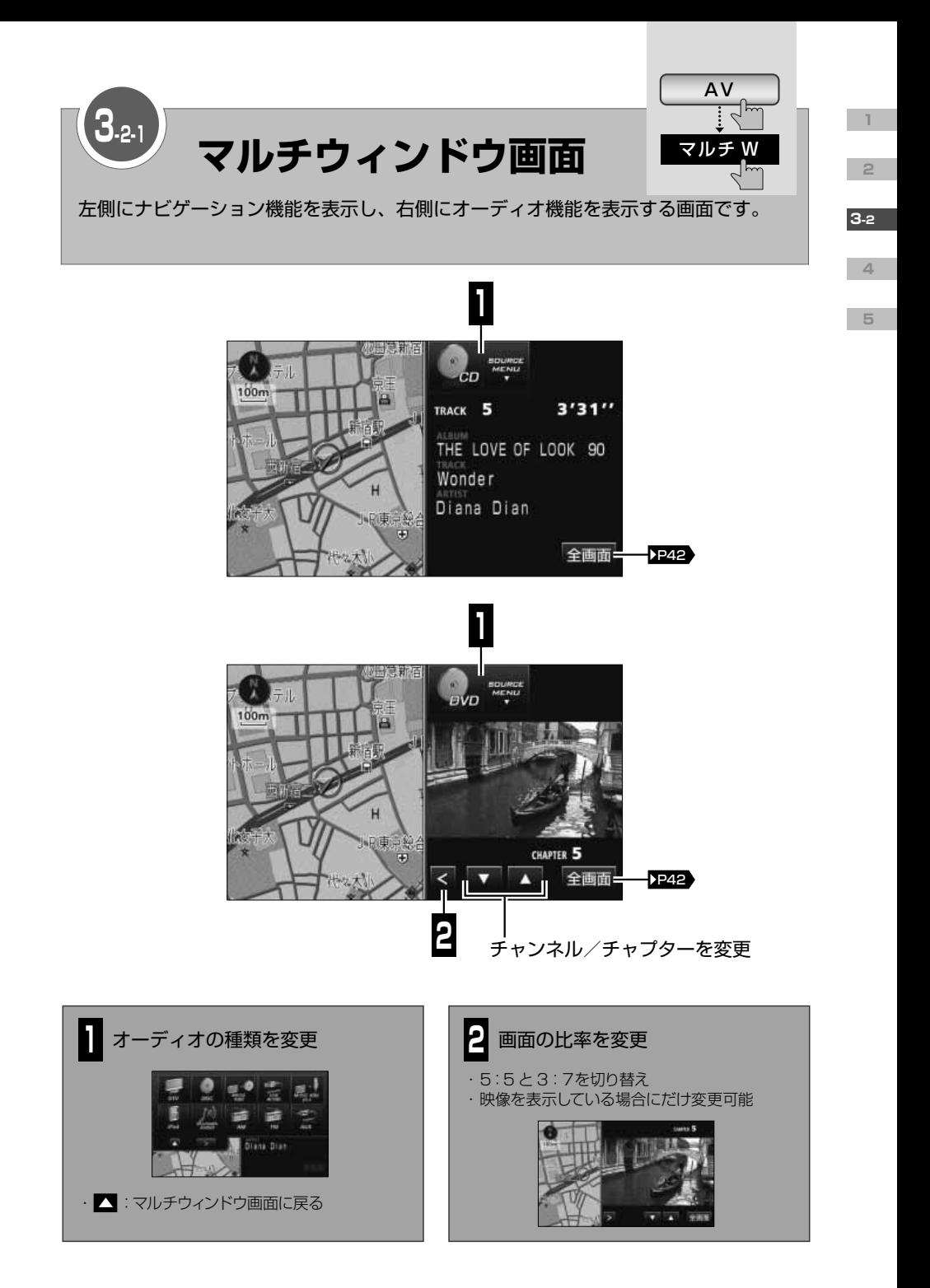

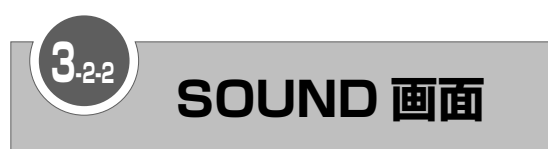

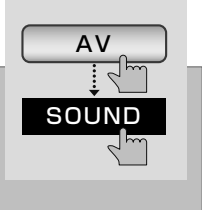

<span id="page-45-0"></span>オーディオの音質を設定するための画面です。 戻る にタッチすると、設定が反映されます。

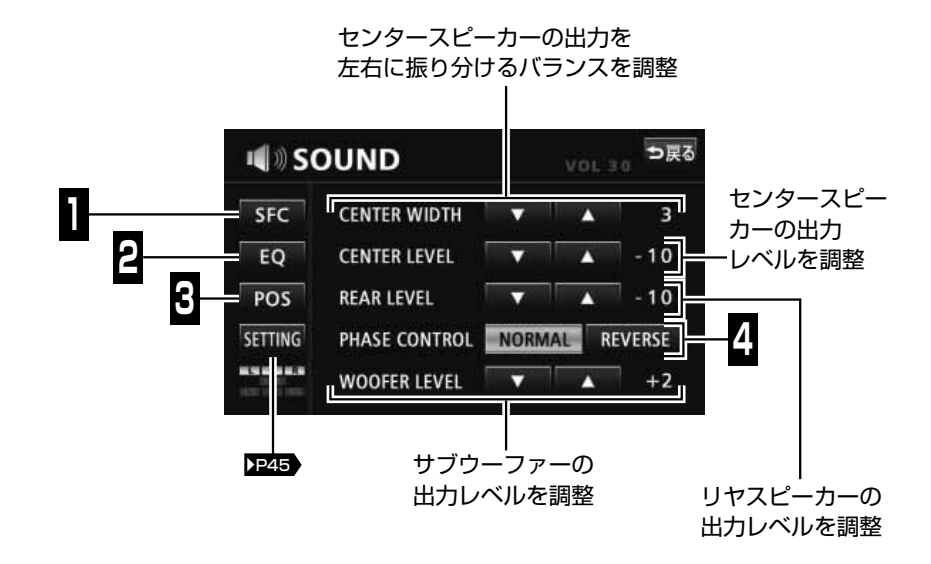

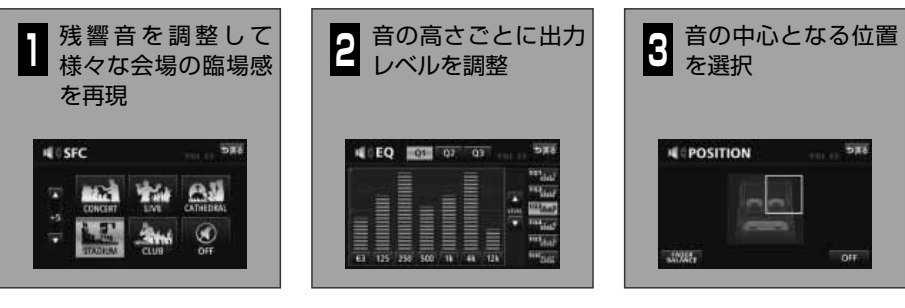

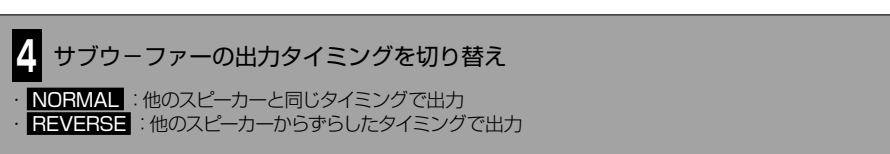

**1**

**2**

**3-2**

**4**

<span id="page-46-0"></span>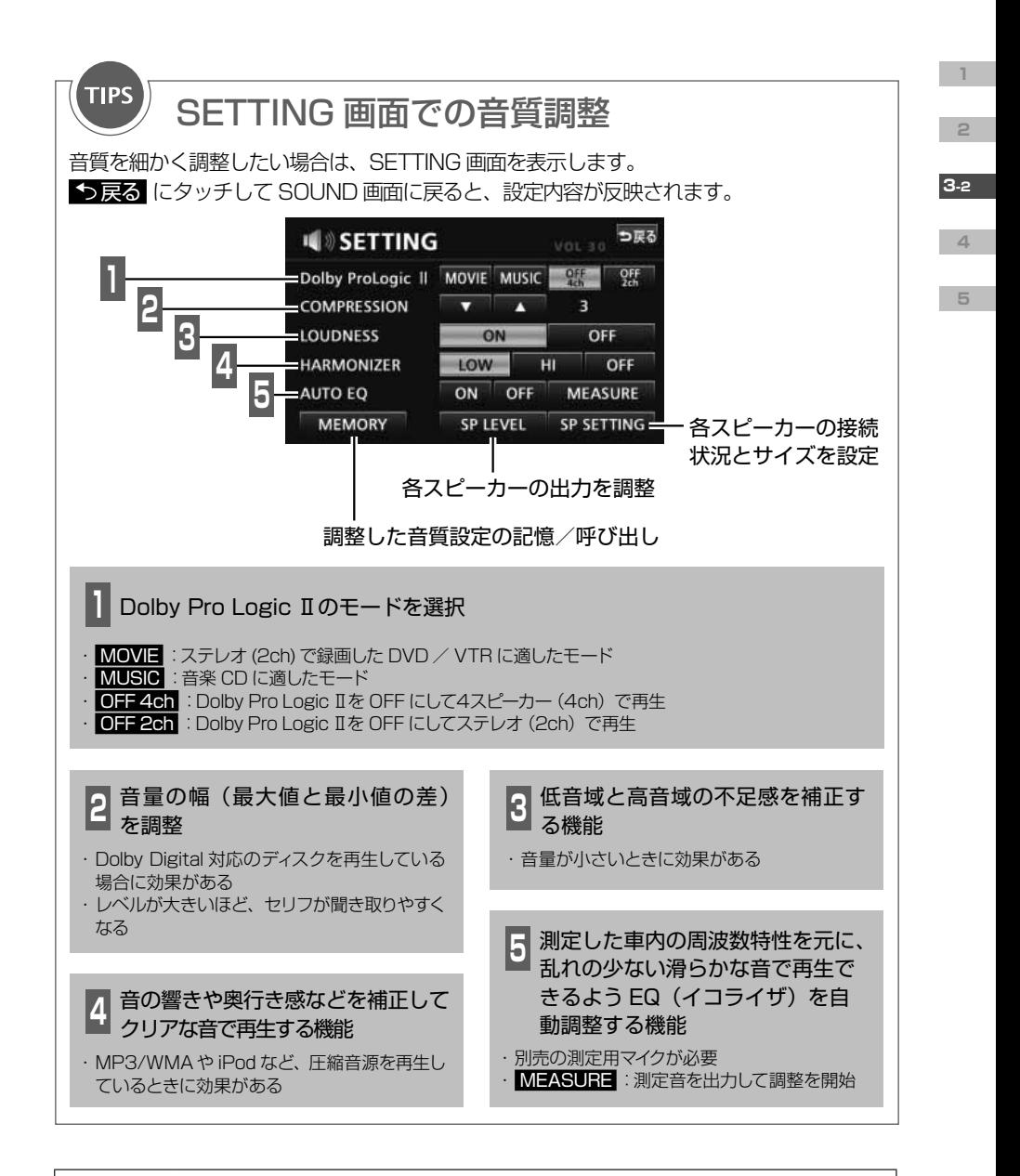

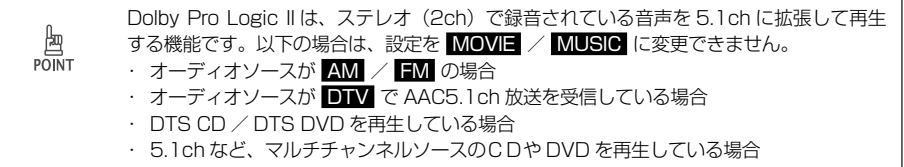

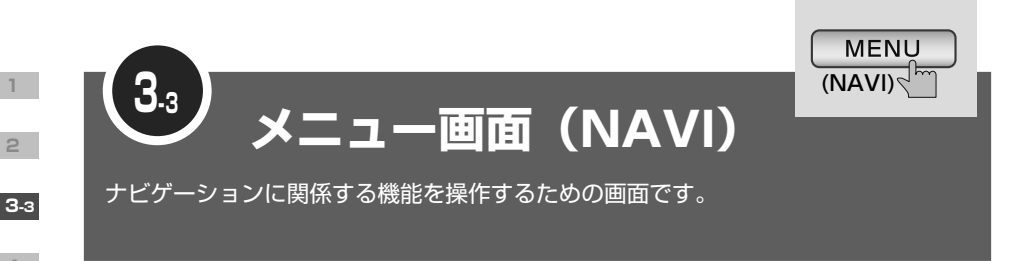

<span id="page-47-0"></span>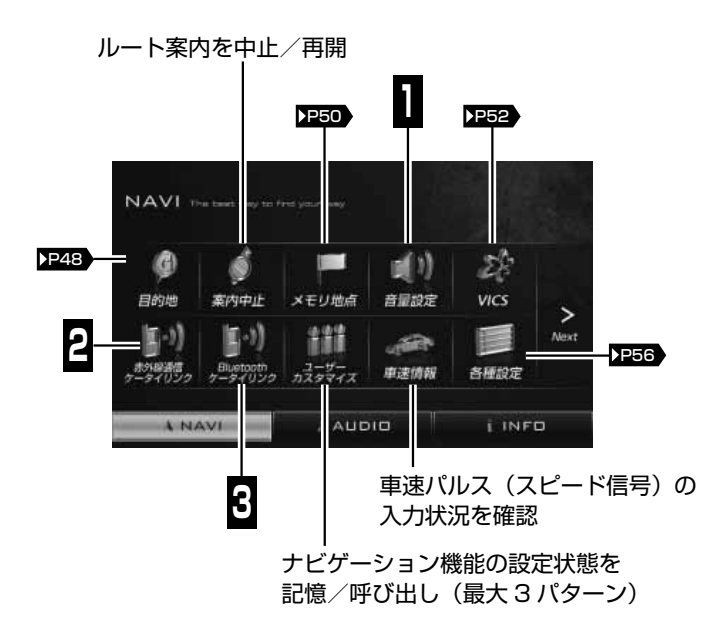

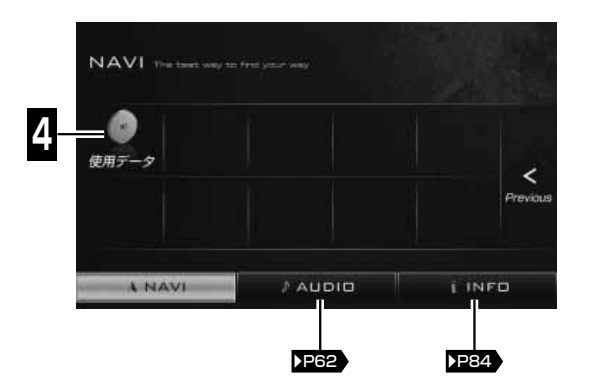

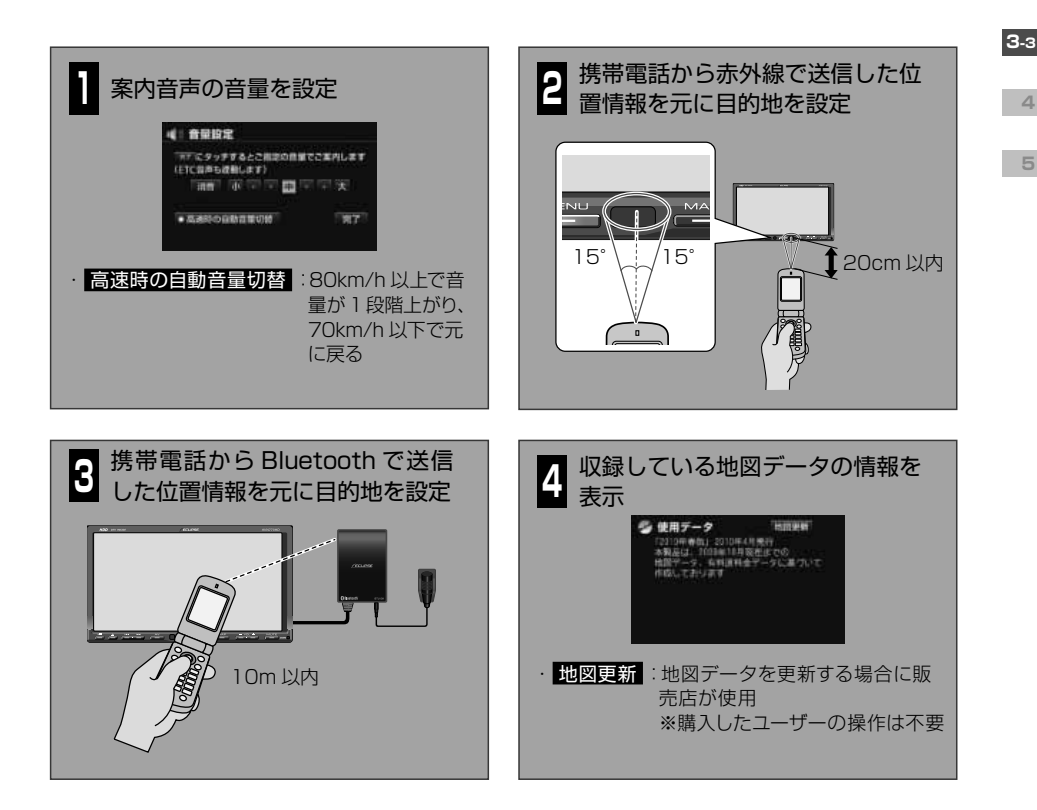

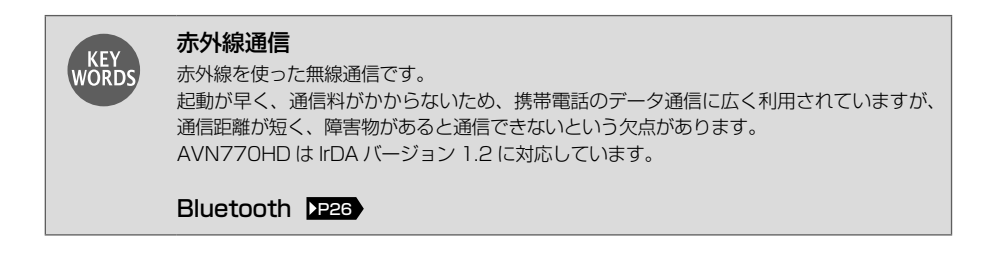

 $\begin{array}{c}\n\text{Im}\n\\ \text{PONT}\n\end{array}$ 

携帯電話から AVN に位置情報を送信するためには、専用のアプリケーションソフトが必要 です。アプリケーションソフトは E-iSERV ( P38 ) からダウンロードできます。

**1**

**2**

**4**

<span id="page-49-0"></span>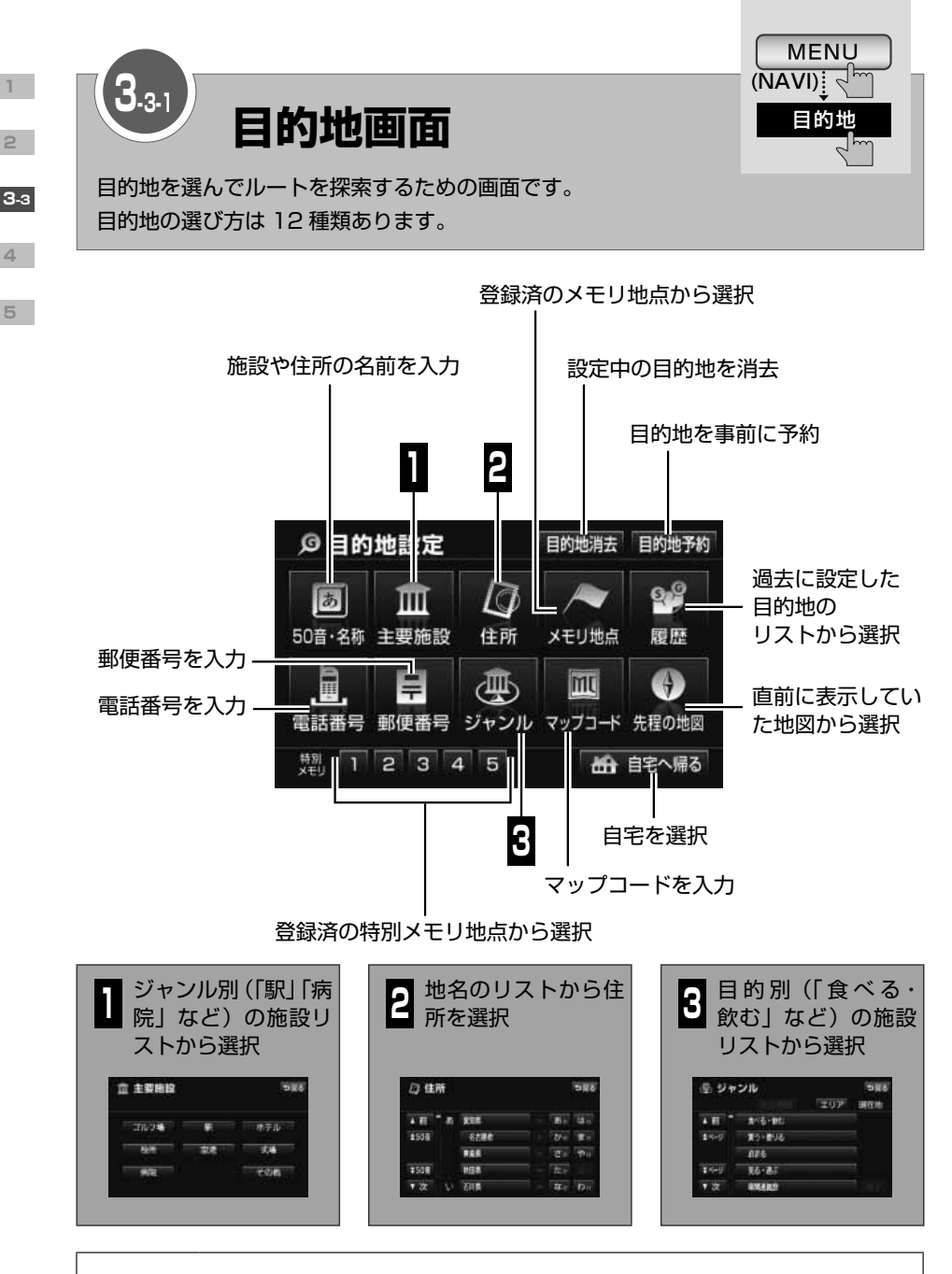

目的地の履歴が 100 件を超えると、古い情報から自動的に消去されます。不要な履歴は、 闽 POINT 自分で消去することもできます。( [P61](#page-62-0) )

<span id="page-50-0"></span>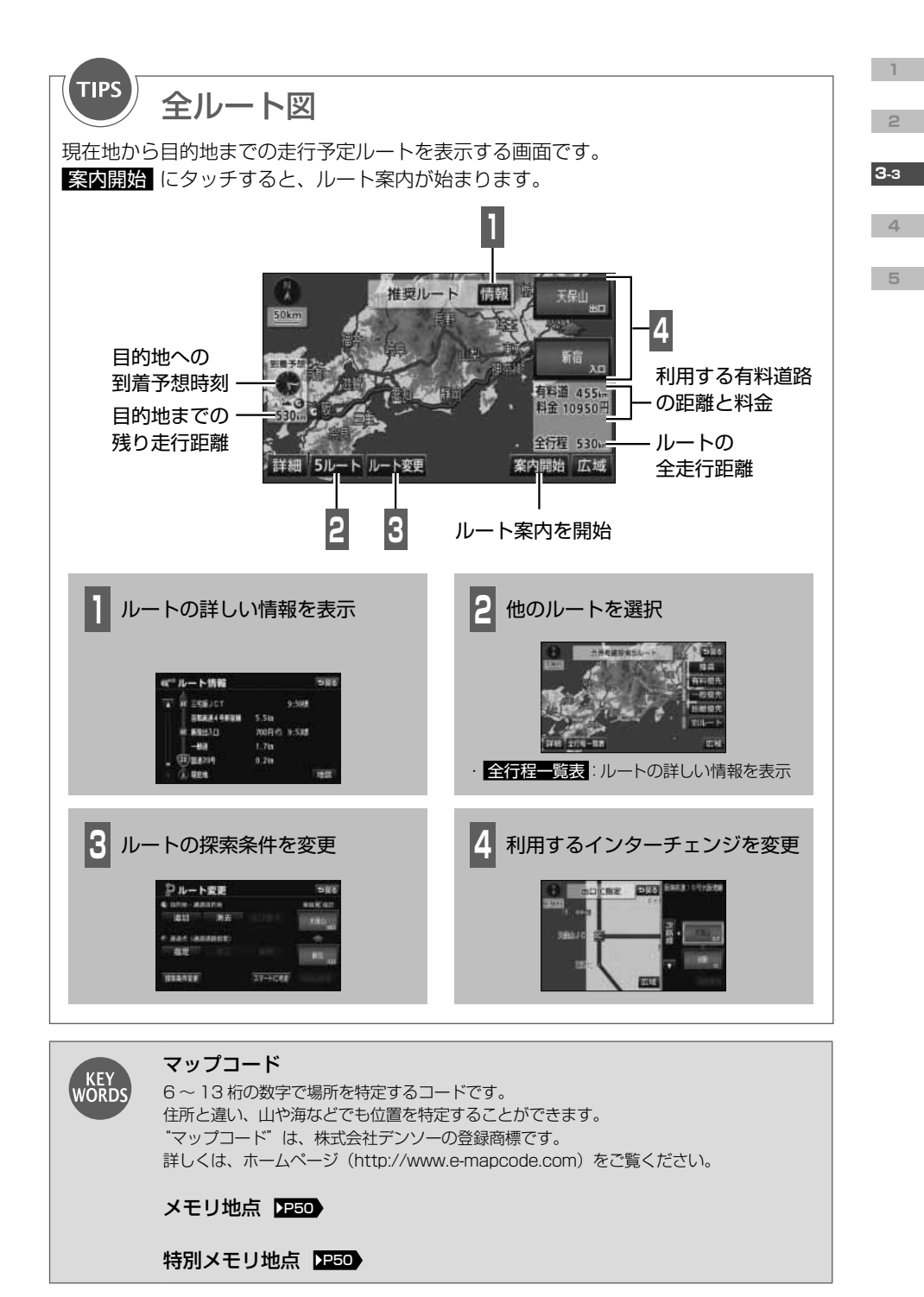

<span id="page-51-0"></span>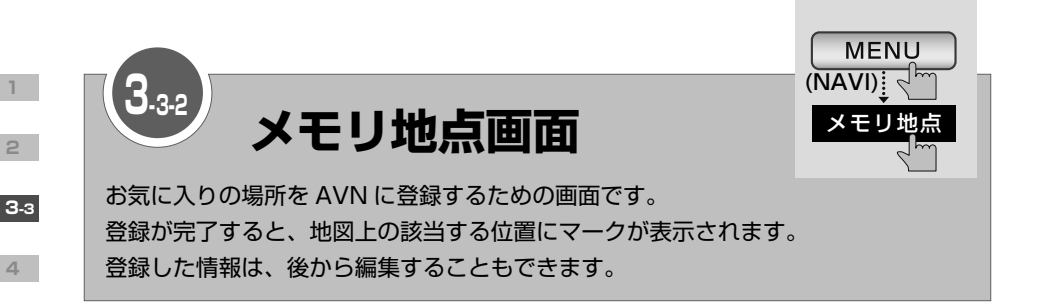

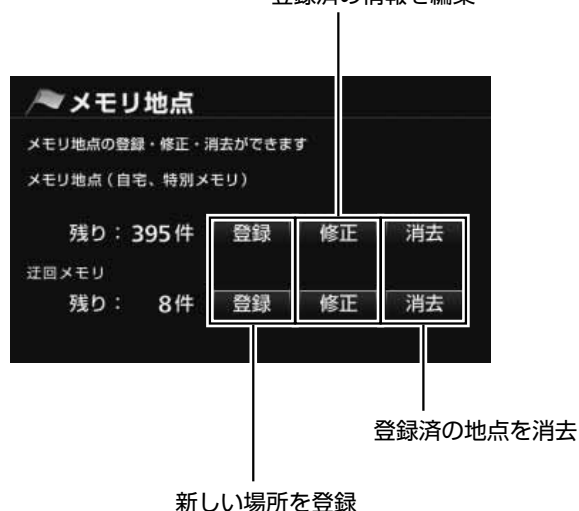

<span id="page-51-1"></span>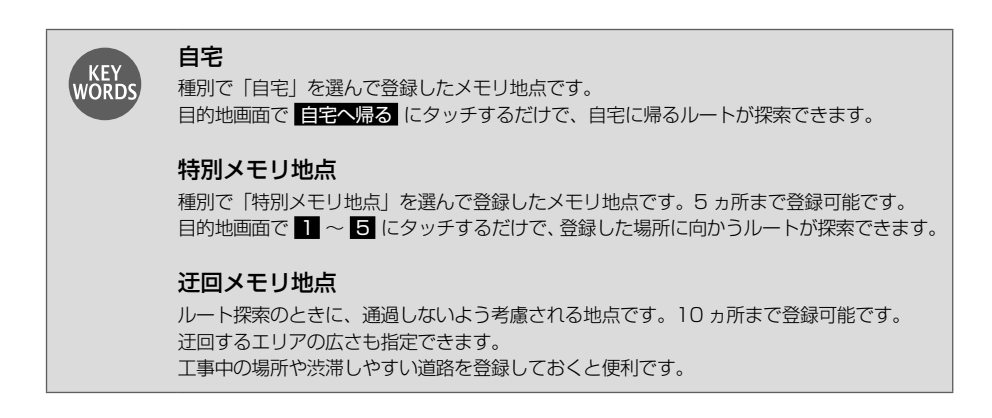

登録済の情報を編集

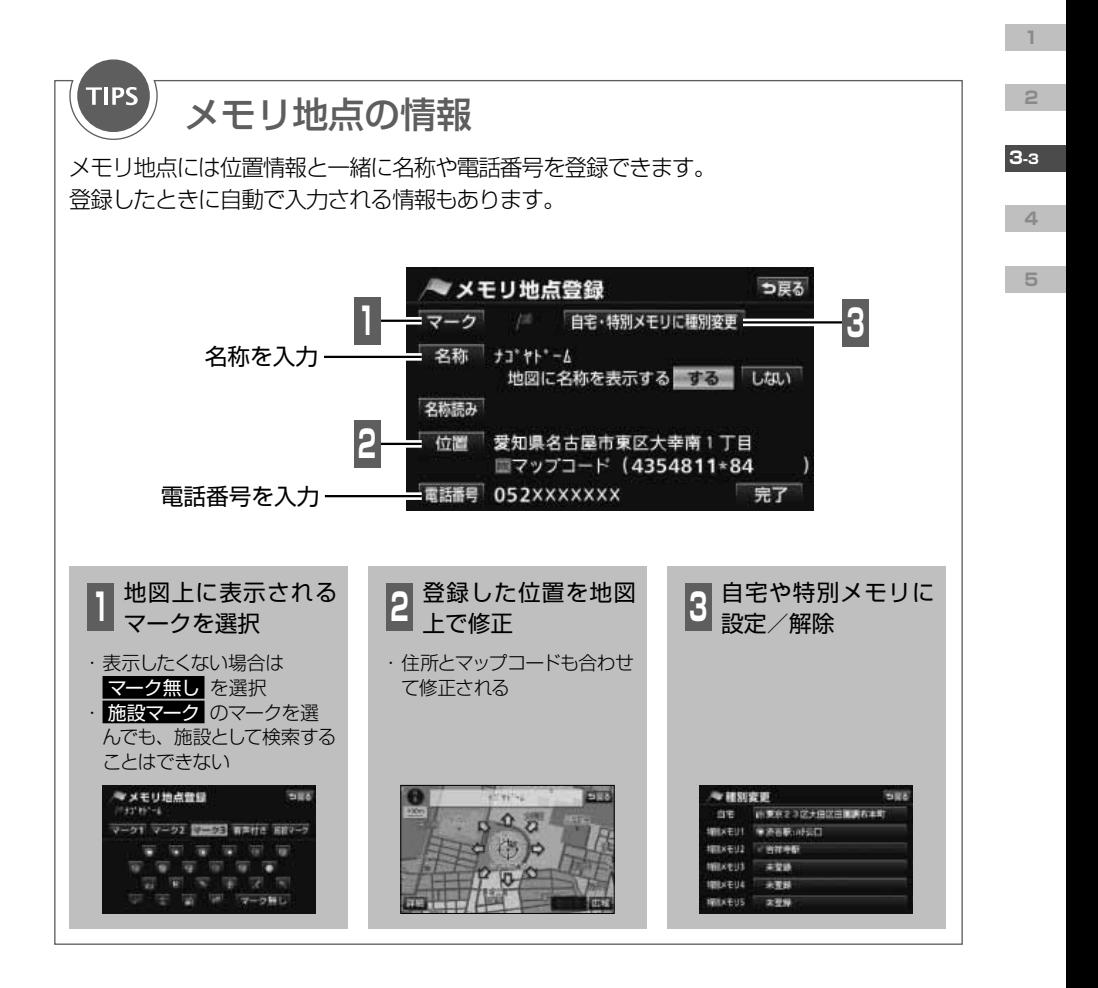

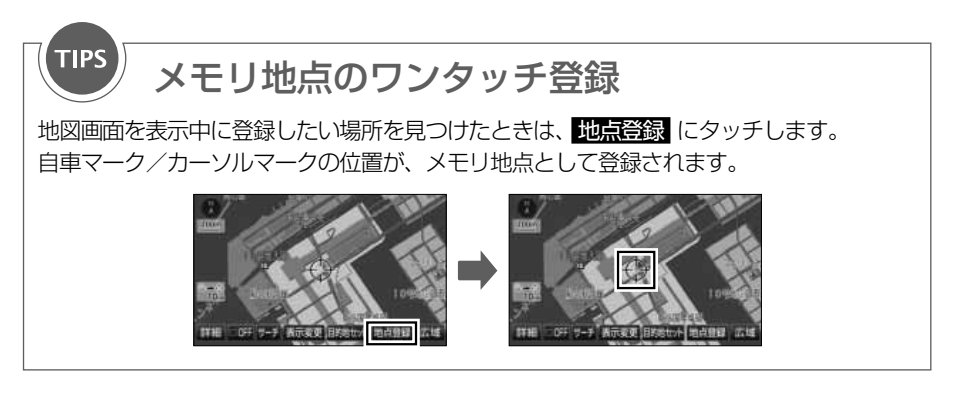

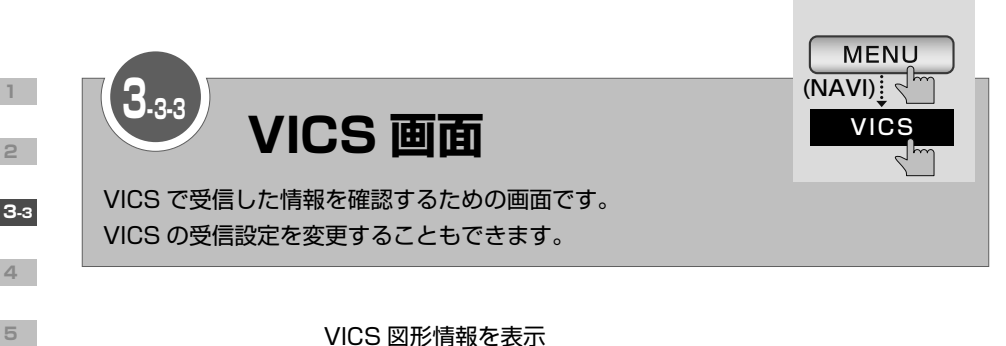

<span id="page-53-2"></span>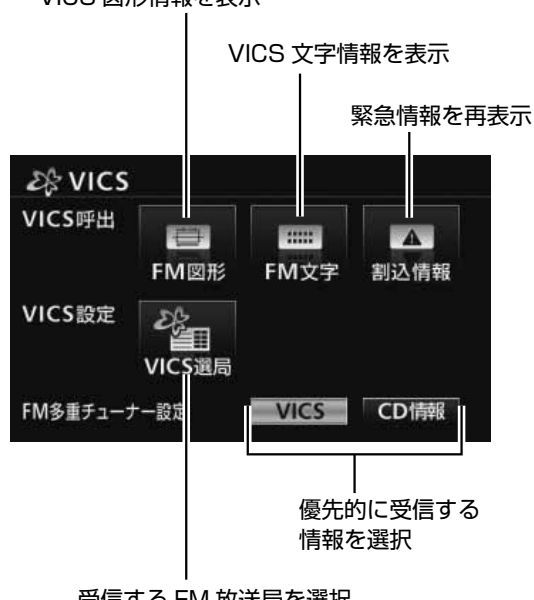

受信する FM 放送局を選択

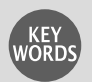

## <span id="page-53-0"></span>**VICS**

全国各地の交通情報を収集して、リアルタイムで送信するサービスです。 VICS の情報は各地域にある NHK 系列の FM 放送局から配信されています。 別売の2メディア/3レベル対応 VICS ユニットを AVN に接続すると、電波ビーコンや光 ビーコンからも情報が受信できるようになります。

## <span id="page-53-1"></span>交通データ

AVN に収録されている渋滞統計データと過去に走行した ときの道路情報から判断した渋滞予想です。 地図上に破線で表示されます。渋滞を赤色、混雑を橙色、 順調を水色で表示します。

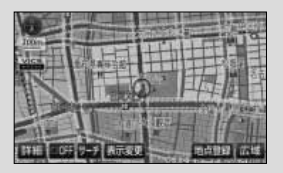

## 緊急情報

津波情報など、緊急で伝達が必要な情報です。 受信すると、他の情報より優先して割込表示されます。

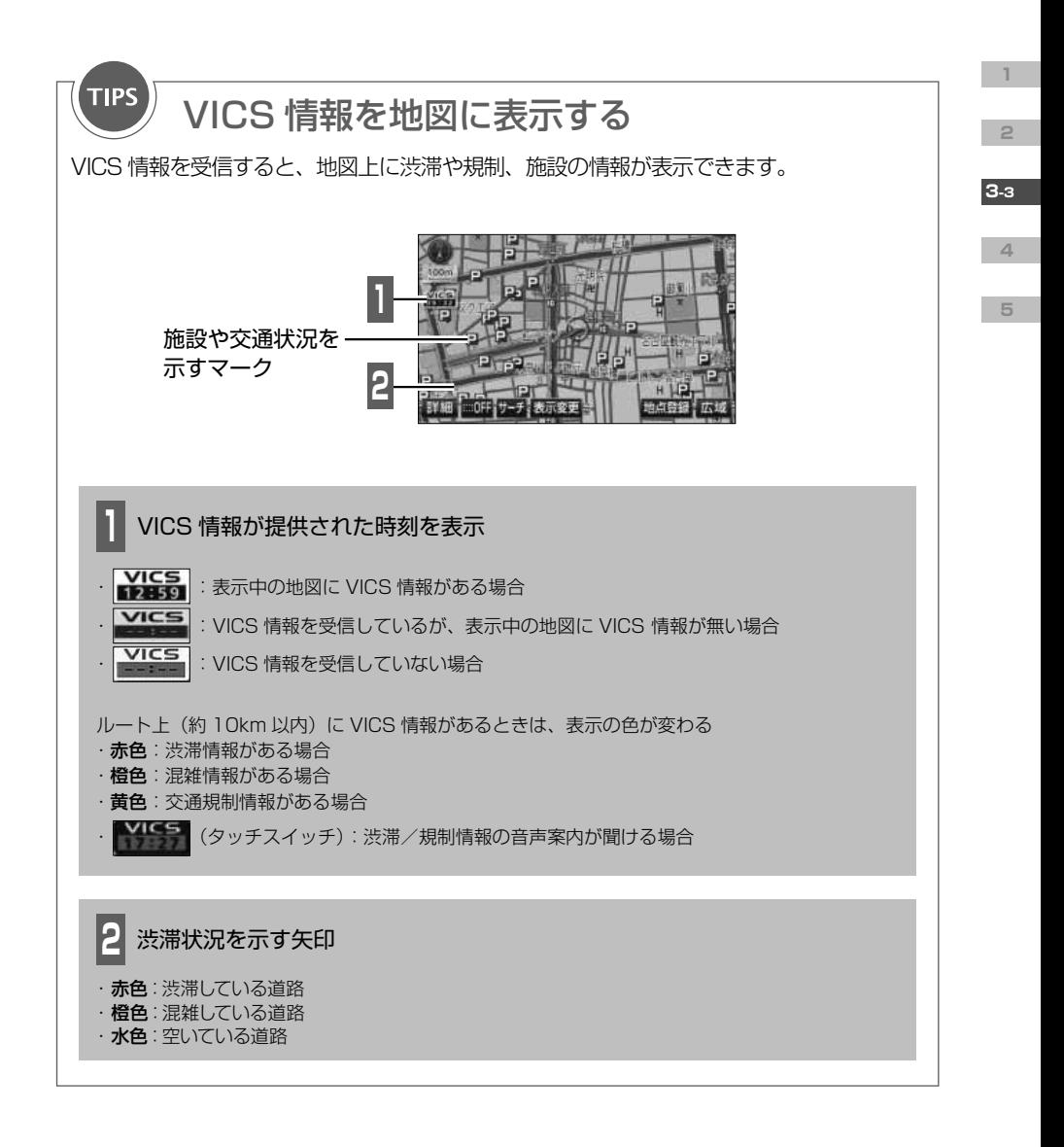

 $\frac{d}{d}$ POINT

· CD情報 が選択されているときに、VICS 放送局以外のラジオを受信すると、VICS 情 報が受信できない場合があります。その場合もタイトル情報の受信後から次回の配信まで は、VICS 情報を受信することができます。 ・ 規制情報がある道路は、地図上に黒線が表示されます。

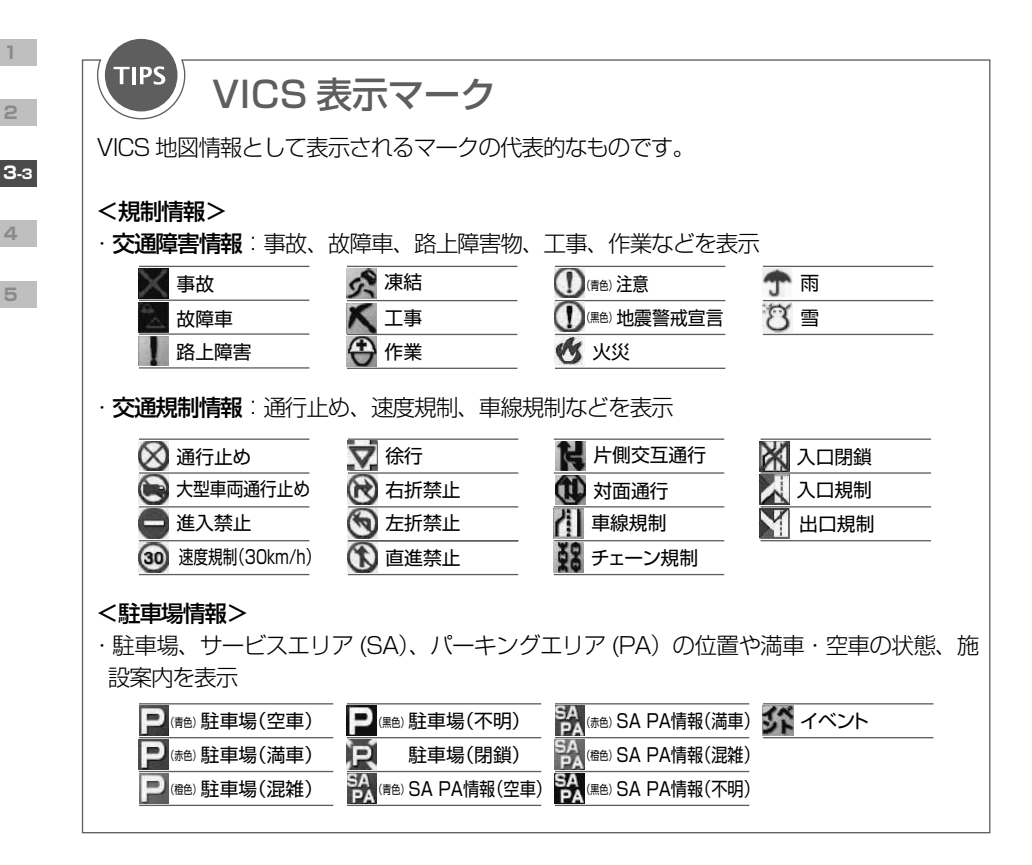

# **TIPS**

# VICS に関する問い合わせ

VICS の最新情報や FM 多重放送局の周波数などは、下記のホームページで確認できます。 ・URL

http://www.vics.or.jp/

< VICS 車載機の調子や使用方法、受信の可否に関するお問い合わせ>

< VICS 情報の受信エリアや内容の概略に関するお問い合わせ>

< VICS 地図情報に関するお問い合わせ>

販売店に連絡してください。

< VICS 文字情報、VICS 図形情報に関するお問い合わせ> < VICS の概念、サービス提供エリアに関するお問い合わせ>

(財)VICS センター(東京)に連絡してください。

①電話受付

- ・電話番号
- 0570-00-8831(全国)
- ・受付時間

 09:30 ~ 17:45(土曜、日曜、祝日を除く) ※全国どこからでも市内通話料金でご利用になれます。 ※ PHS からはご利用できません。

② FAX 受付

・FAX 番号

03-3592-5494(全国)

- ・受付時間
- 24 時間

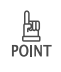

問い合せ先の判断に迷った場合は、製品を購入した販売店に連絡してください。

**1**

**2**

**4**

**3-3**

<span id="page-57-0"></span>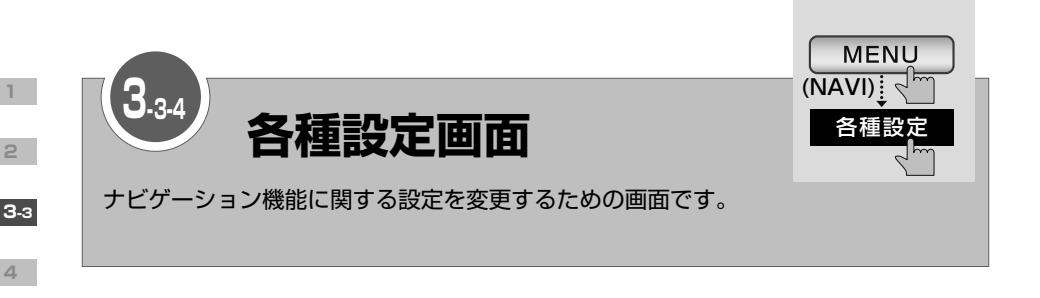

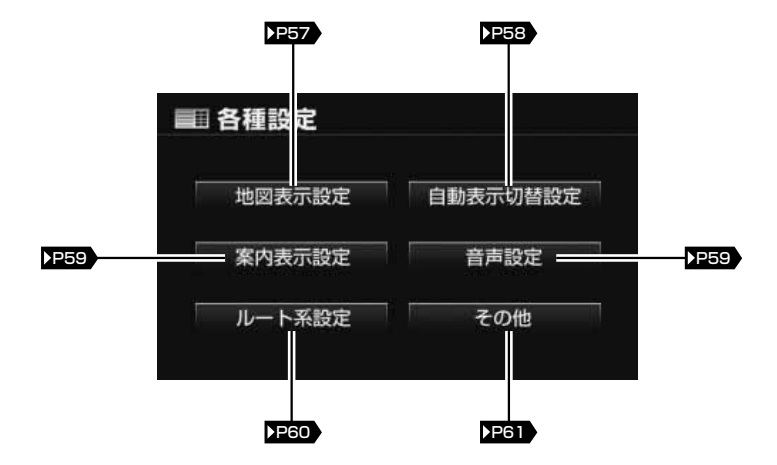

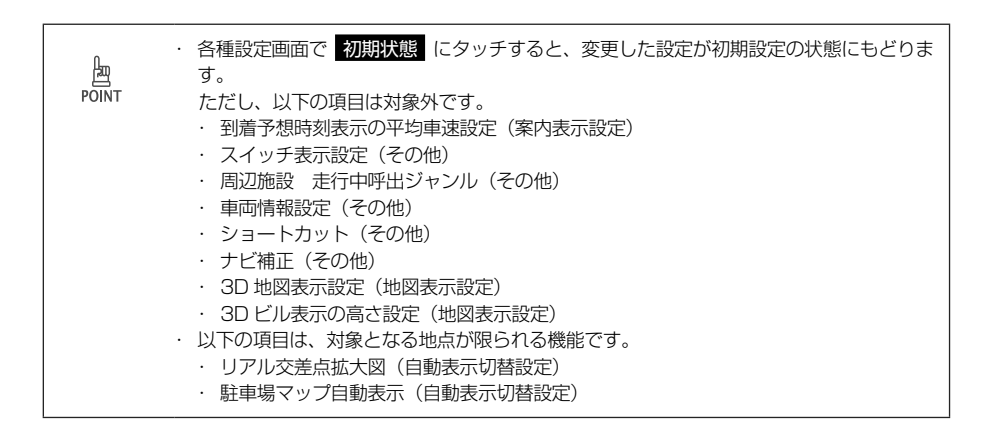

<span id="page-58-0"></span>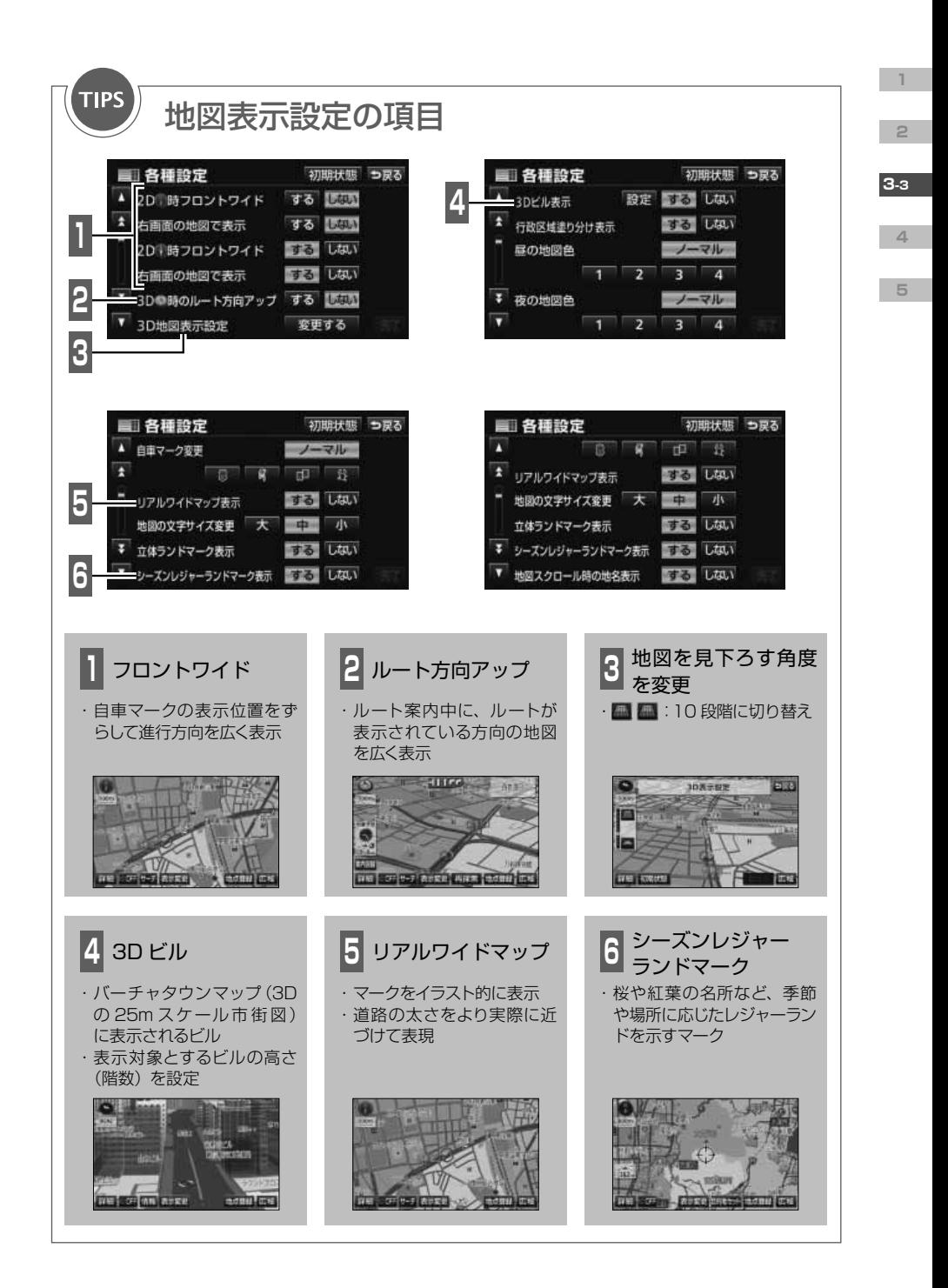

<span id="page-59-0"></span>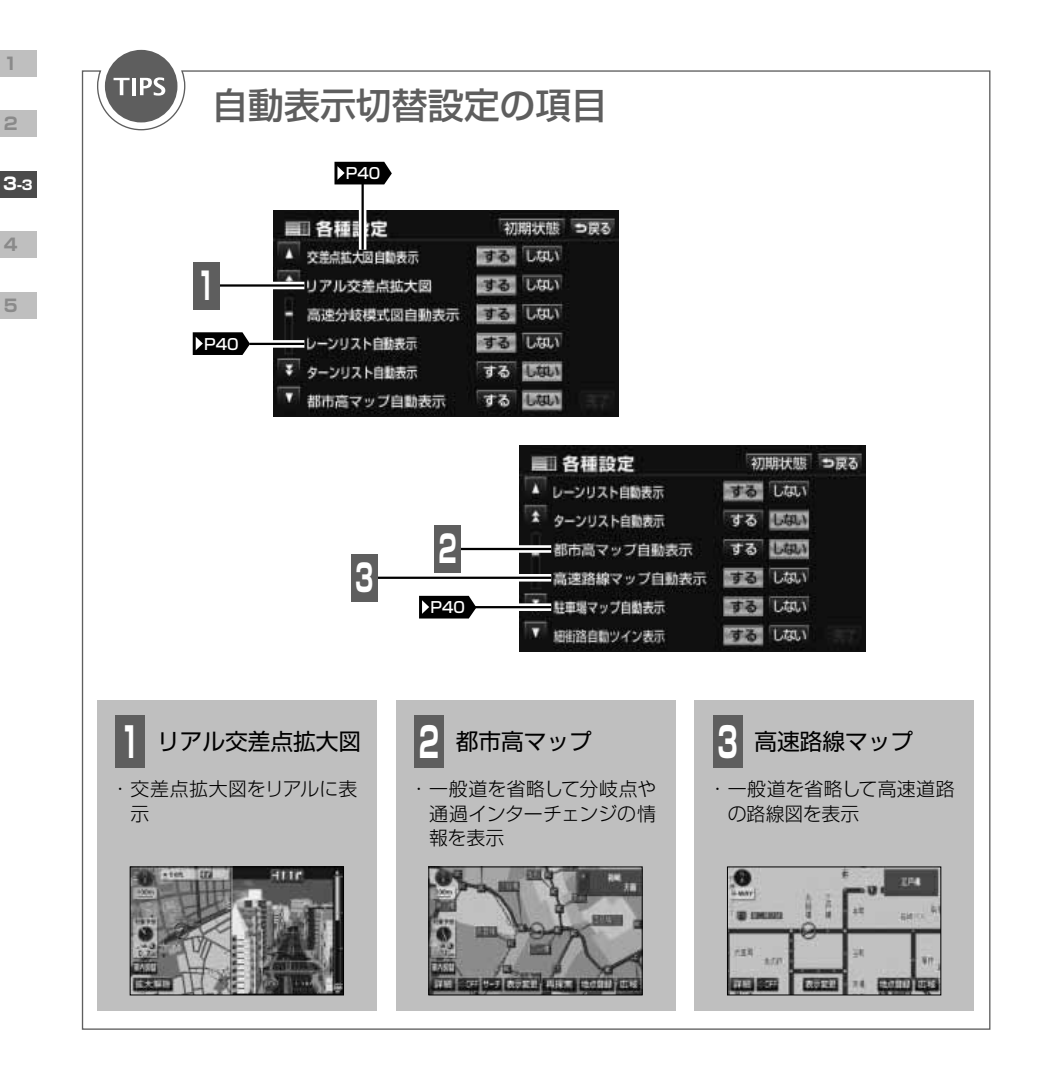

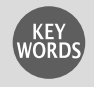

# 細街路

幅員 3.0m 以上 5.5 m未満の道路です。 現在地や目的地周辺の細街路はルート探索の対象ですが、音 声や案内図(交差点案内など)によるルート案内は行われま せん。細街路を通るルートが探索された場合は、細街路の部 分が薄い水色で表示されます。

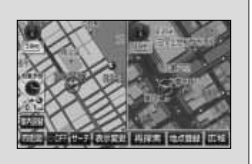

<span id="page-60-0"></span>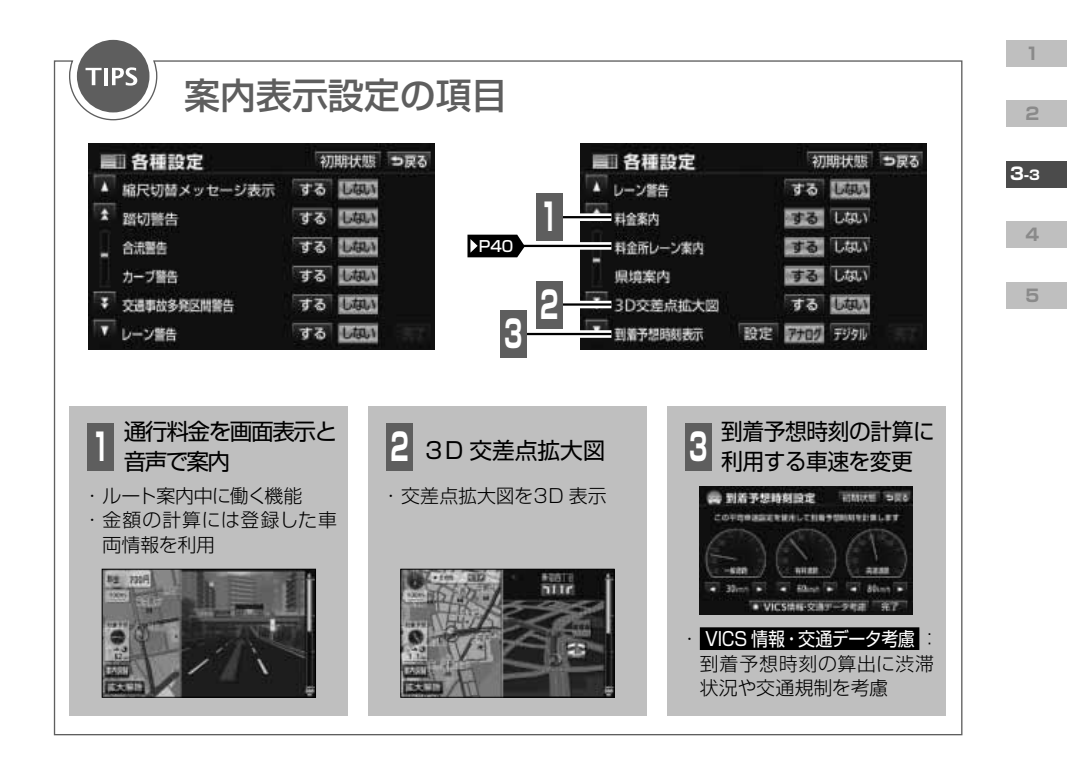

<span id="page-60-1"></span>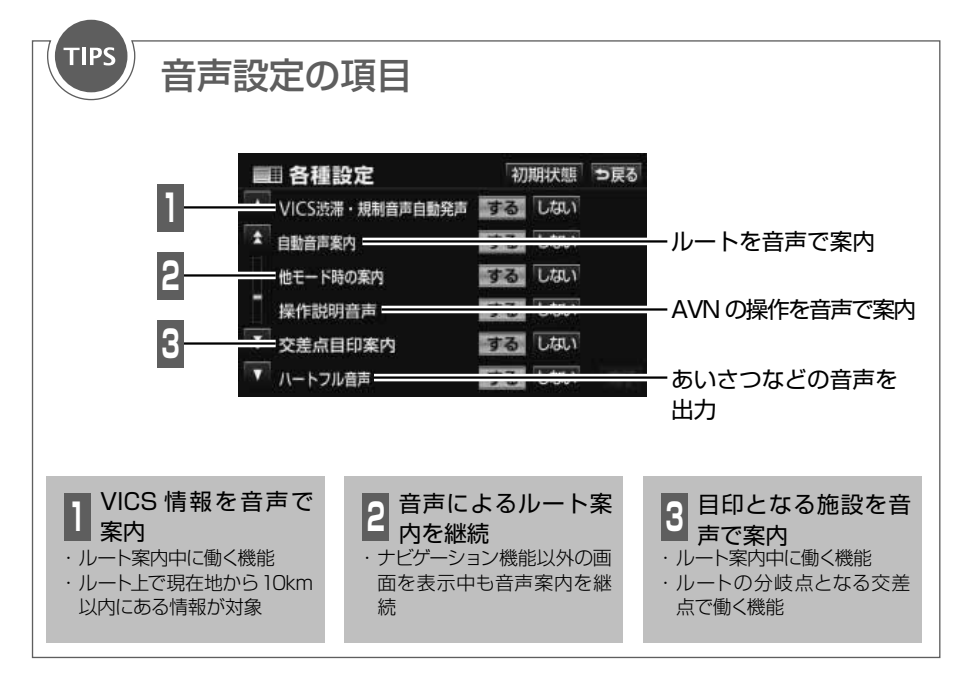

<span id="page-61-0"></span>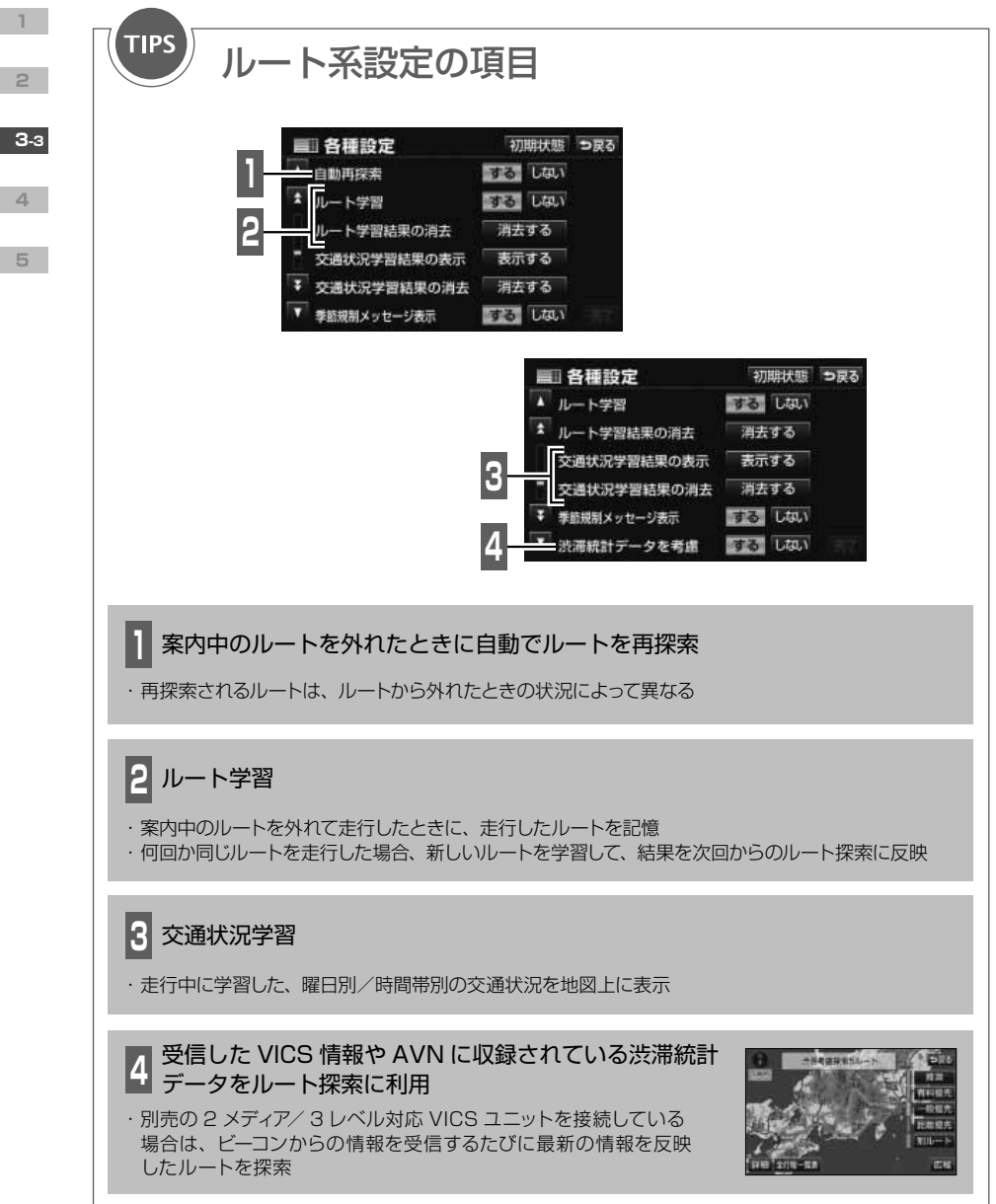

<span id="page-62-0"></span>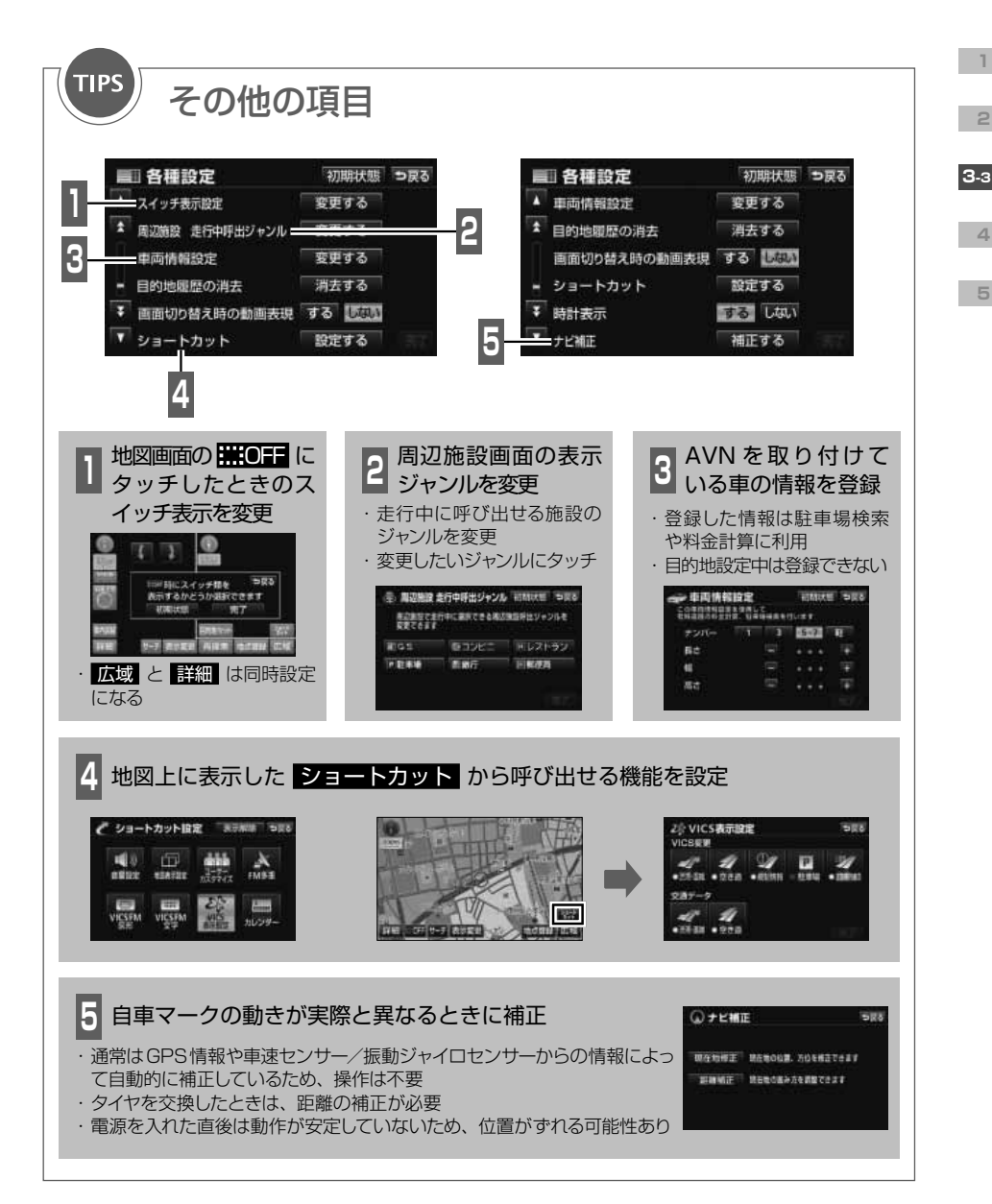

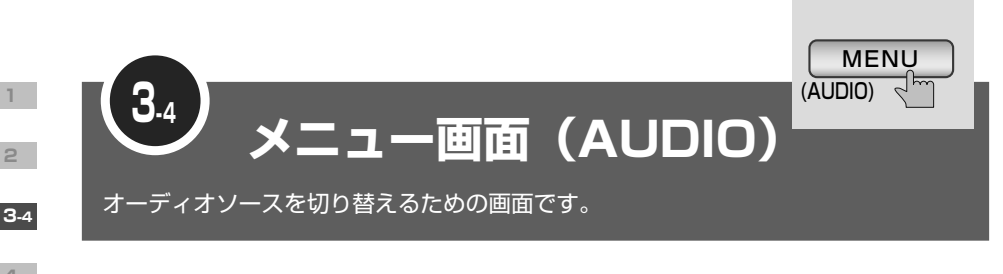

<span id="page-63-0"></span>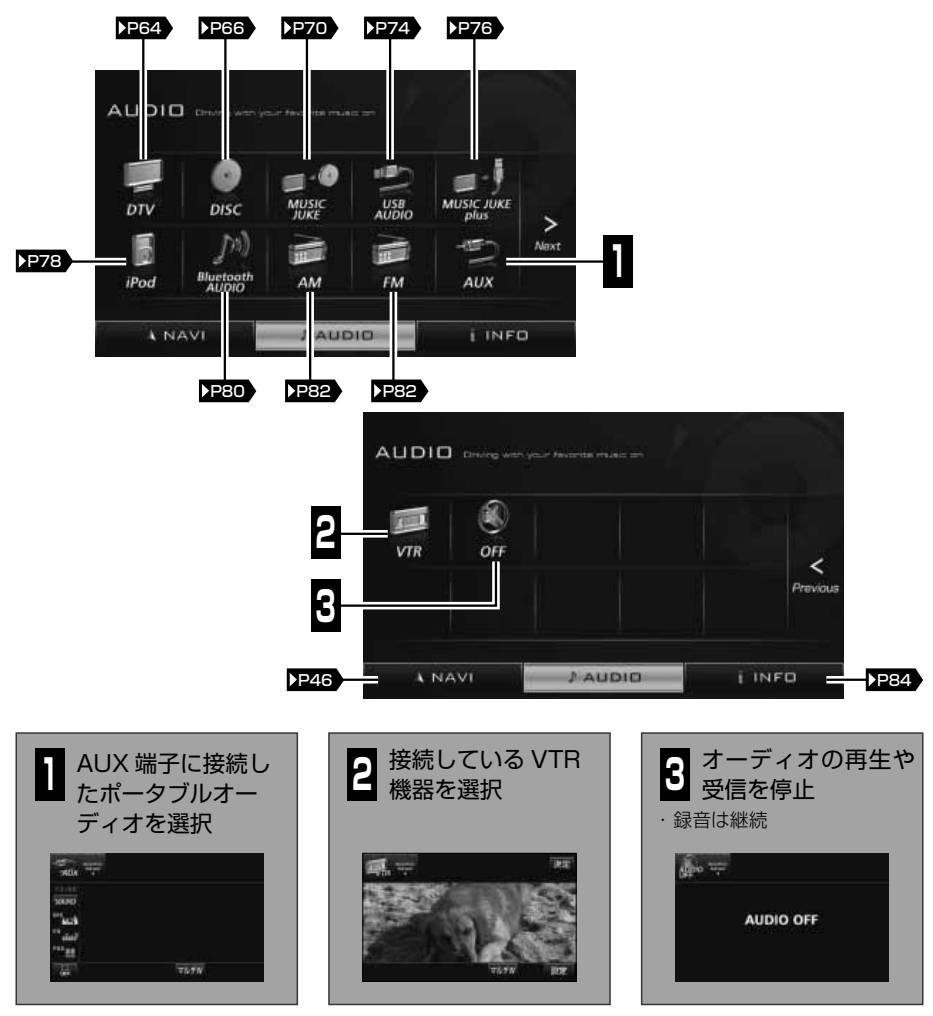

・ 別売のシステムアップ製品の取り付けについては、販売店にご相談ください。 胸 · 8cm ディスクはアダプタを使用せず、そのまま挿し込んでください。 POINT ・ 対応規格を満たしている場合でも、機器やディスクの仕様によっては、動作しないことが あります。

**4**

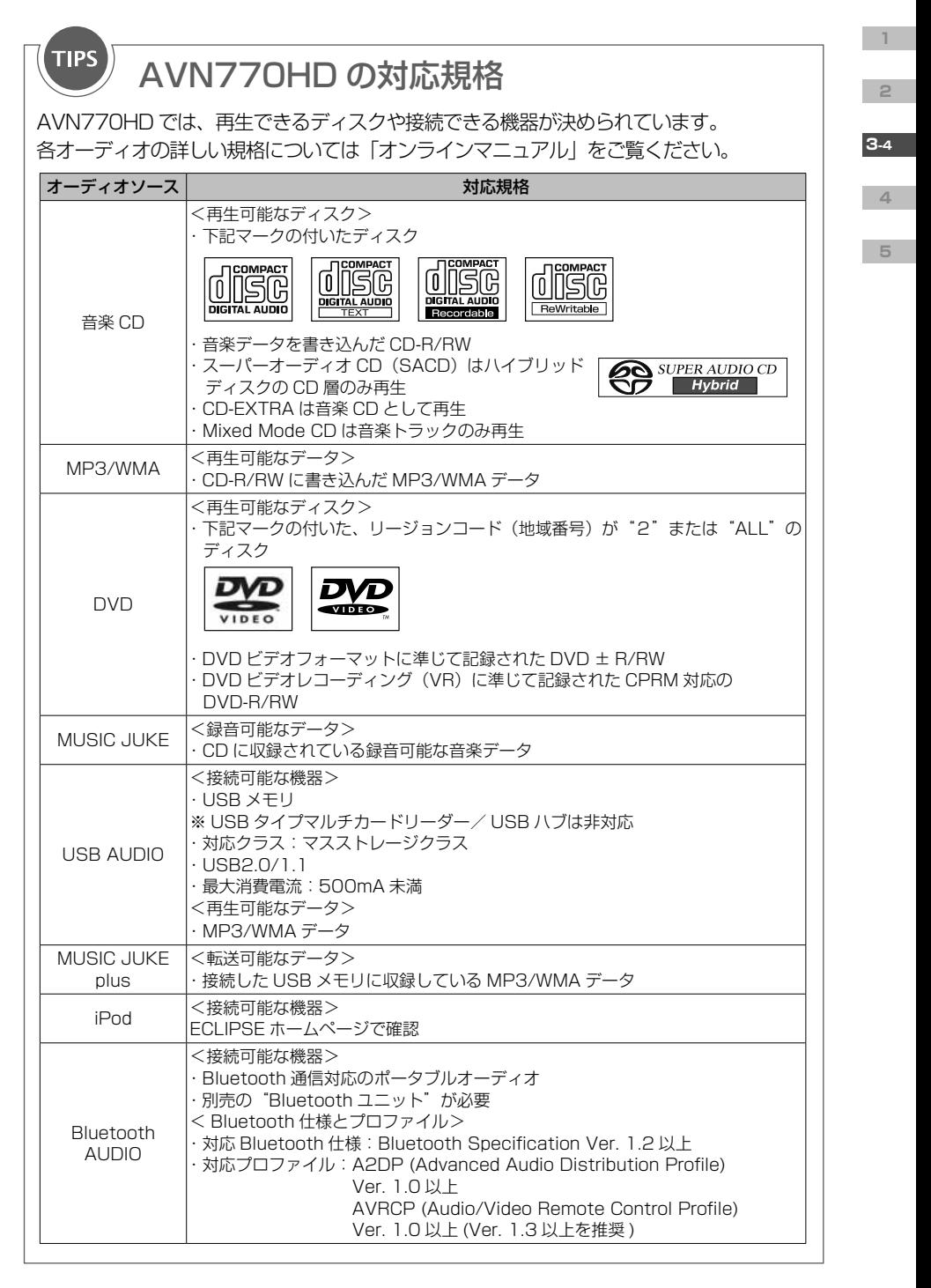

<span id="page-65-0"></span>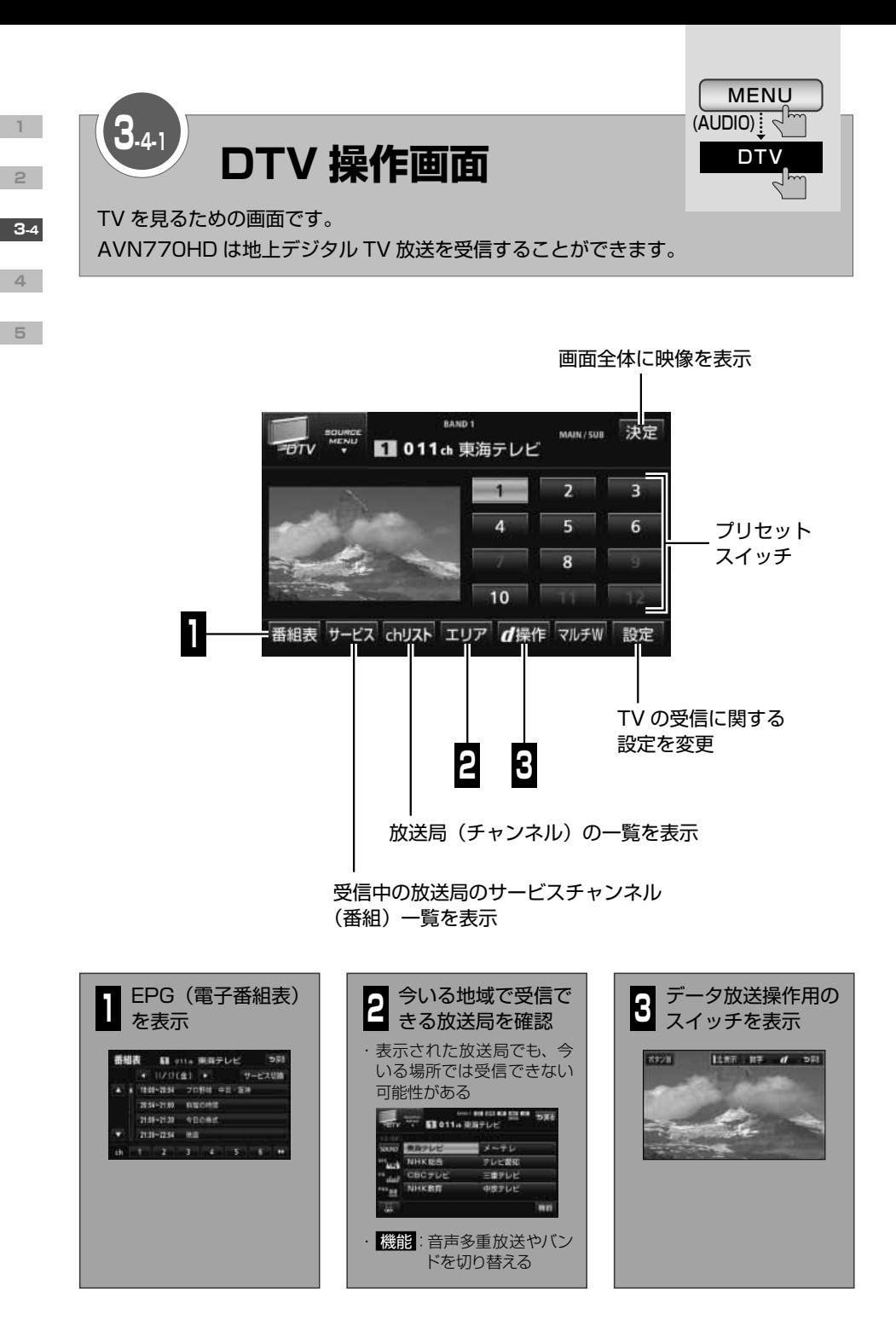

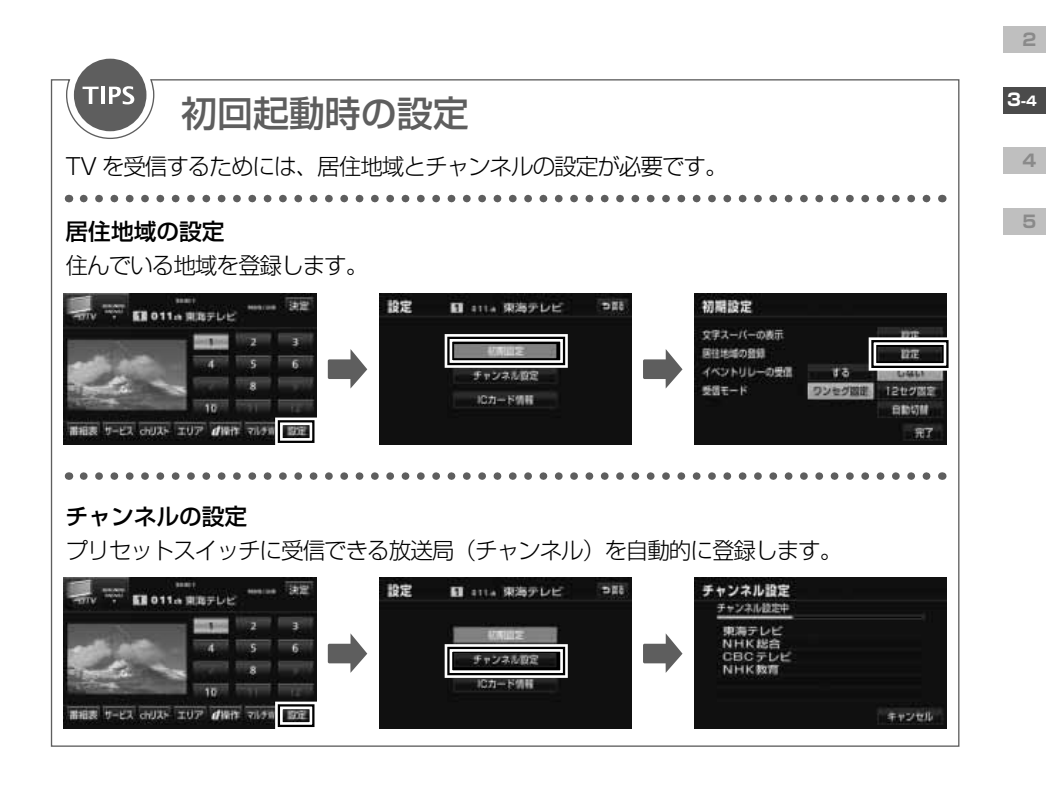

# プリセットスイッチ

放送局を登録したスイッチです。 タッチすると、受信する放送局が変更できます。 "ピーッ"と音がするまでタッチすると、受信中の放送局が新しく登録されます。

## バンド

KEY<br>WORDS

放送局を登録することができる周波数帯です。本機には 2 つのバンド(BAND1/BAND2) があり、各バンドに最大 12 チャンネルまで登録できます。

### EPG(電子番組表)

画面上で見るテレビ番組表です。視聴中の放送局が提供する番組データを受信して表示しま す。

## ワンセグ自動切換

通常の地上デジタル TV 放送が受信できなくなった場合に、自動でワンセグ放送に切り換え て受信する機能です。通常の地上デジタル TV 放送が受信できるようになると、ワンセグ放 送の受信を中止し、通常の地上デジタル TV 放送を受信します。

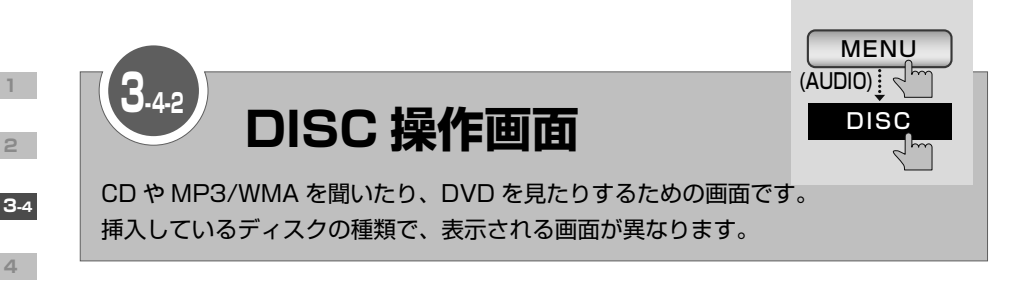

# CD 操作画面

<span id="page-67-0"></span>**1**

**2**

**4**

**5**

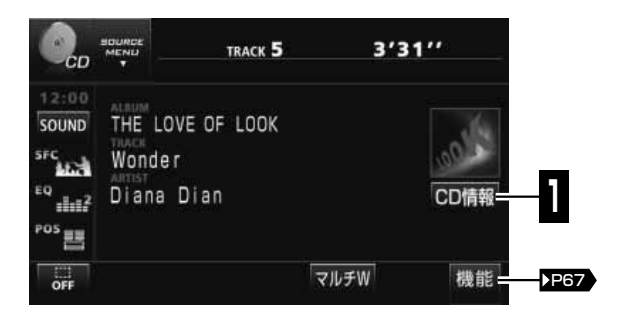

# MP3/WMA 操作画面

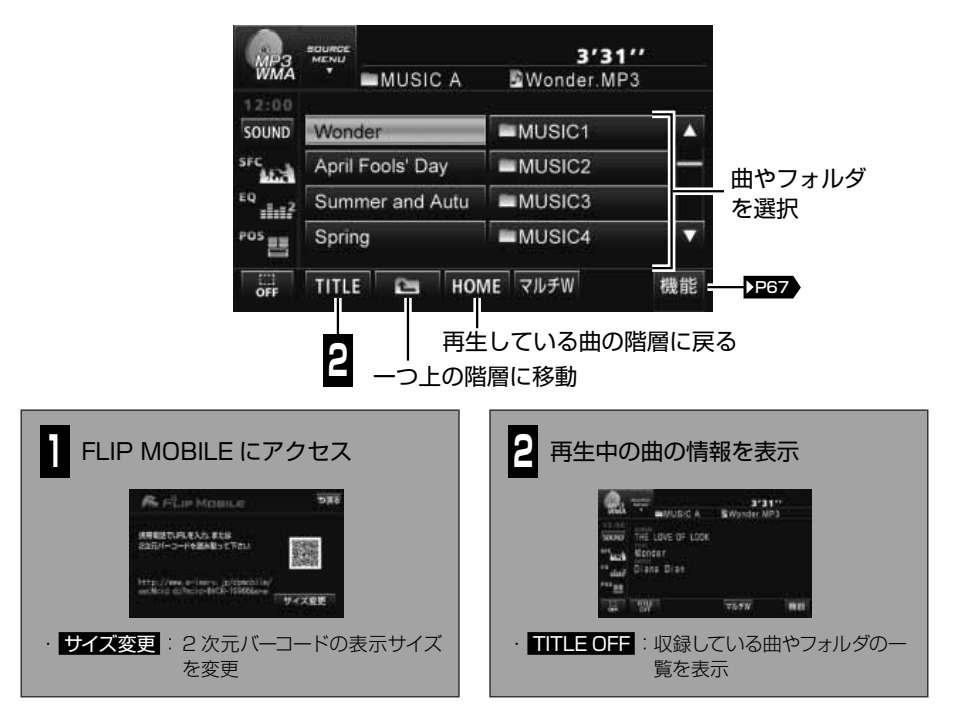

<span id="page-68-0"></span>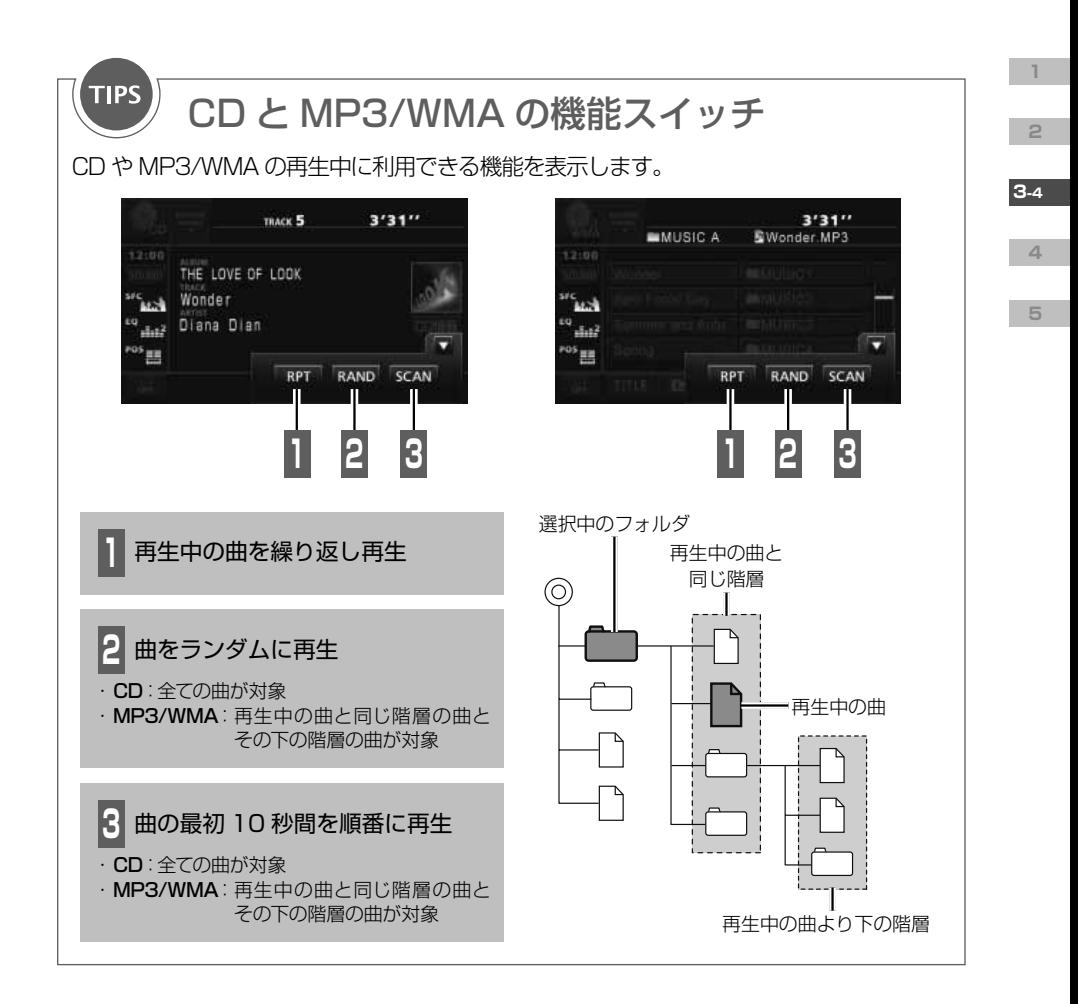

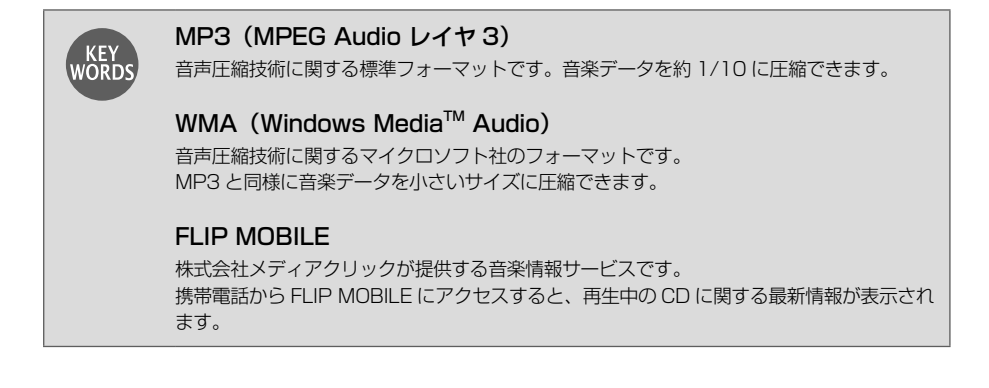

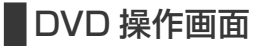

**2**

**4**

**5**

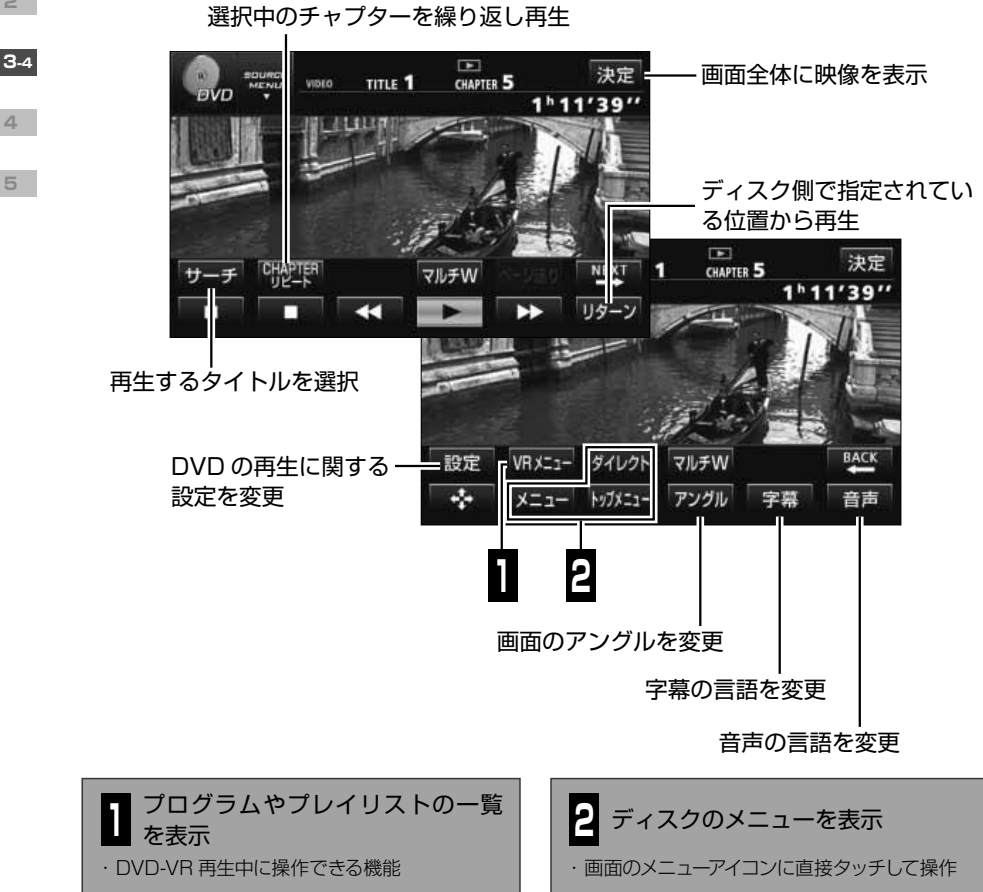

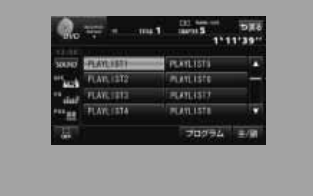

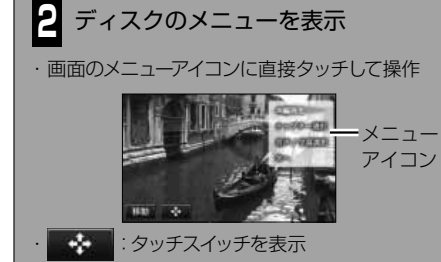

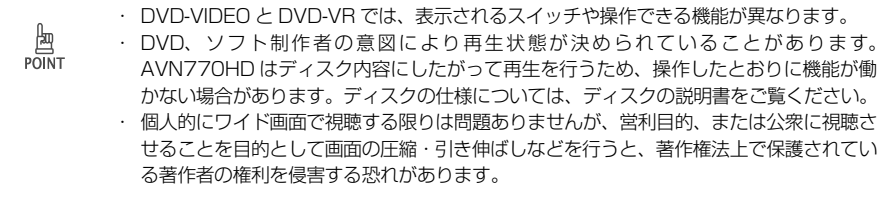

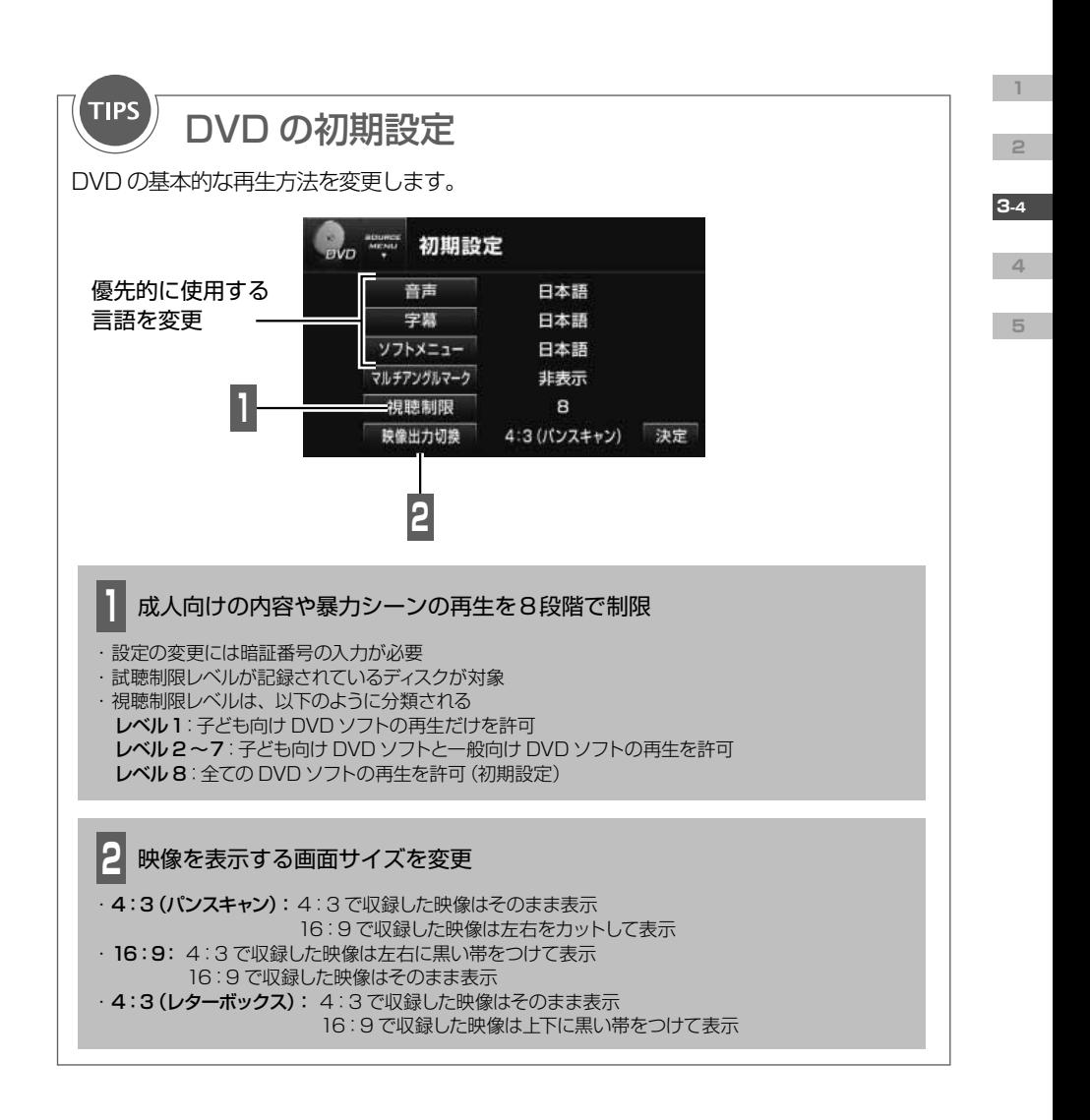

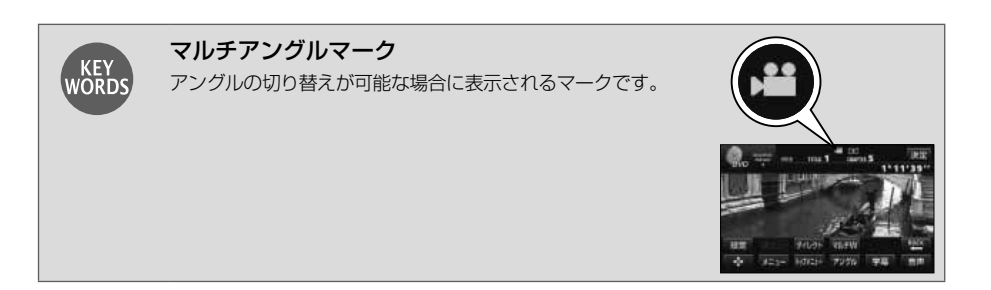

<span id="page-71-0"></span>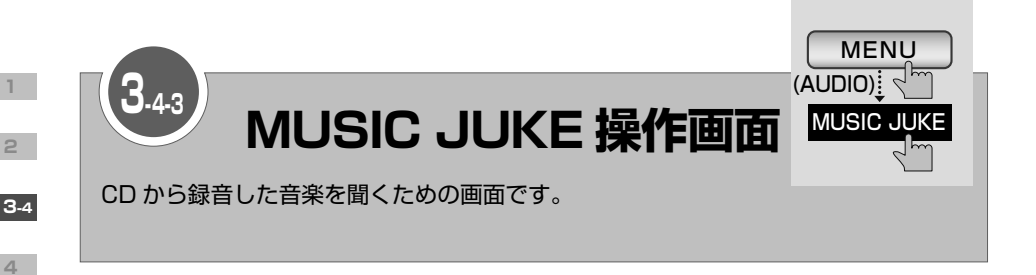

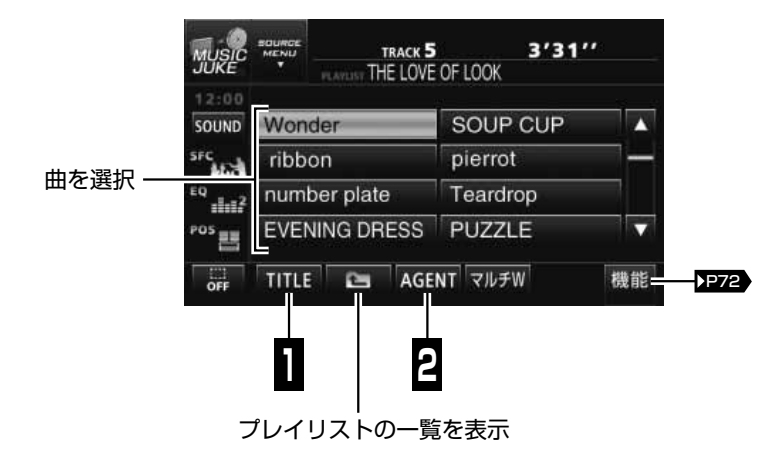

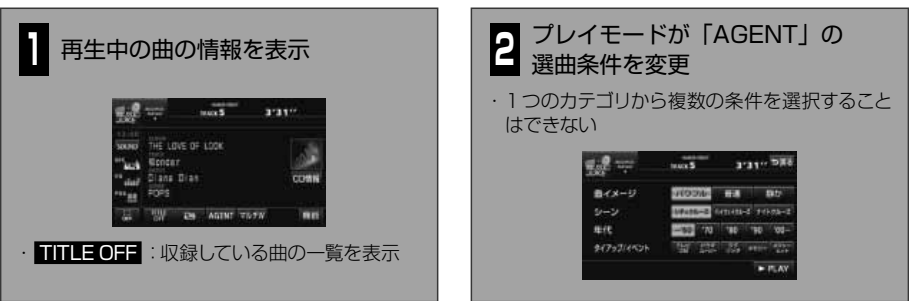

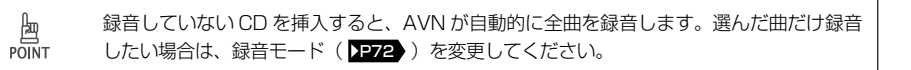
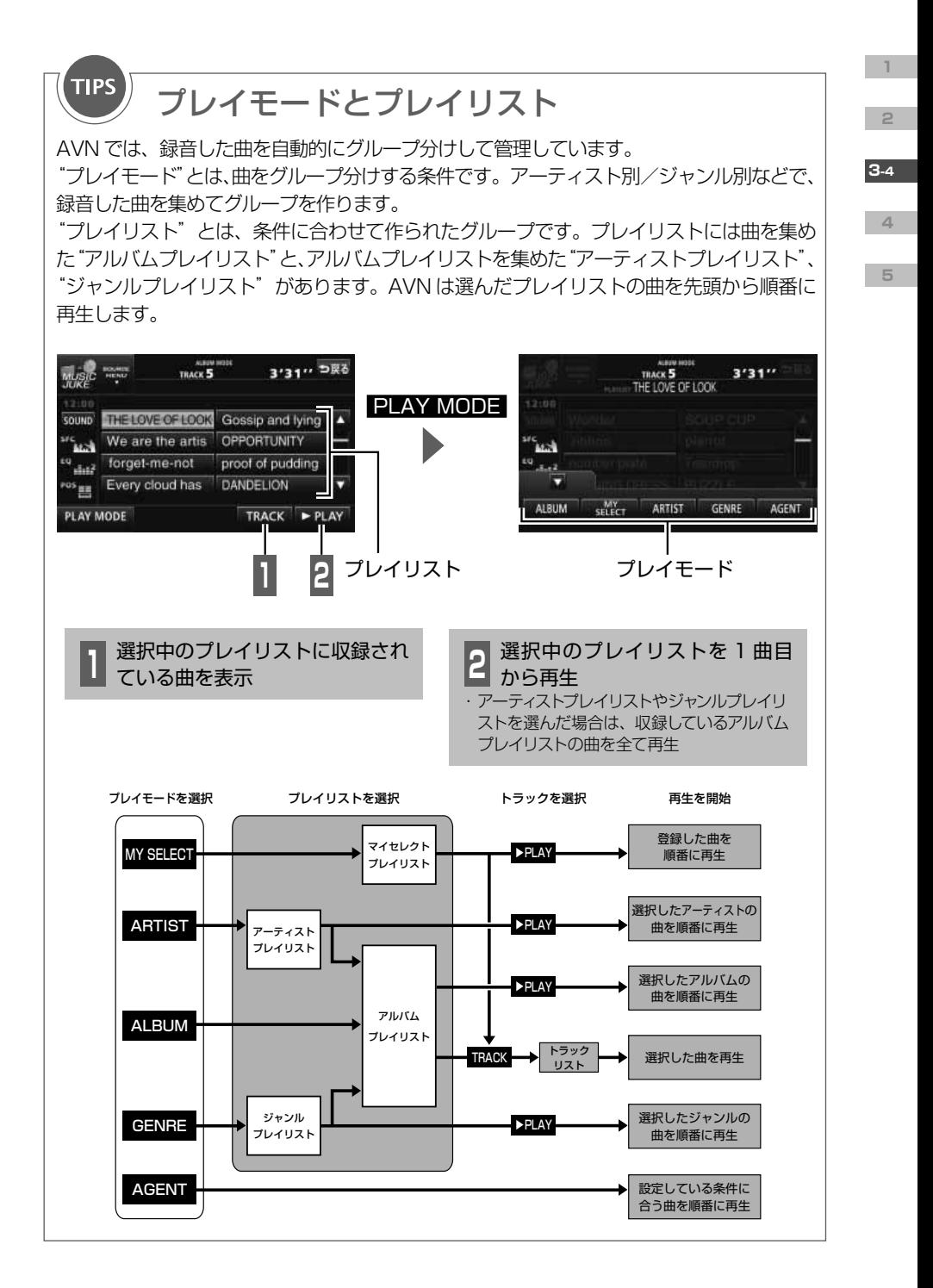

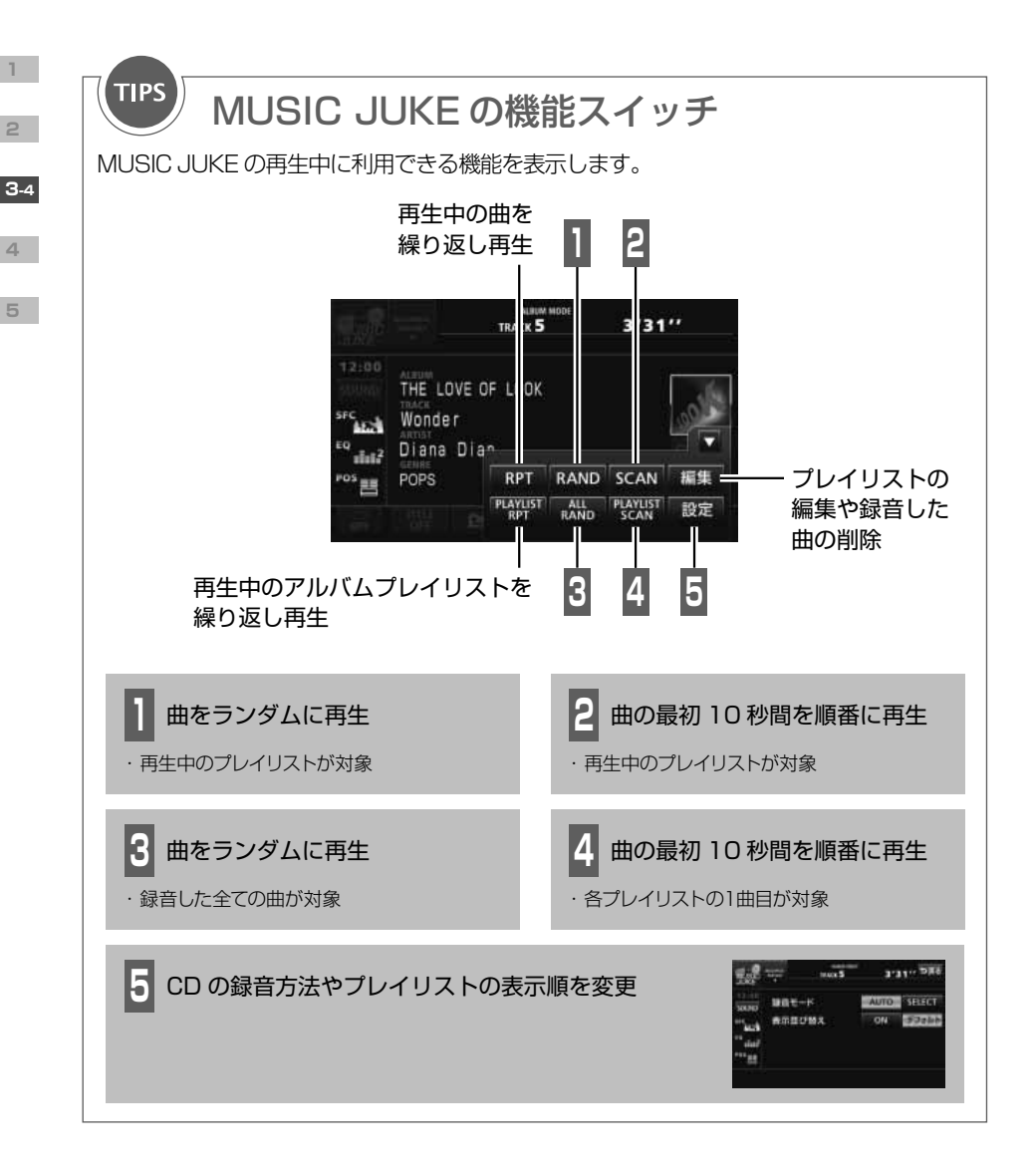

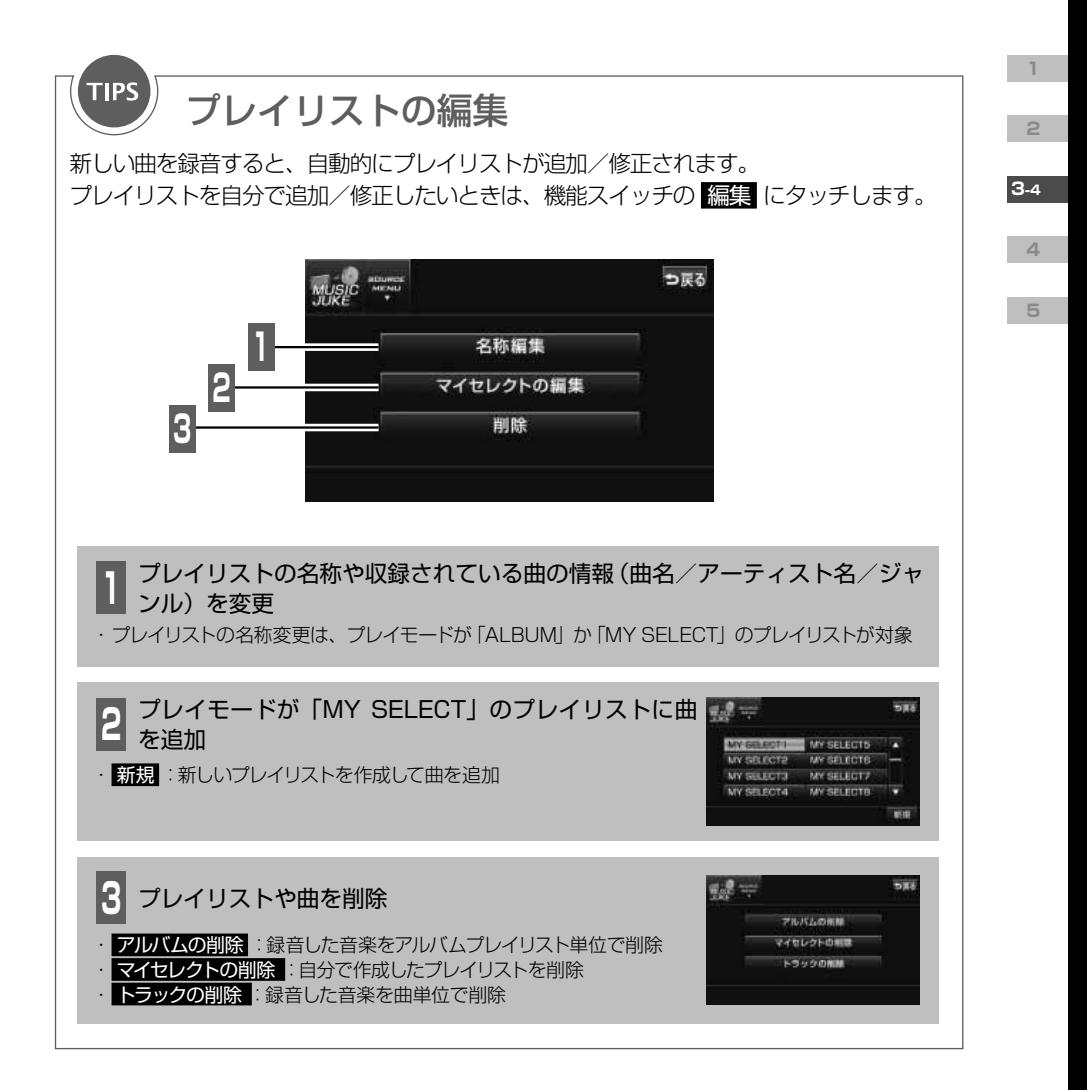

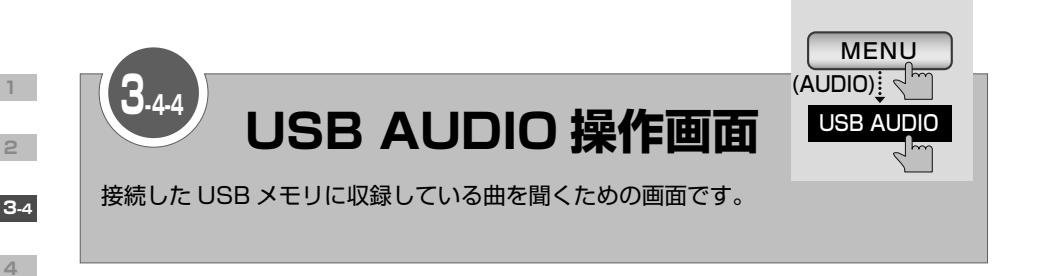

 $3'31''$ **MUSIC A** Wonder.MP3 **SOUND** Wonder  $MUSIC1$ Δ SFC<sub>ALL</sub> April Fools' Dav  $-MUSIC2$ 曲やフォルダ EQ Summer and Autu  $MUSIC3$  $\pm$  $\pm$ <sup>2</sup> を選択 POS<sub>JE</sub>  $MUSIC4$ ۰ Spring HOME **7**IJFW **TITLE**  $\sim$ 機能= **[P75](#page-76-0) A 1**再生している曲の階層に戻る 1つ上の階層に移動

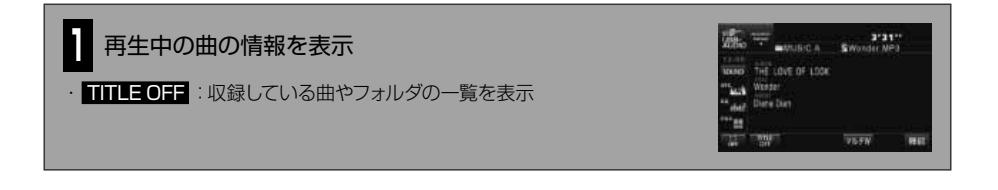

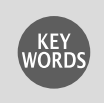

USB メモリ

パソコンとの接続やデータの書き換えが簡単にできる記録メディアです。 CD などに比べ、小型で衝撃に強く、データ容量が大きいので、データの持ち運びに便利です。

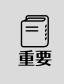

· 使用中に USB メモリのデータが消失しても、消失したデータの補償はできません。 ・ オーディオソースが USB AUDIO のときは、USB メモリを取りはずさないでください。 USB メモリ内のデータが破損するおそれがあります。

<span id="page-76-0"></span>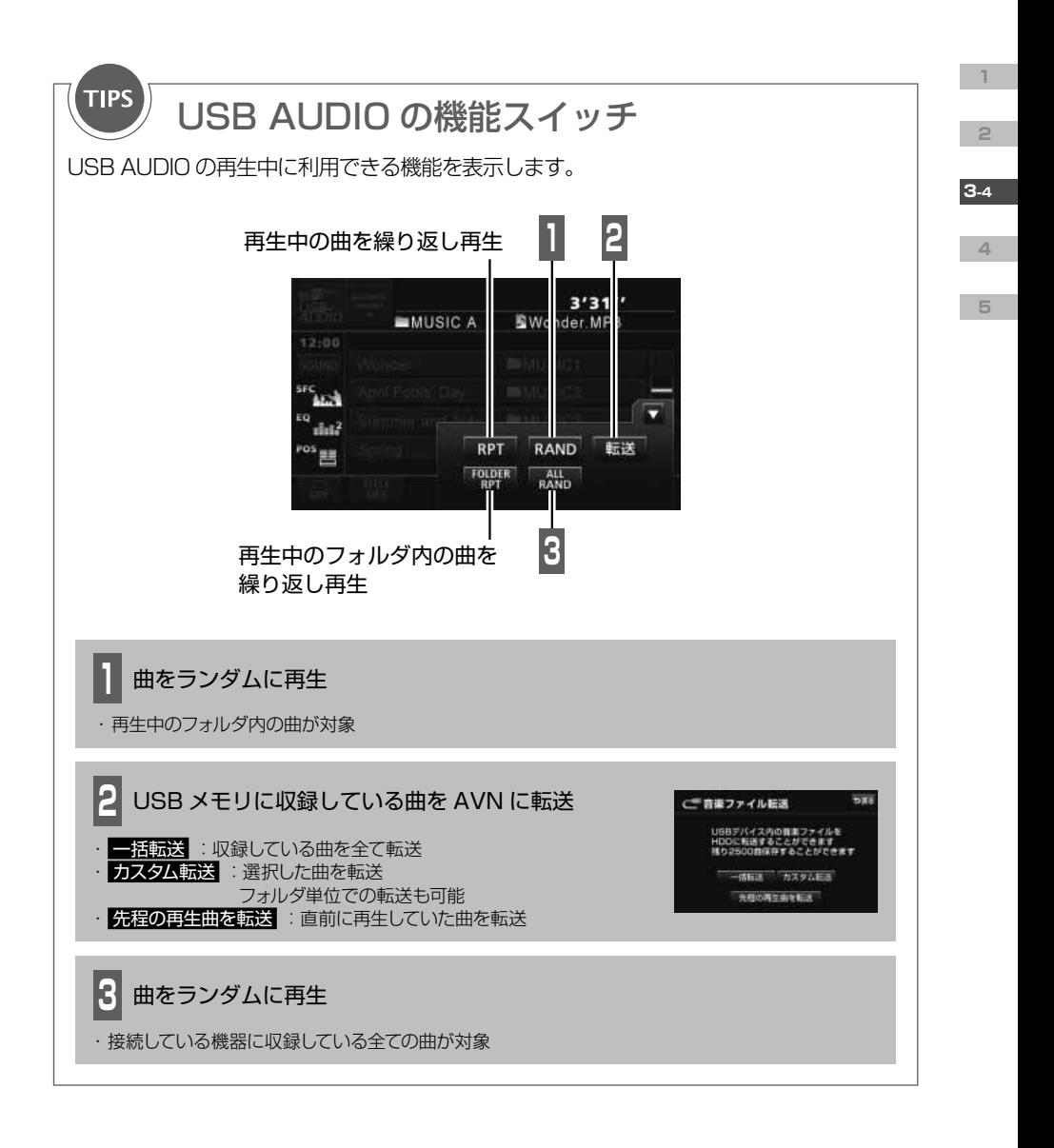

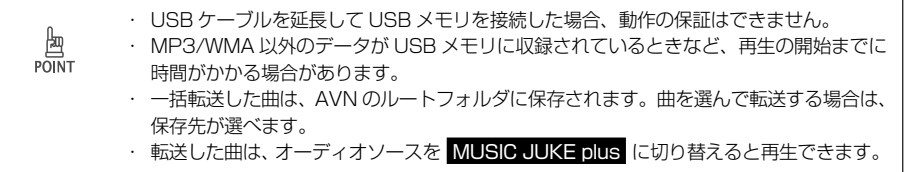

<span id="page-77-0"></span>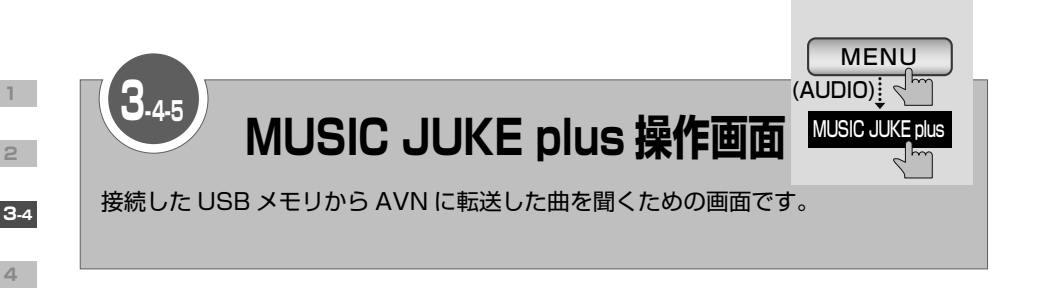

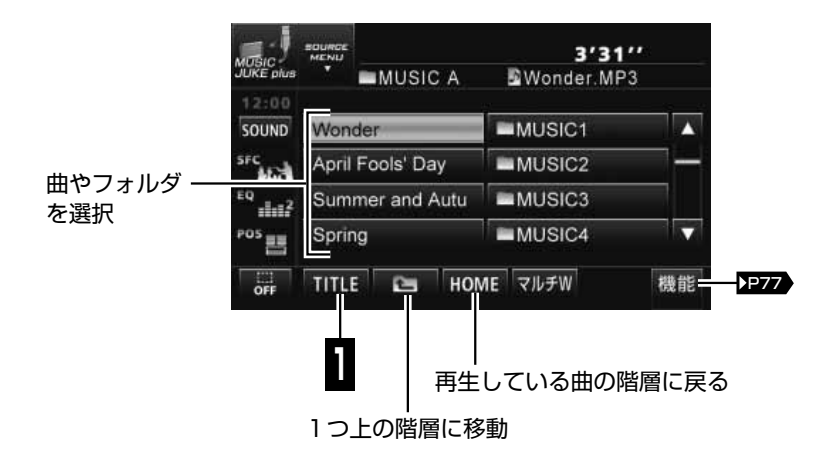

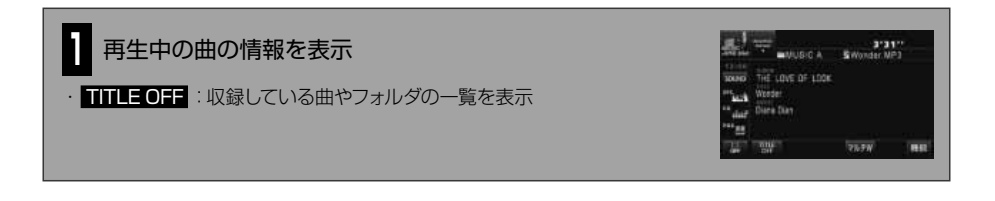

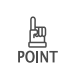

MUSIC JUKE のデータ (音楽 CD から録音した曲)と MUSIC JUKE plus のデータ (接 続した USB メモリから転送した曲)は、別々に管理されています。 両方の曲を合わせて、リピート再生したりランダム再生したりすることはできません。

<span id="page-78-0"></span>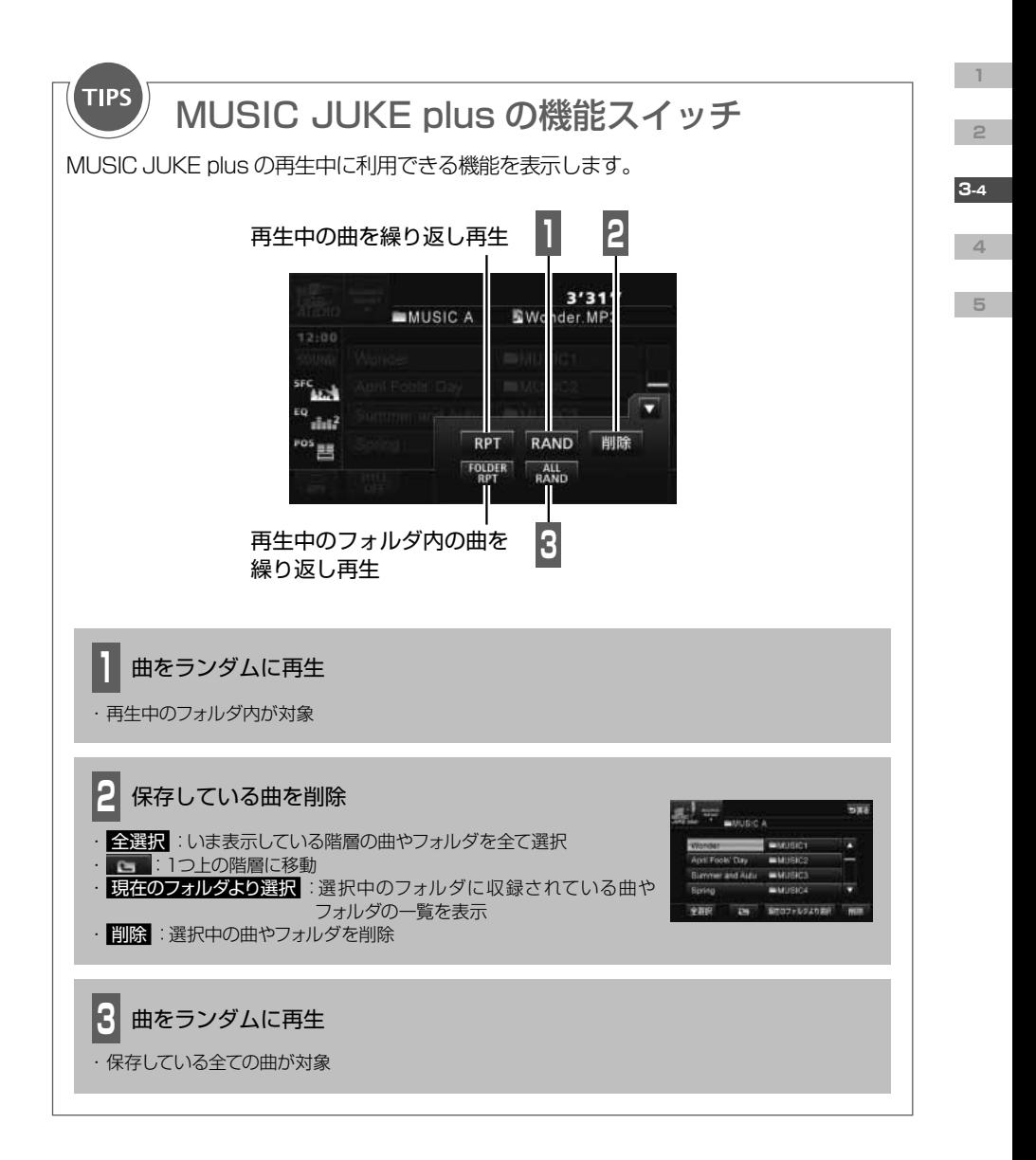

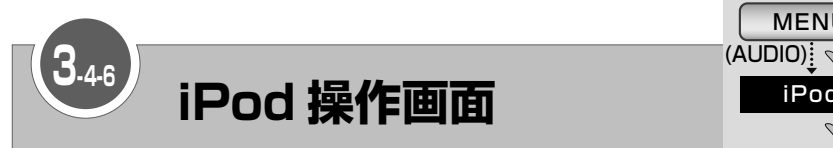

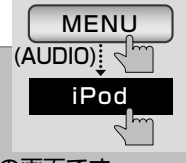

接続した iPod に収録している曲を聞いたり映像を見たりするための画面です。 別売の"iPod 接続コード"を使用して iPod を接続しているときに表示できます。

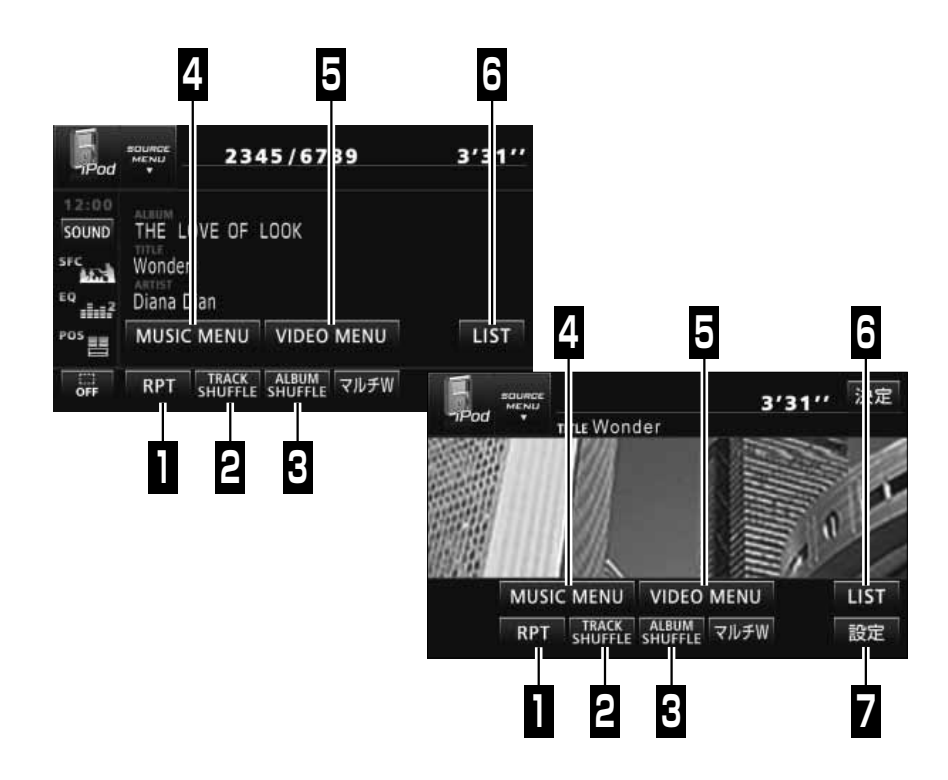

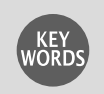

iPod

アップル社が開発したポータブルオーディオです。 サイズや機能によって、iPod、iPod mini、iPod photo、iPod nano、iPod shuffle、 iPod touch など様々な種類の製品が発売されています。 同じ種類の iPod でも、発売された時期によって世代が違い、データ容量や操作方法が変わ ります。

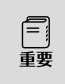

・ 使用中に iPod のデータが消失しても補償はできません。

・ iPod 本体に「接続を解除できます。」と表示されますが、製品保護のため、ファイル再生 中は iPod から"iPod 接続コード"を取りはずさないでください。

**1**

**2**

**3-4**

**4**

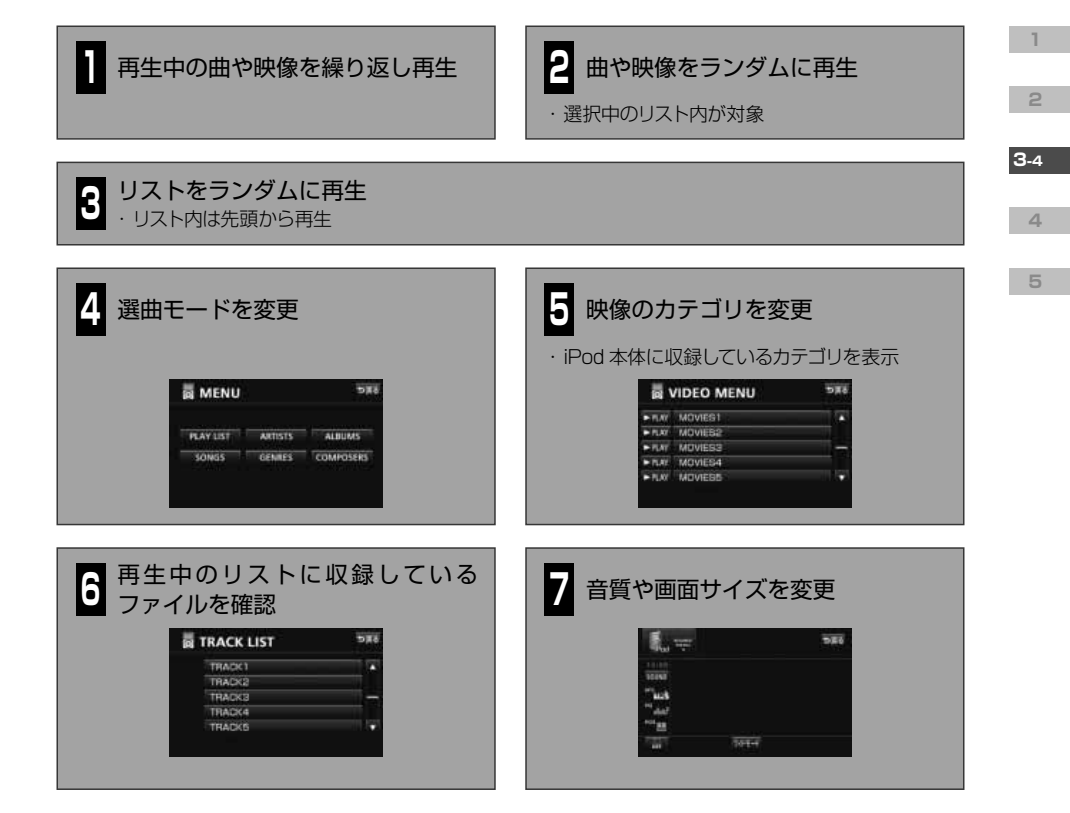

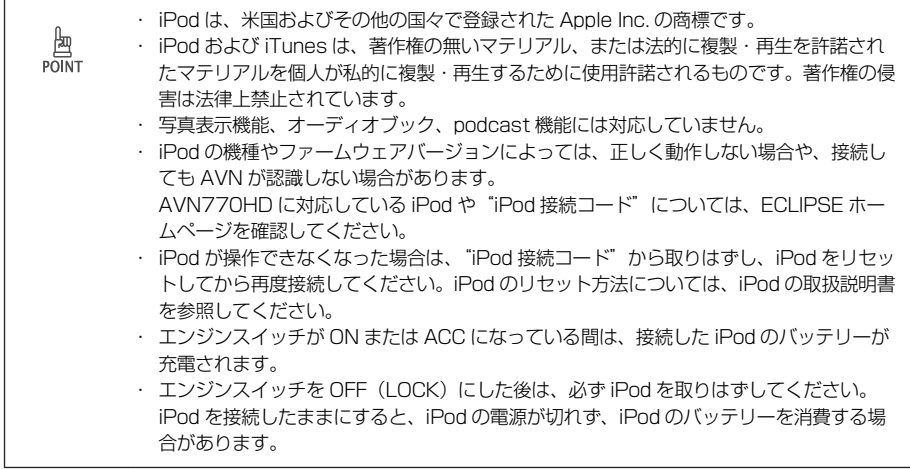

<span id="page-81-0"></span>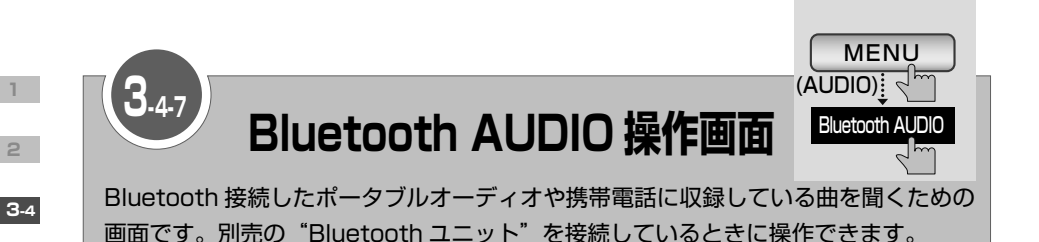

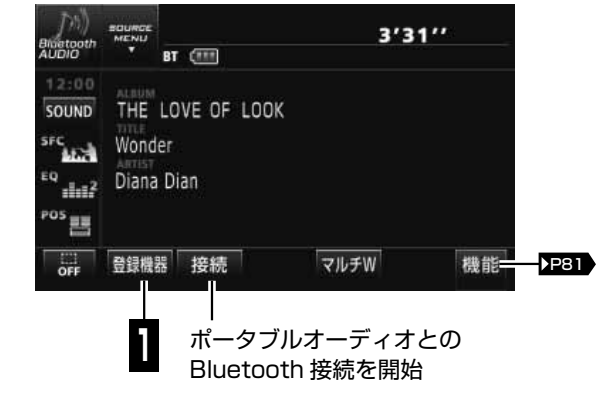

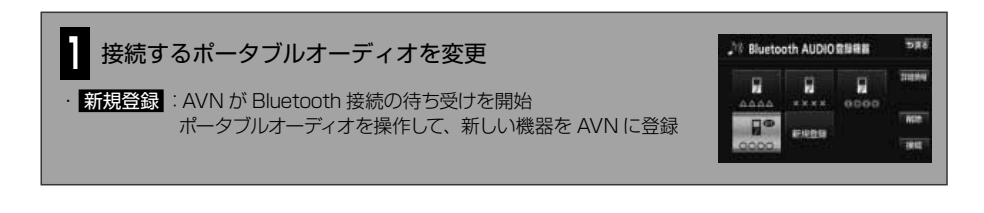

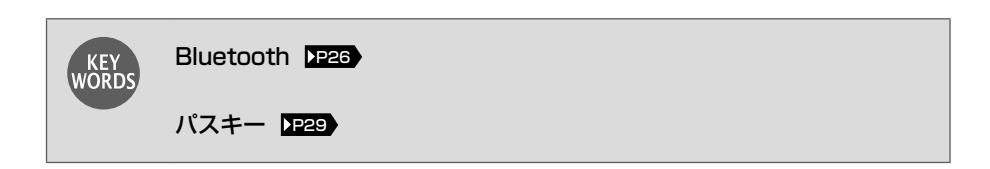

**4**

<span id="page-82-0"></span>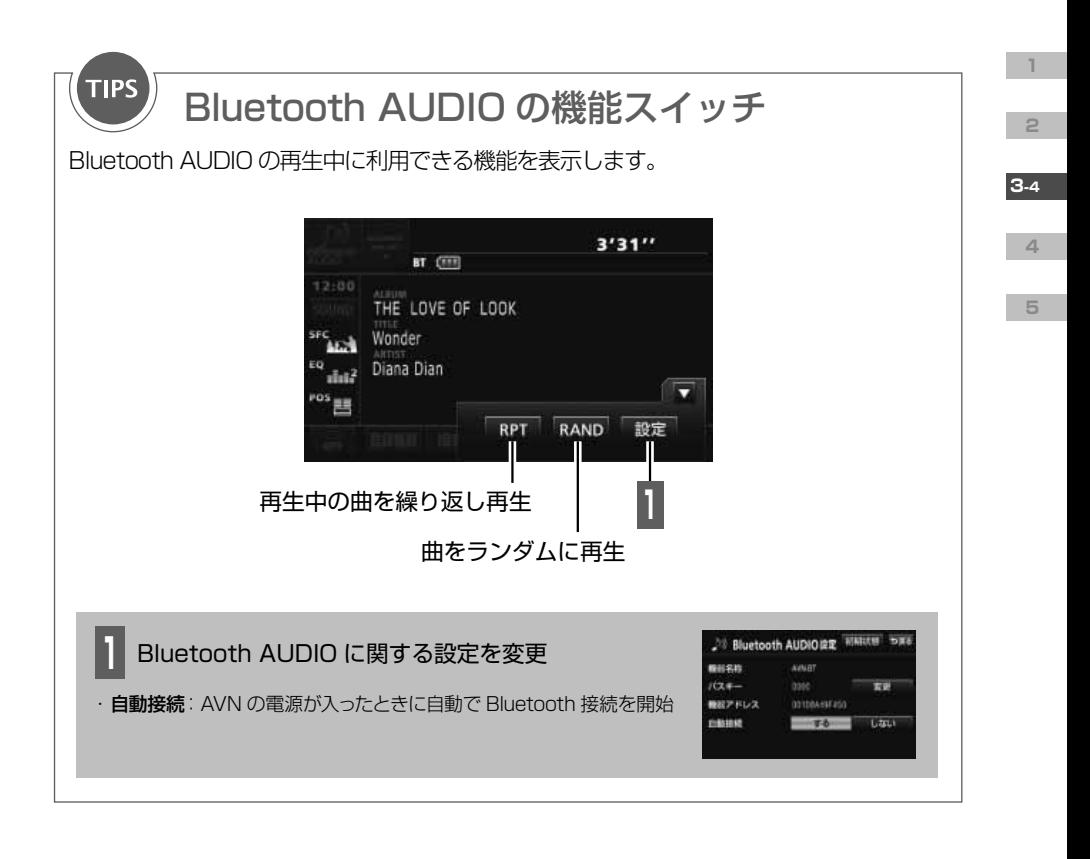

· Bluetooth 機能を使用するときは、事前に AVN とポータブルオーディオのペアリング  $\begin{array}{c}\n\text{Im}\n\\ \text{PONT}\n\end{array}$ ( P[28](#page-29-0) )を行ってください。 ・ ポータブルオーディオの操作については、ポータブルオーディオの取扱説明書をご覧くだ さい。 · 動作確認済の携帯電話の機種については、ECLIPSE ホームページを確認してください。

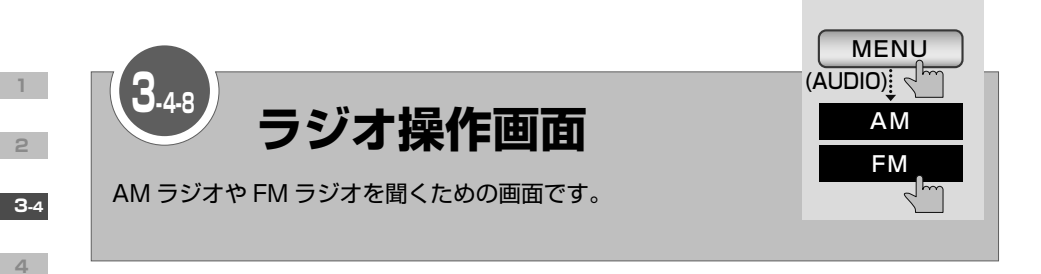

## AM ラジオ操作画面

**5**

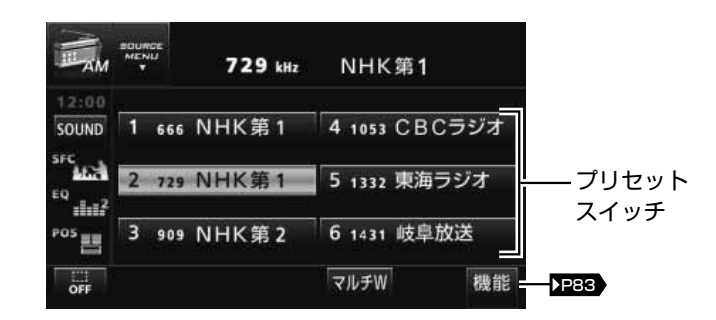

## FM ラジオ操作画面

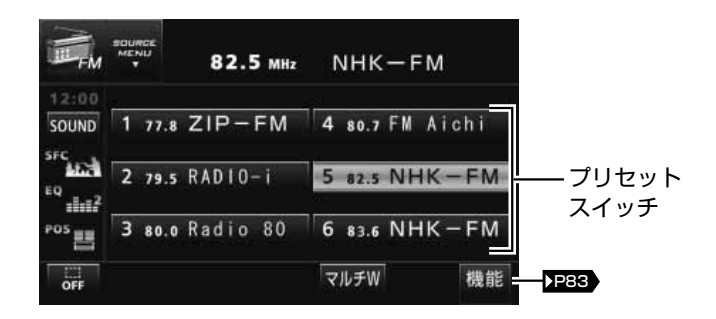

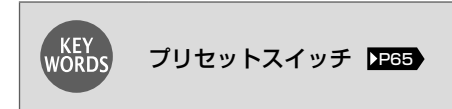

<span id="page-84-0"></span>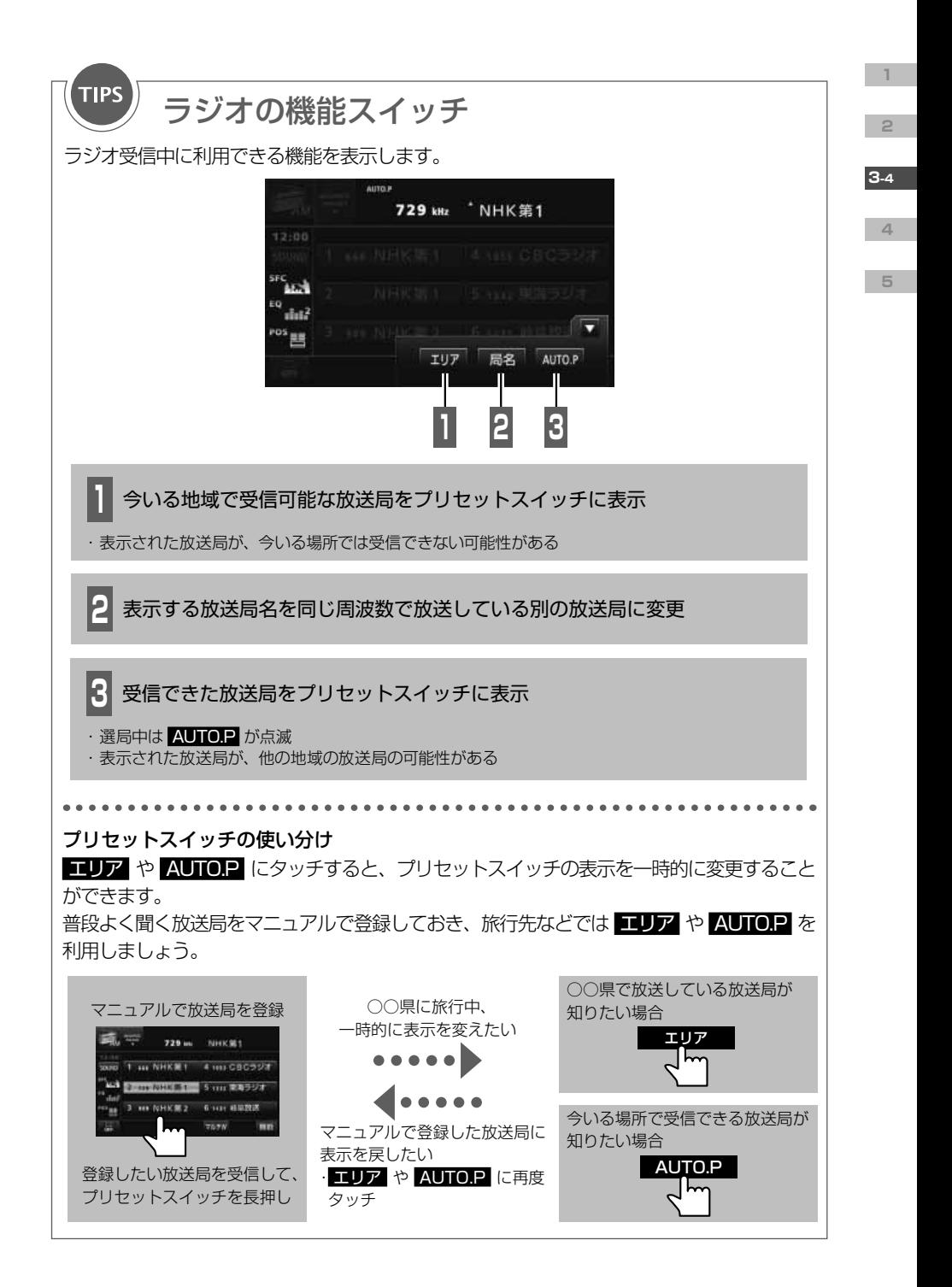

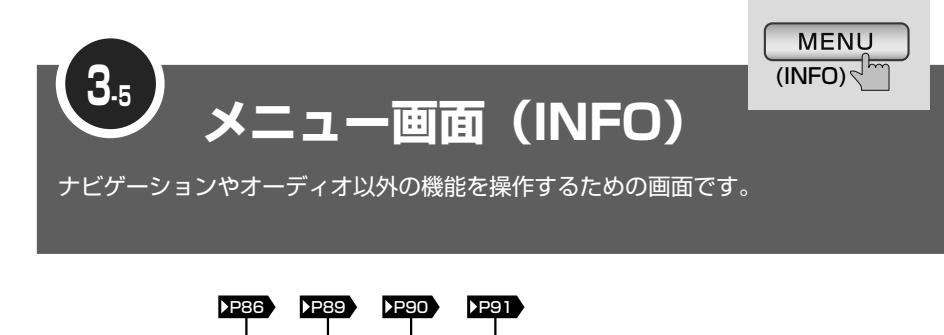

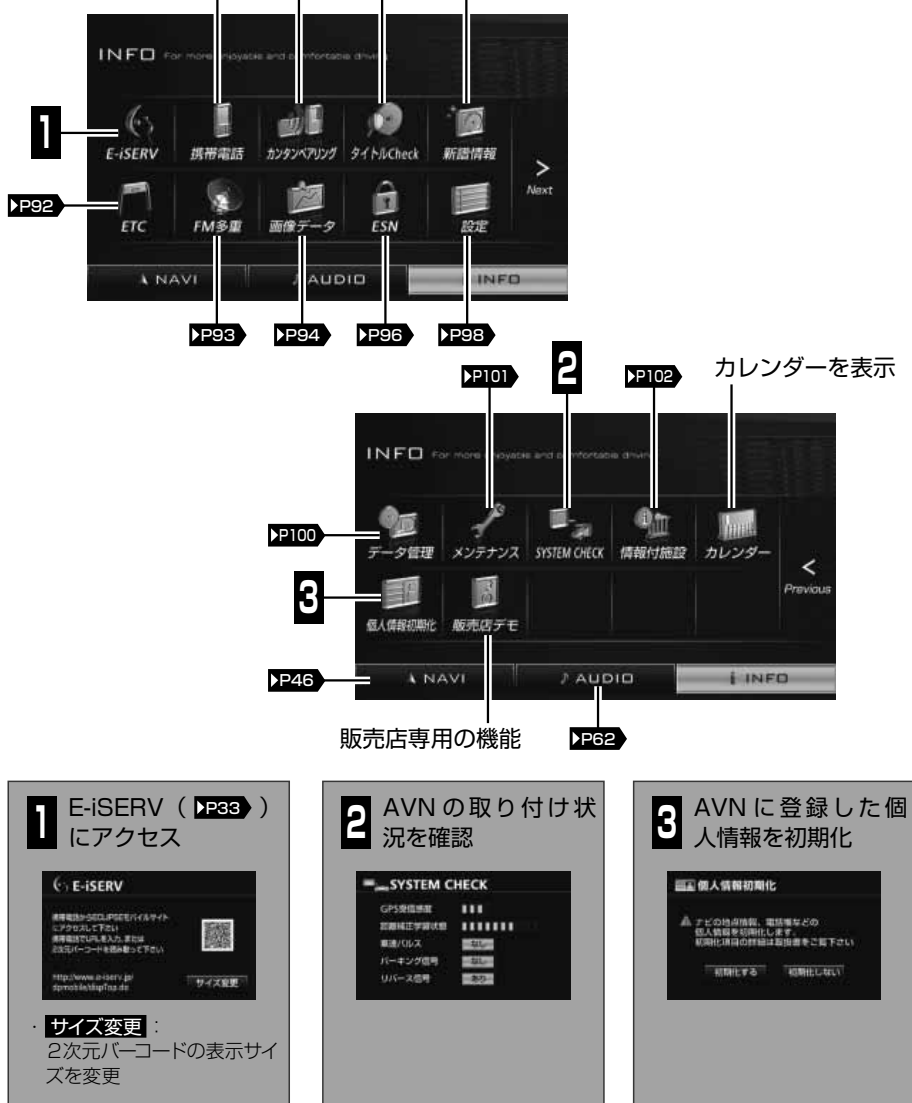

**1**

**2**

**3-5**

**4**

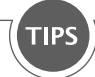

# 初期化対象の項目

個人情報の初期化で登録している情報が消去されるのは、以下の項目です。 AVN に保存した音楽データや画像データは消去されません。

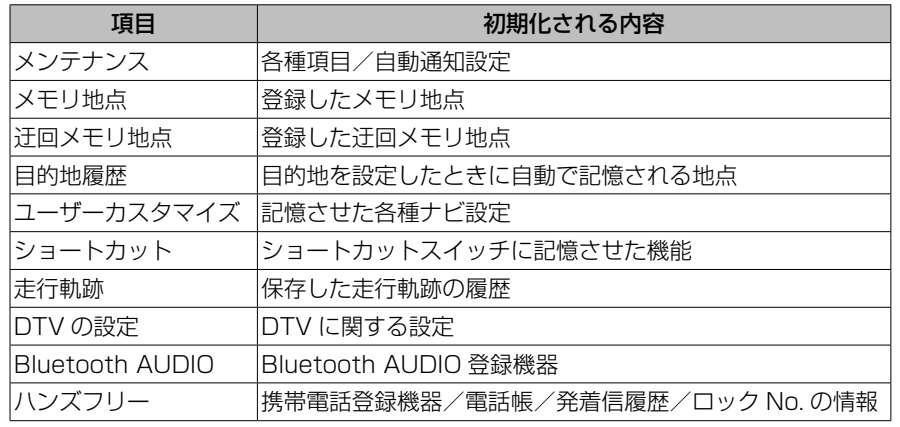

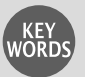

#### GPS 受信感度

GPS 衛星からの電波の受信状態です。

#### 距離補正学習状況

ナビ補正( 231) )の距離の補正を自動で行っている場合に、学習の進み具合を示す度合 いです。

#### 車速パルス

走行中/停車中を判断するための信号です。

### パーキング信号

パーキングブレーキの ON / OFF を判断するための信号です。

### リバース信号

シフトレバーがバックギアにシフトしているかどうかを判断するための信号です。

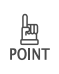

・ 個人情報の初期化で消去した内容(データ)は元に戻せません。十分注意してください。 ・ 販売店デモ は、AVN 取り付け後に車を走行させると表示されなくなります。

**2 3-5**

**1**

**4**

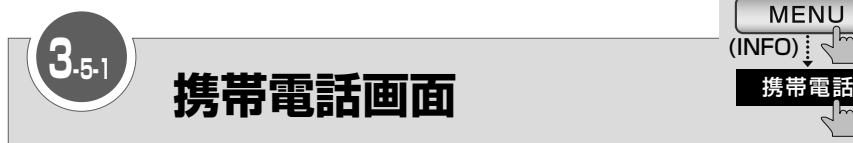

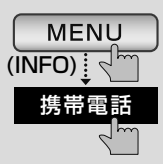

<span id="page-87-0"></span>ハンズフリー機能を利用して AVN から電話をかけるための画面です。 接続先の携帯電話を変更したり、電話帳や履歴を利用して電話をかけたりすること もできます。

別売の"Bluetooth ユニット"を接続しているときに操作できます。

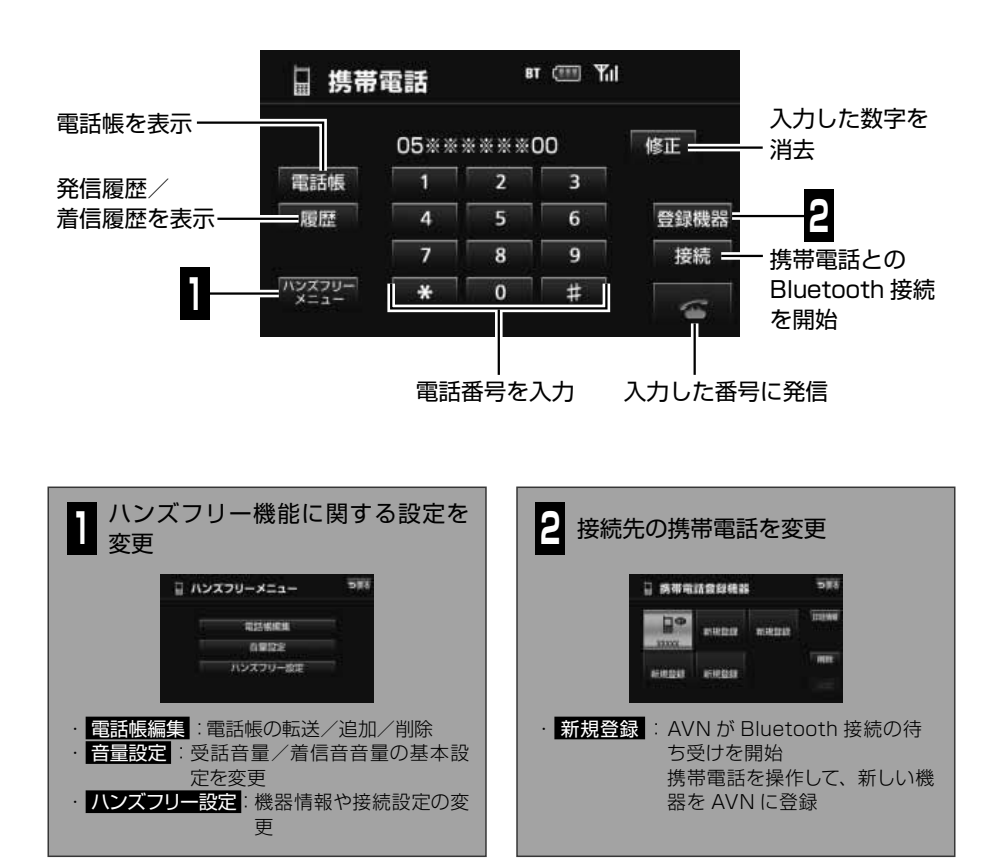

・ ハンズフリー機能を使用する場合、安全のため、運転者は走行中に携帯電話の接続や、携 帯電話本体の操作をしないでください。

運転中は電話をかけないでください。運転中にかかってきたときには、安全な場所に停車 してから通話してください。

∕^ 警告

**1**

**2**

**3-5**

**4**

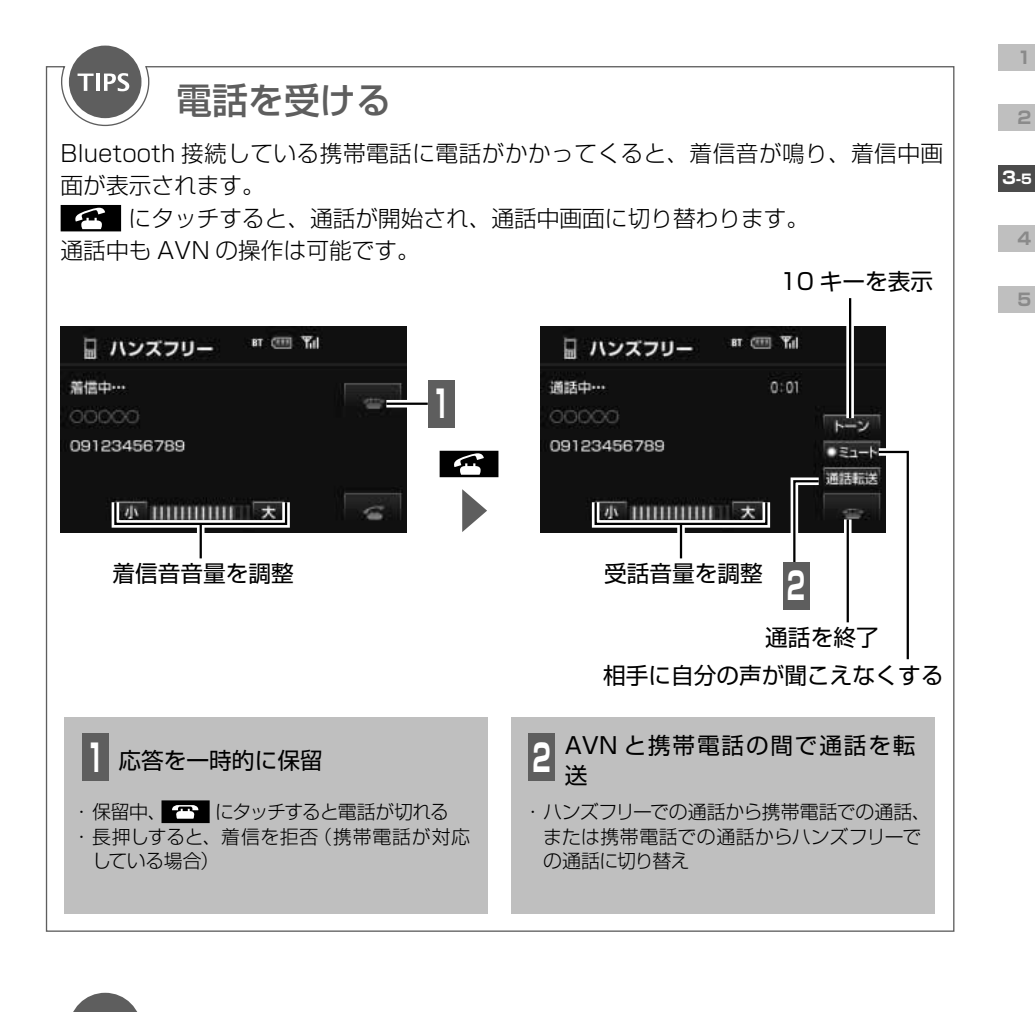

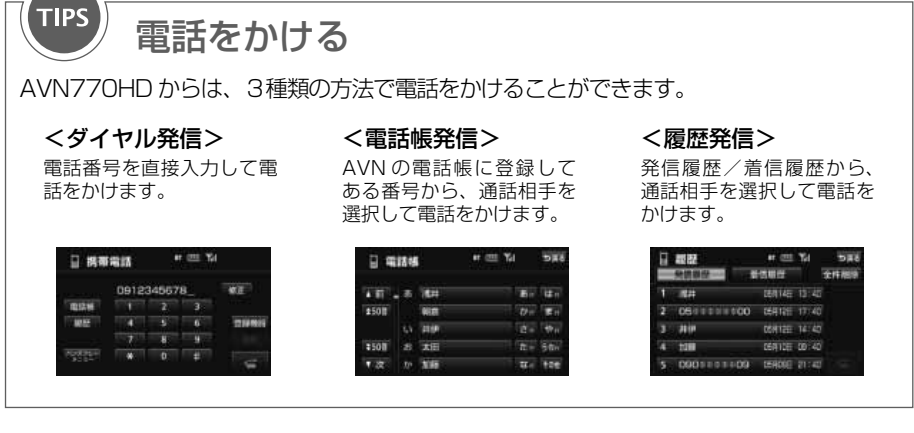

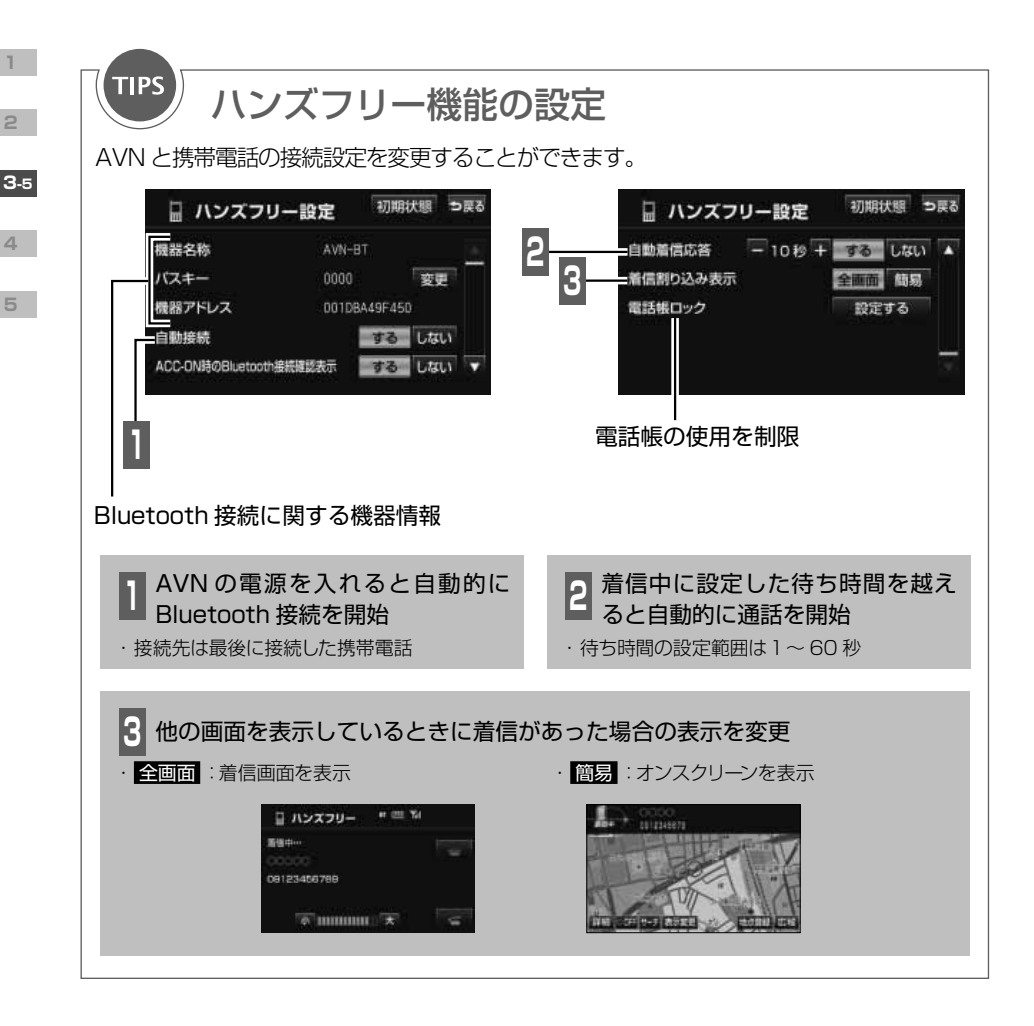

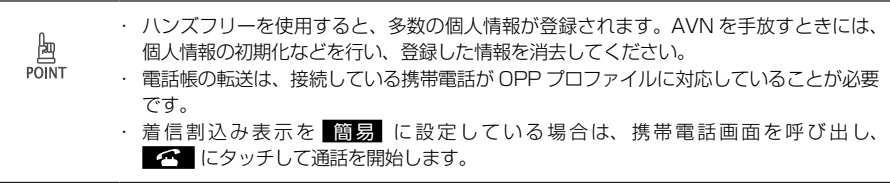

<span id="page-90-0"></span>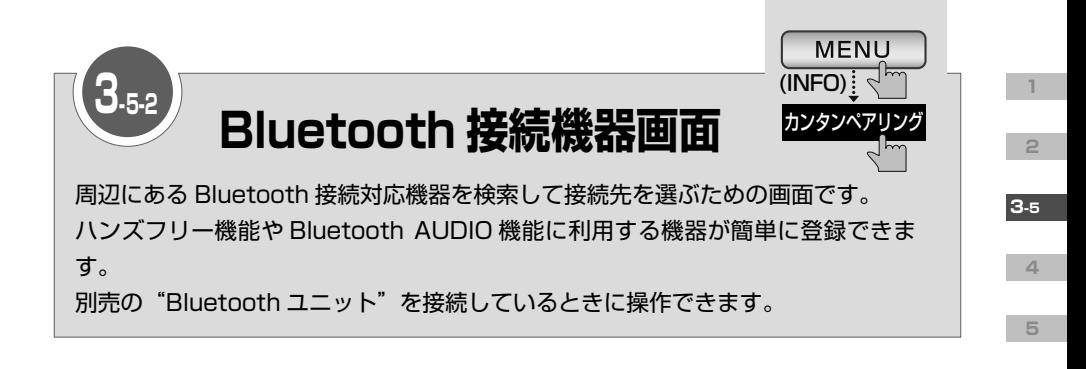

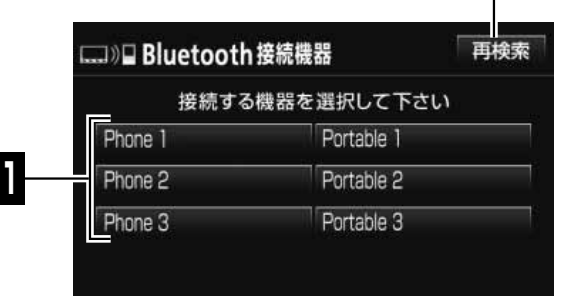

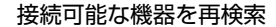

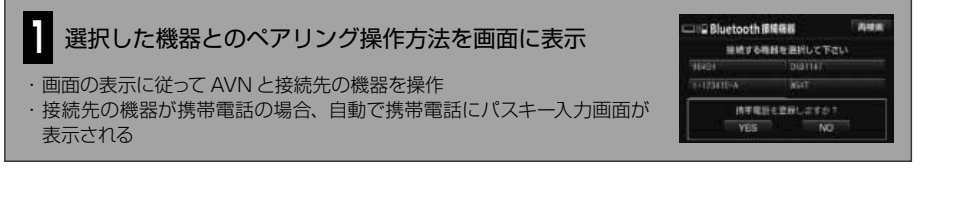

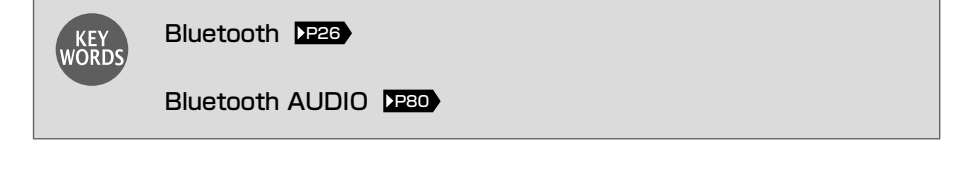

・ 登録したい機器の Bluetooth 待ち受け状態を ON にしてから操作してください。 勘 ・ 登録済の機器を選択した場合は、登録されません。 POINT ・ 登録した機器は、携帯電話画面や、Bluetooth AUDIO 操作画面から表示する登録機器リ ストに追加されます。

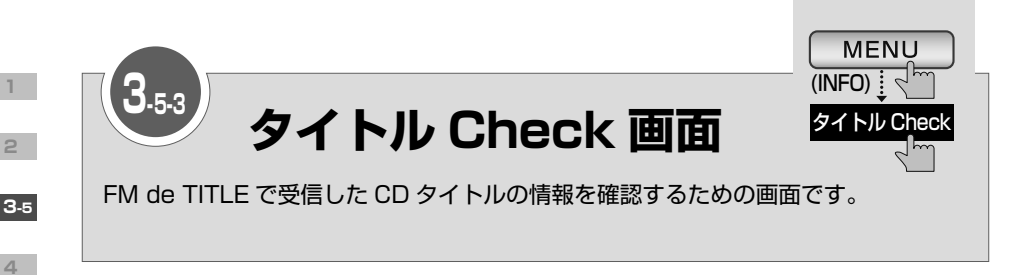

<span id="page-91-0"></span>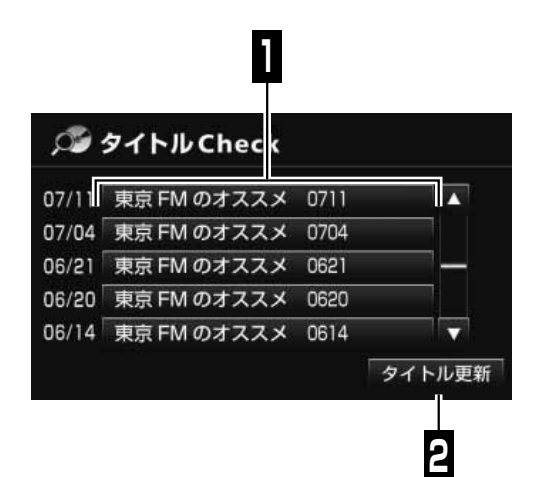

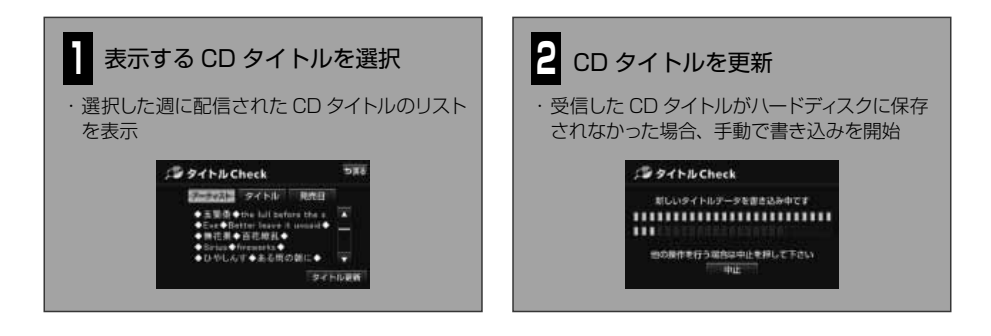

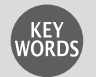

## <span id="page-91-1"></span>FM de TITLE

CD タイトルを FM 多重放送を使って無料配信するサービスです。 全国の JFN 系列の FM 放送局から、1 週間に最大 50 タイトルが配信されています。

## CD タイトル

音楽 CD や MUSIC JUKE に録音した曲を再生するとき、操作画面に表示されるアルバム 名やアーティスト名のことです。

<span id="page-92-0"></span>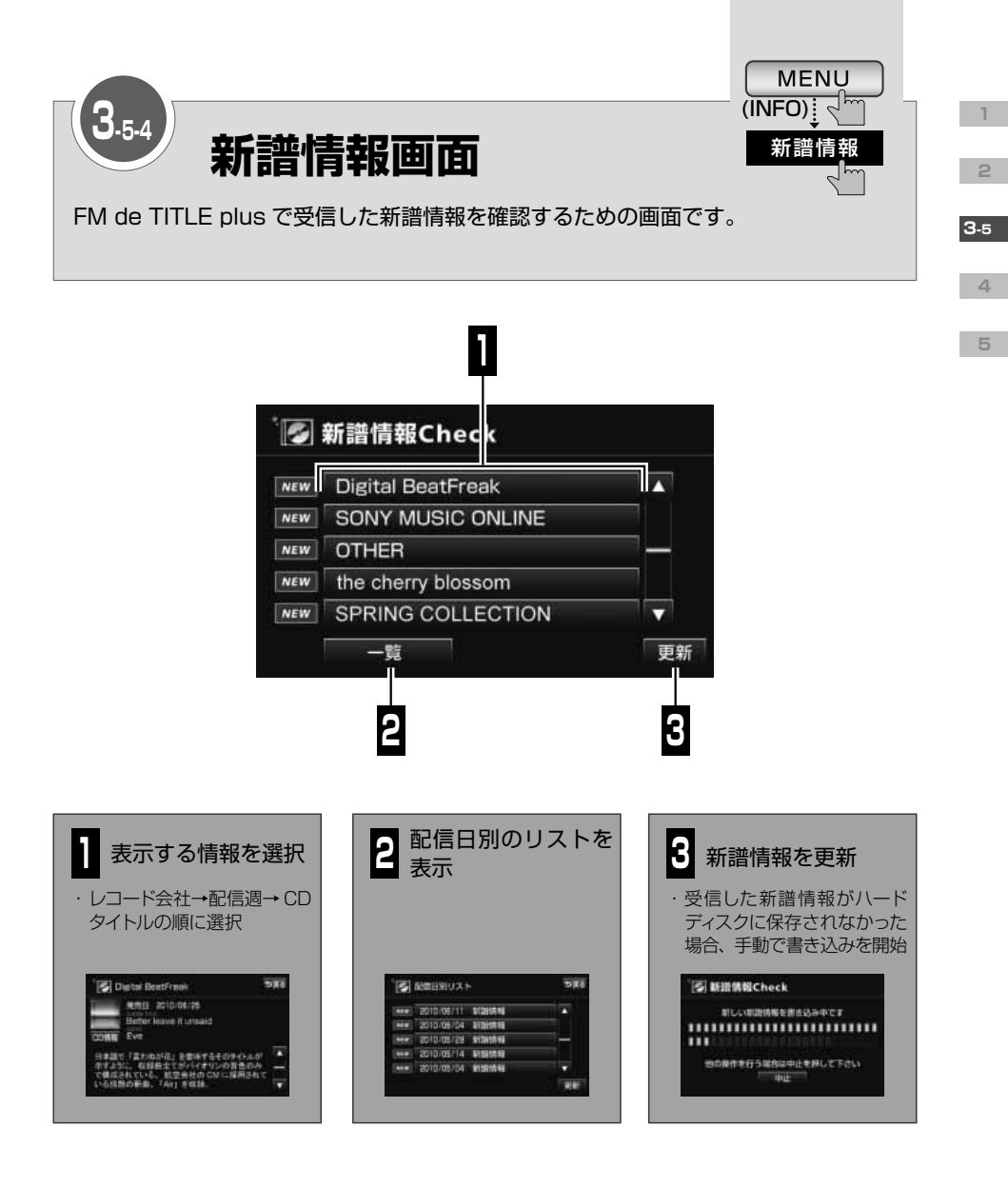

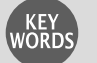

### <span id="page-92-1"></span>FM de TITLE plus

レコード会社から配信される新譜情報を FM 多重放送を使って無料配信するサービスです。 全国の JFN 系列の FM 放送局から配信されています。

#### 新譜情報

新しく発売された曲に関する情報です。音楽 CD や MUSIC JUKE に録音した曲を再生す るとき、操作画面に表示される CD のジャケット写真も含まれています。

<span id="page-93-0"></span>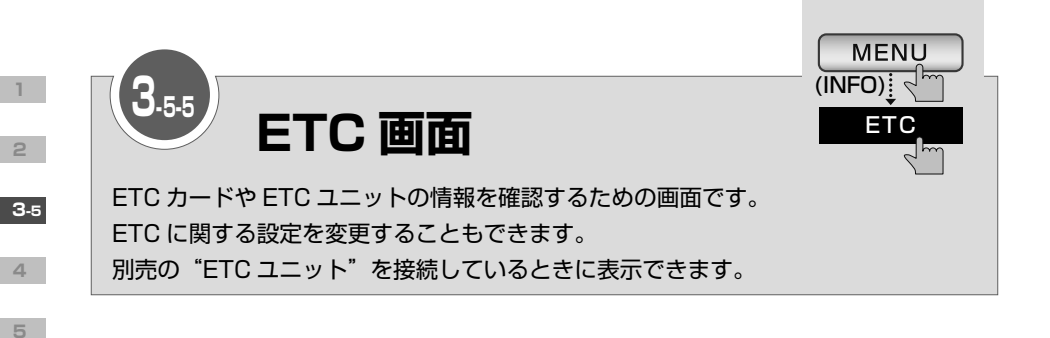

### 接続している ETC 車載器の状態を表示

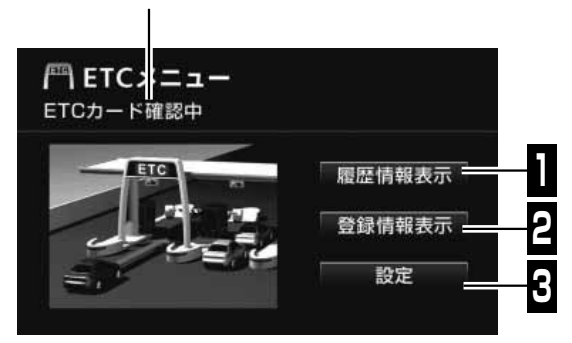

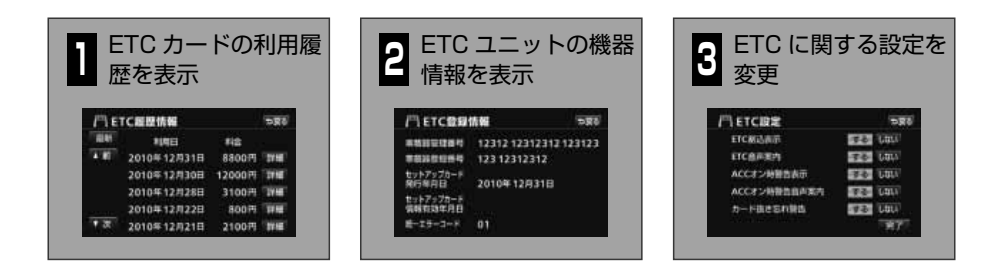

#### ETC (Electronic Toll Collection)

有料道路の通行料金を自動で精算するシステムです。 有料道路に設置された路側無線装置と車に取り付けられた ETC 車載器が通信して精算を済 ませるため、料金所や検札所をスムーズに通過できます。料金は事前に登録した銀行口座か ら後日引き落とされます。

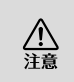

**KEY** 

ETC カードの有効期限が切れている場合でも、AVN にエラーメッセージなどは表示されま せん。有効期限は、事前に確認してください。有効期限切れの ETC カードでは、開閉バー が開かず、ETC レーンが通行できません。

<span id="page-94-0"></span>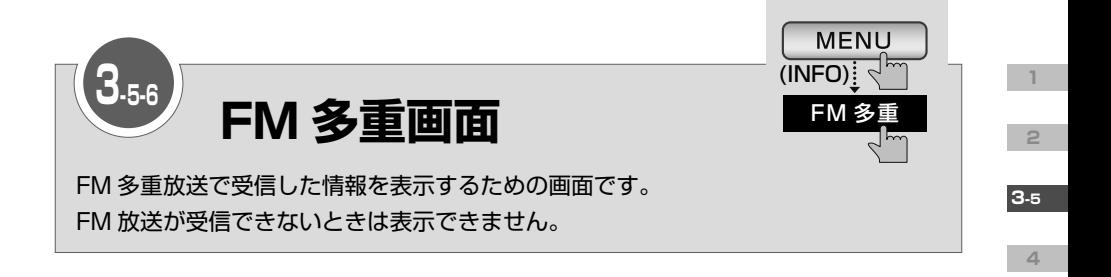

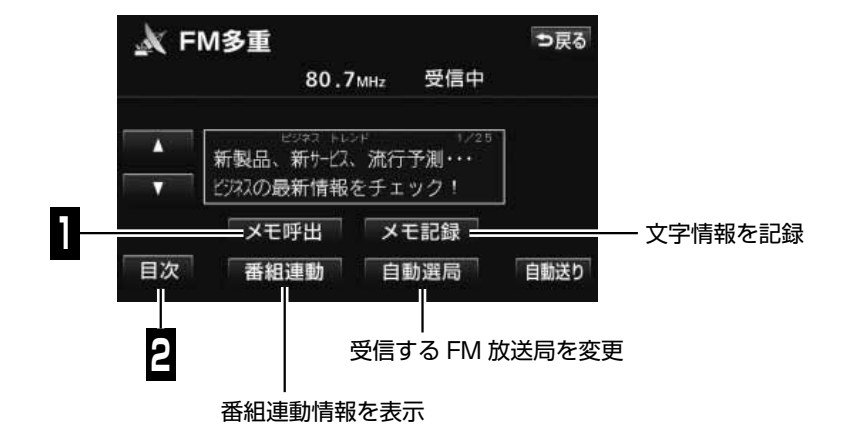

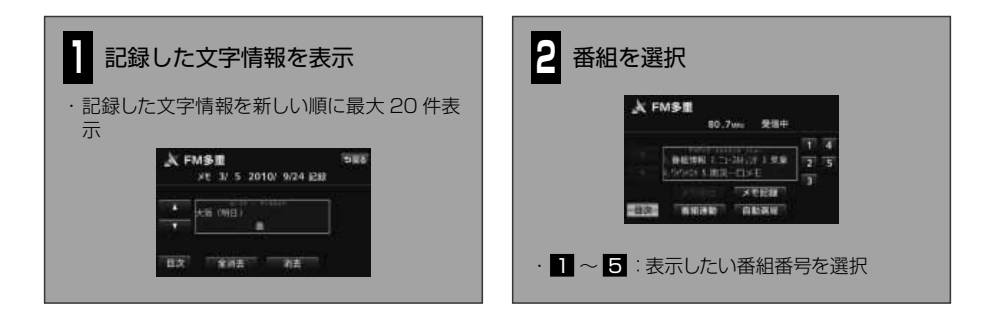

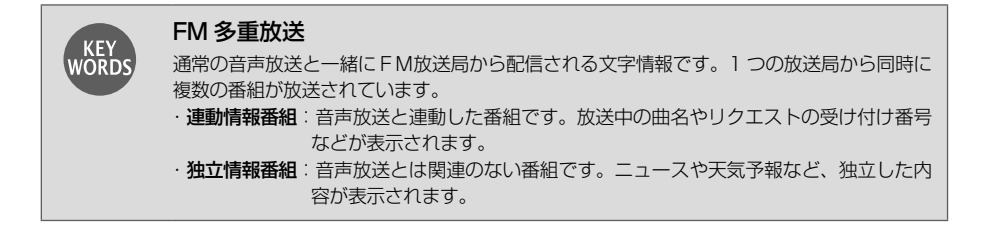

<span id="page-95-0"></span>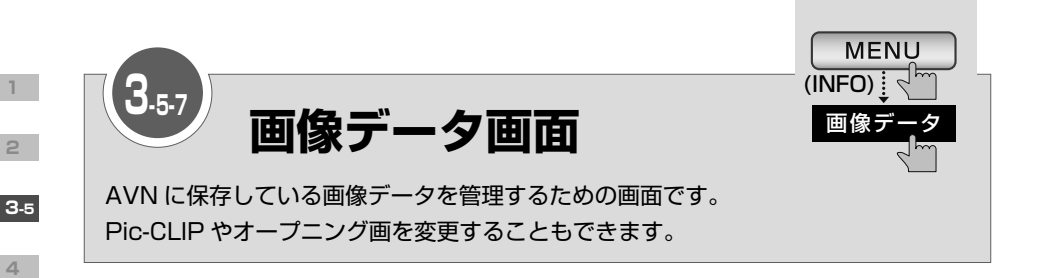

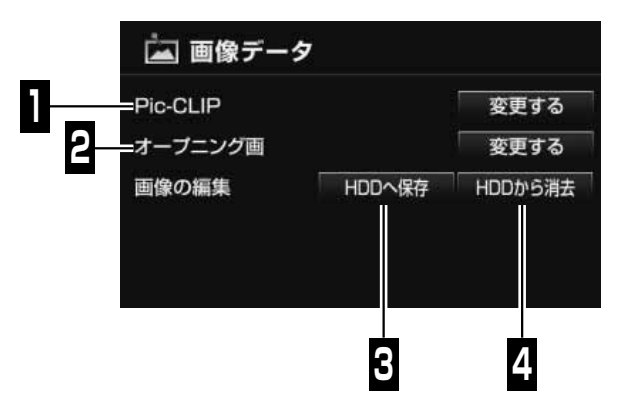

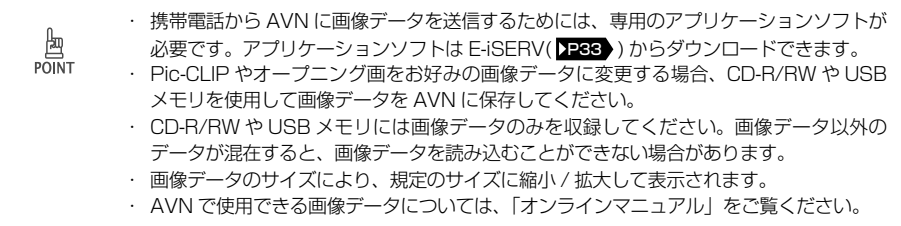

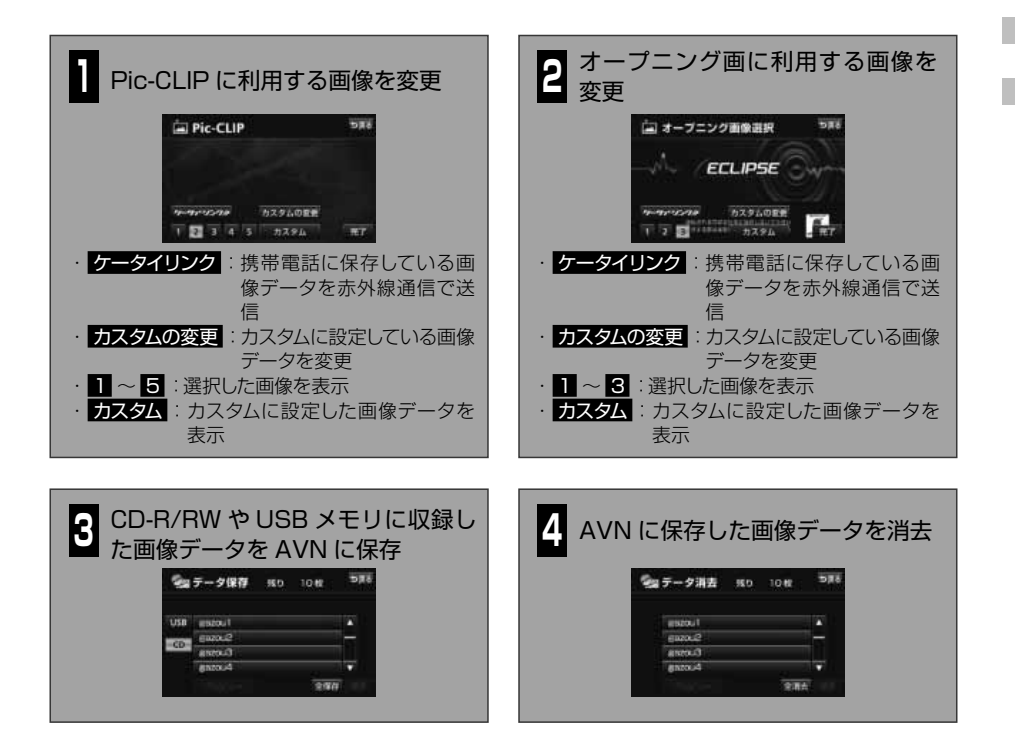

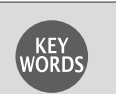

Pic-CLIP

AVN の壁紙です。

オーディオ操作画面や情報画面の背景に表示されます。

### オープニング画

AVN の電源を入れたときに表示される画像です。 起動が完了すると、通常の画面に切り替わります。

### 赤外線通信 DP[47](#page-48-0)

**1**

**2**

**3-5**

**4**

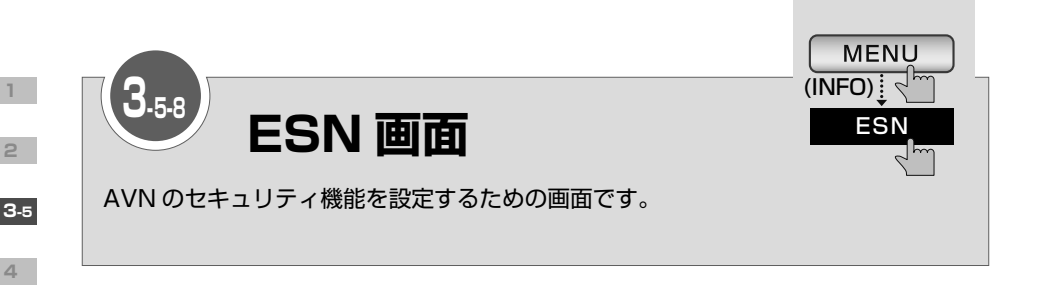

<span id="page-97-0"></span>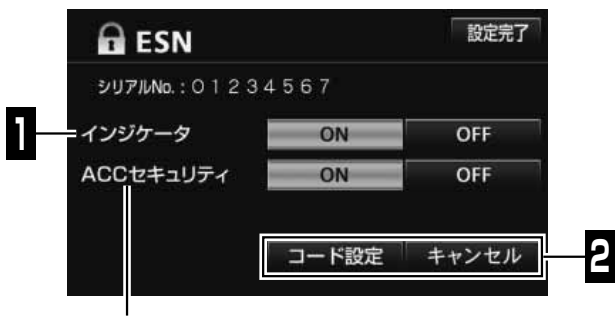

ACC セキュリティの設定/キャンセル

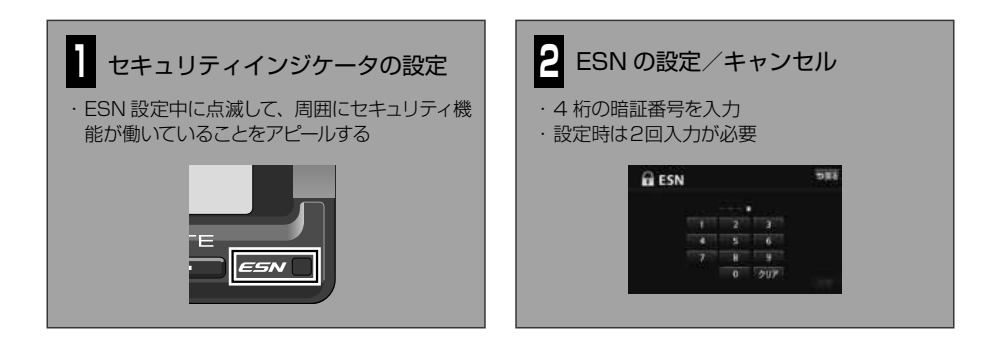

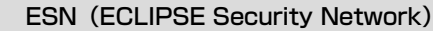

AVN のセキュリティ機能です。ESN 設定中にバッテリーターミナルをはずすとロックがか かり、電源を入れても AVN が操作できなくなります。 ロックの解除には解除キーの入力が必要です。解除キーは携帯電話から E-iSERV にメール を送って取得します。

### ACC セキュリティ

AVN のセキュリティ機能です。エンジンスイッチを OFF(LOCK)にするとロックがかかり、 電源を入れても AVN が操作できなくなります。ACC セキュリティは、ESN 設定中にのみ 設定できます。 ロックの解除には暗証番号の入力が必要です。

KEY<br>WORD'

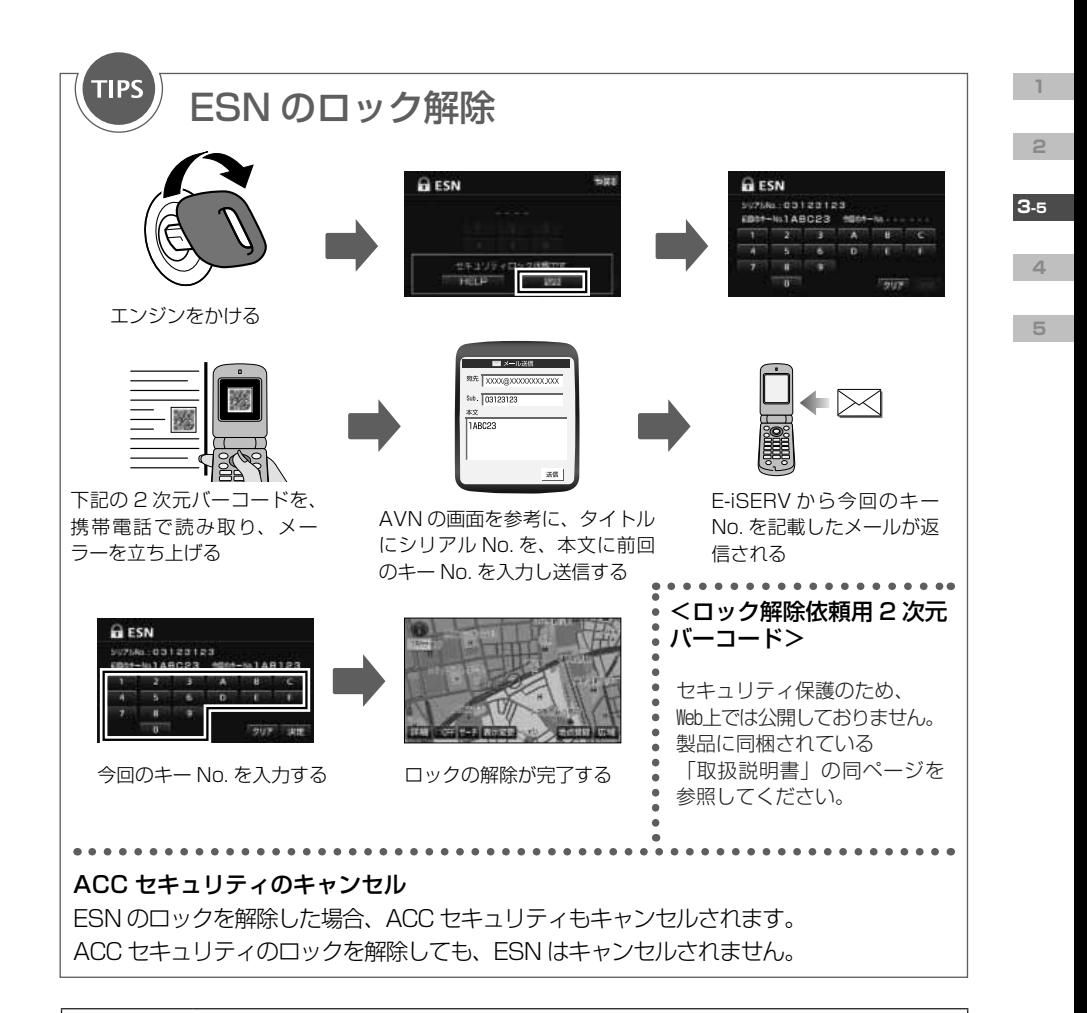

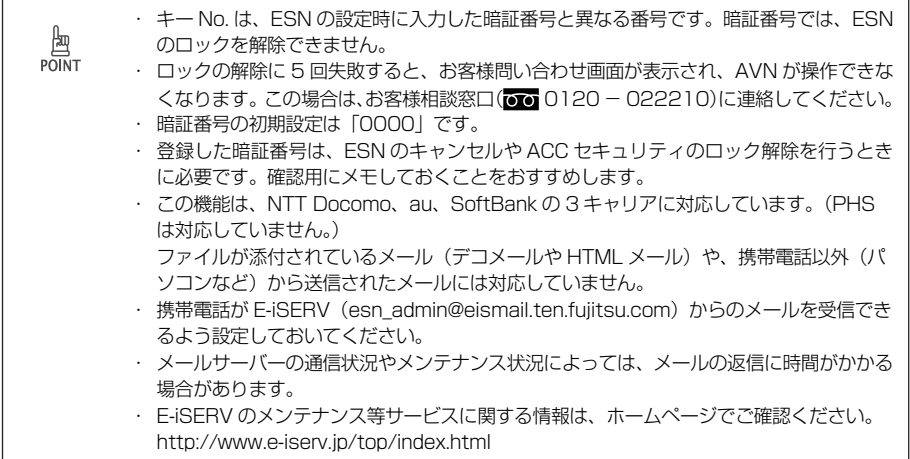

<span id="page-99-0"></span>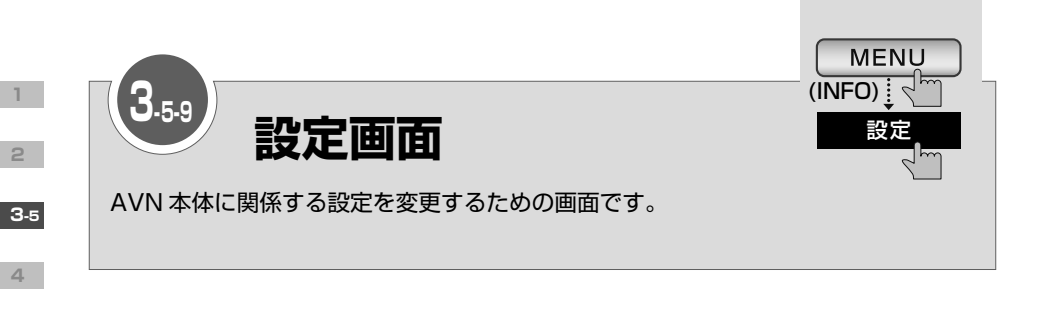

FM de TITLE plus 受信時のメッセージ表示を変更

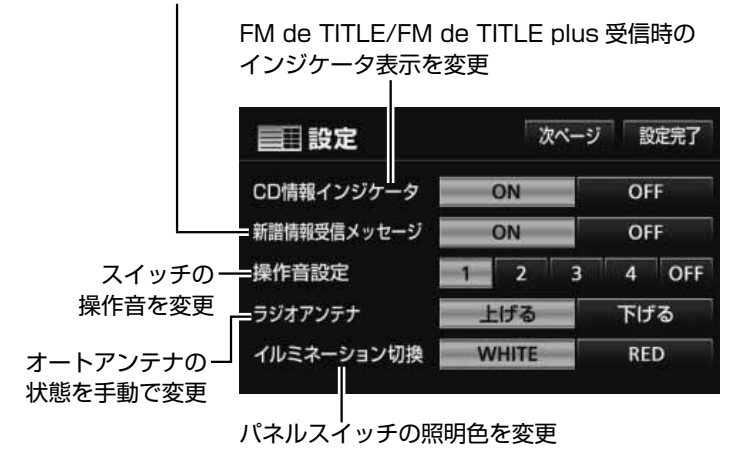

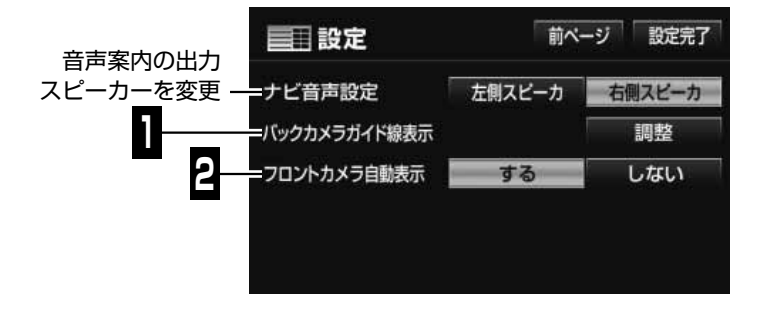

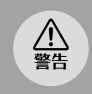

・ ガイド線調整のために車を降りるときは、必ずエンジンを切ってください。 ・ ガイド線の調整やカメラの初期設定をするときは、安全な場所に停車してください。

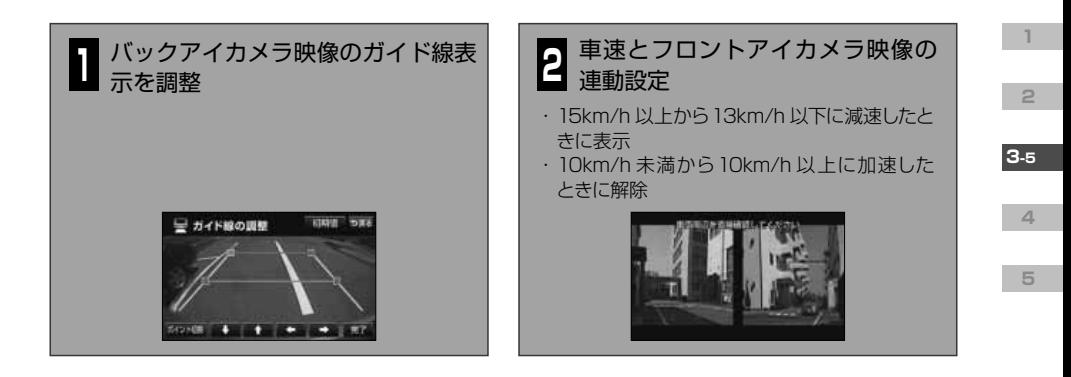

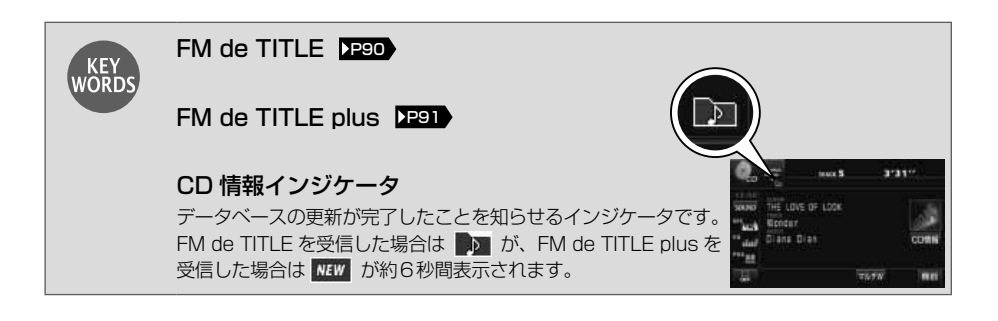

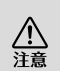

バックアイカメラの映像は、バックミラーやサイドミラーと同じ左右反転させた映像です。 また、見え方が車種によって異なります。十分にご注意下さい。

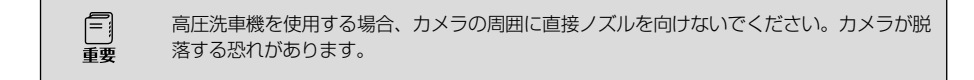

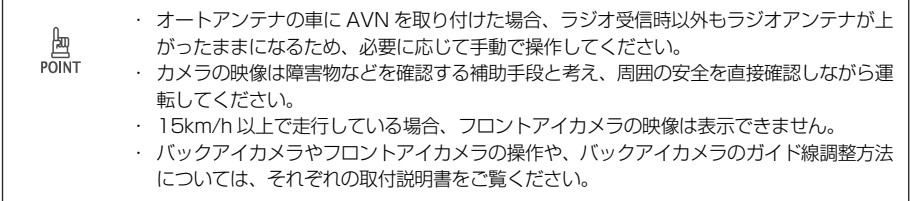

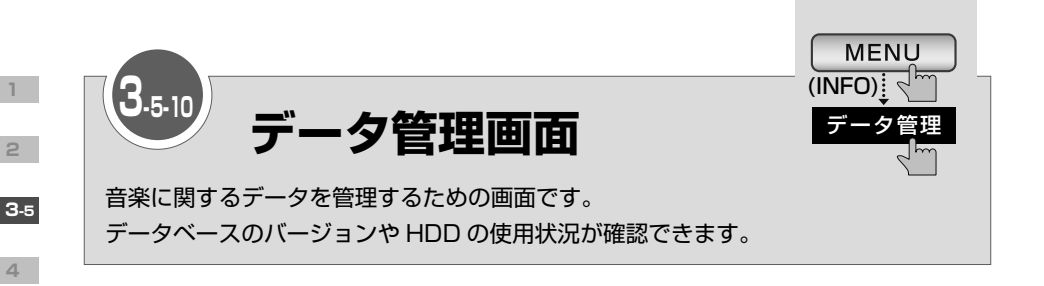

<span id="page-101-0"></span>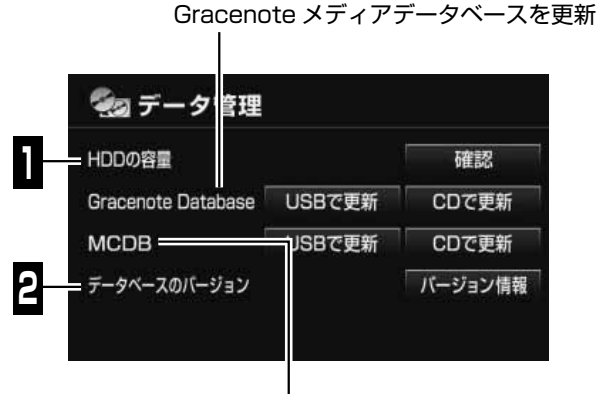

メディアクリックデータベースを更新

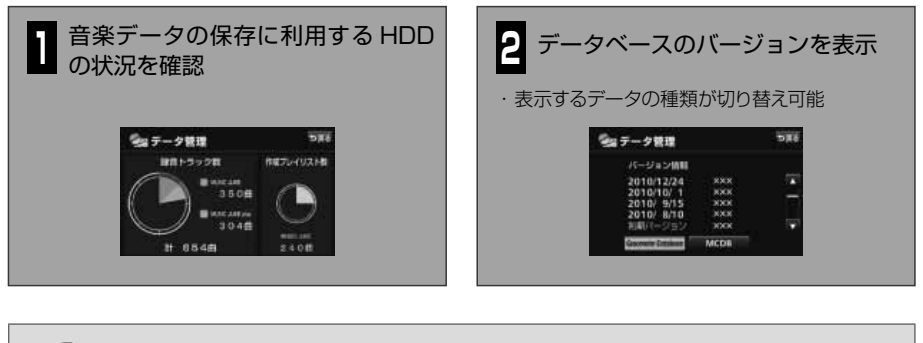

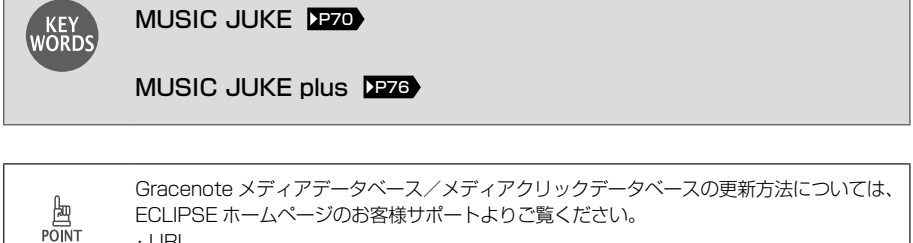

ECLIPSE ホームページのお客様サポートよりご覧ください。 ・URL http://www.fujitsu-ten.co.jp/eclipse/cddb/index.html

<span id="page-102-0"></span>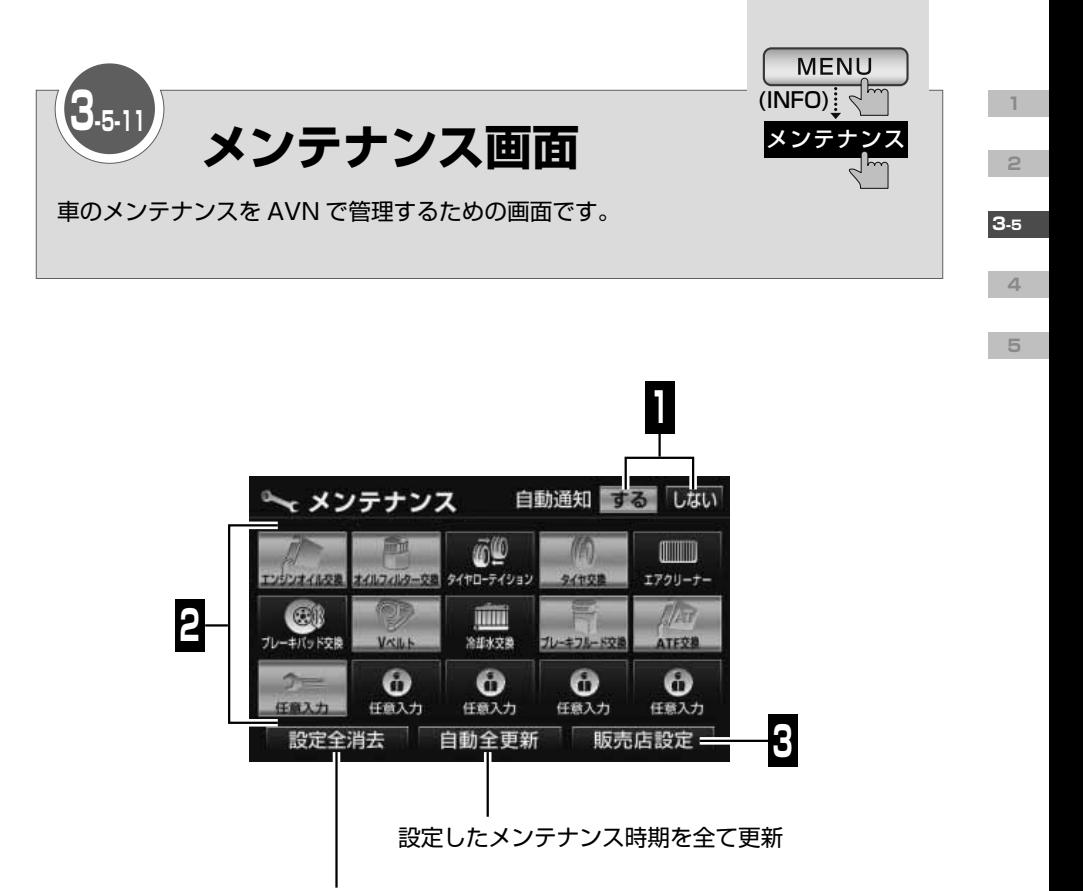

設定したメンテナンス時期を全て消去

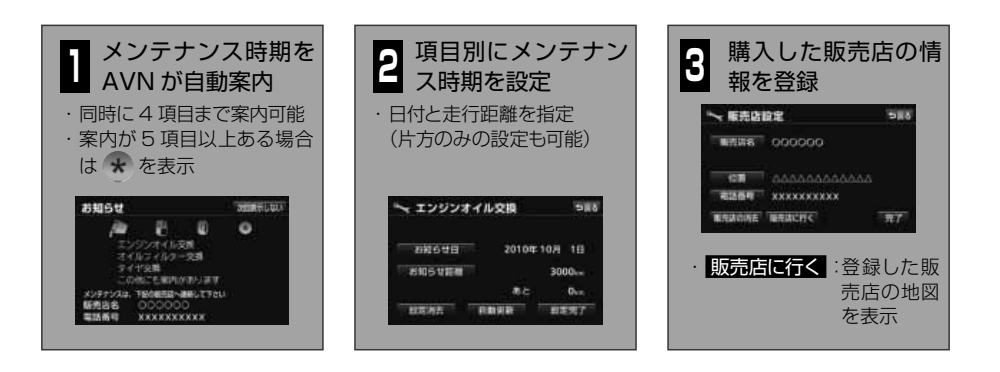

<span id="page-103-0"></span>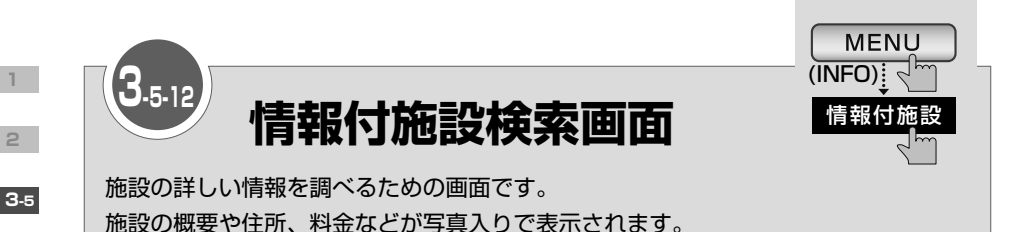

**% 情報付施設検索** コルフ場 店 ▲ 前 遊 全ページ 温泉 交通 游園地 宿泊 文化 まページ 動植物園 遊び ▼次 公共 水族館 **1**

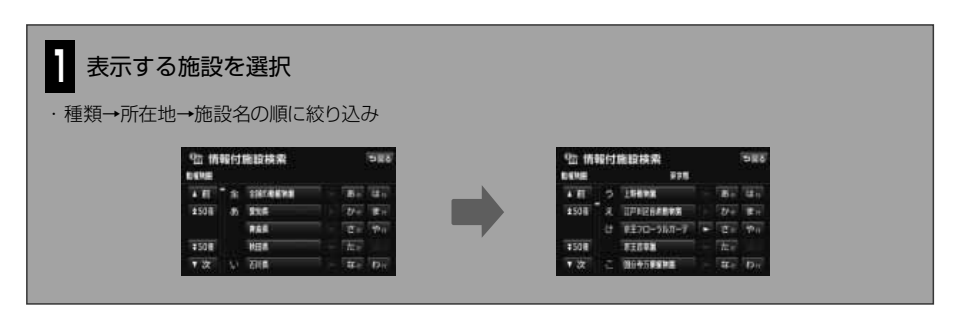

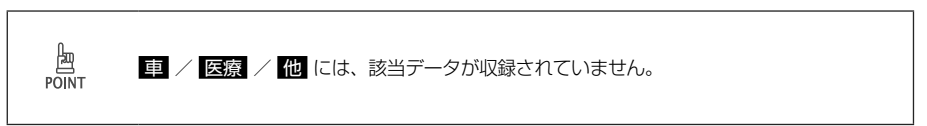

**4**

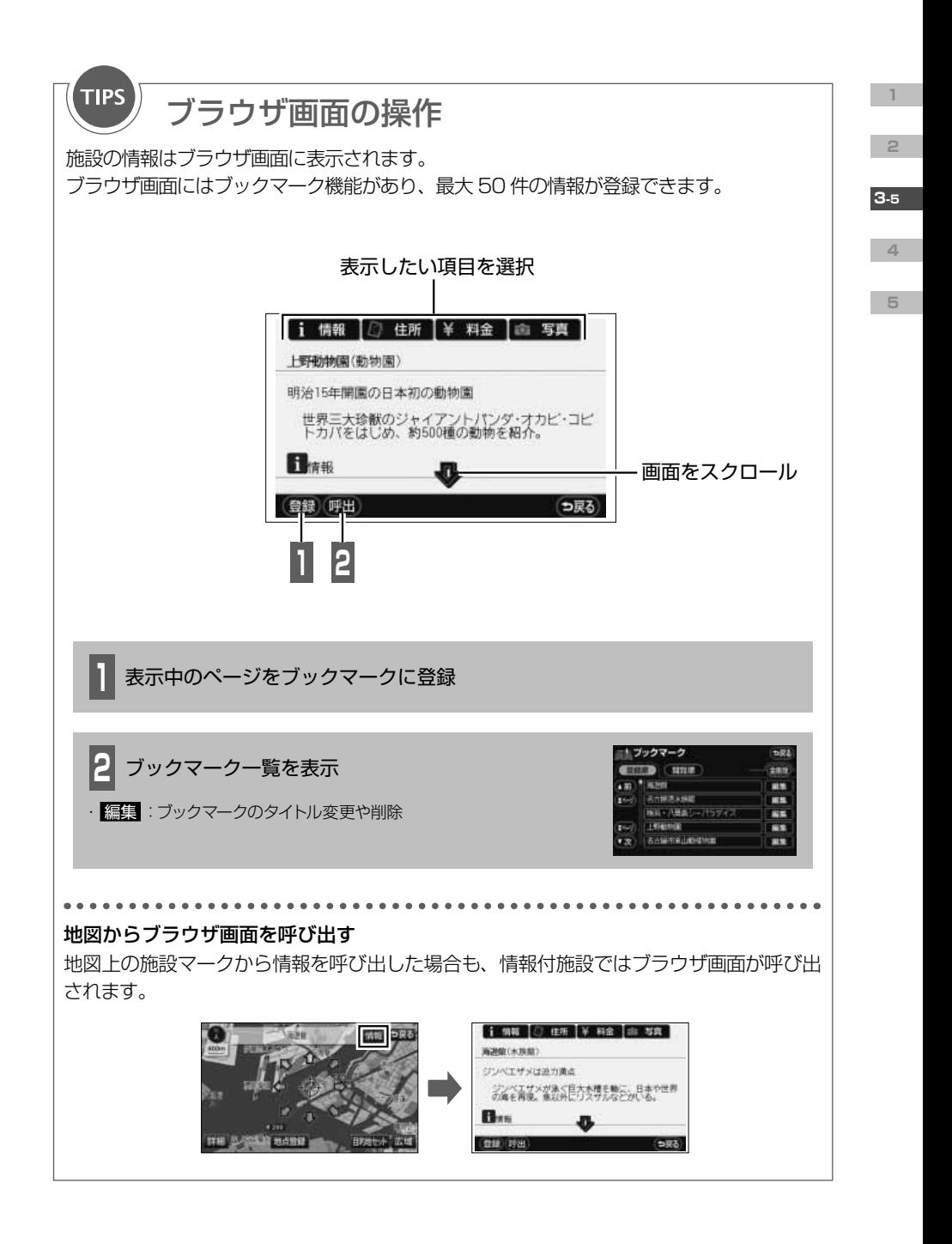

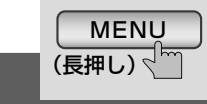

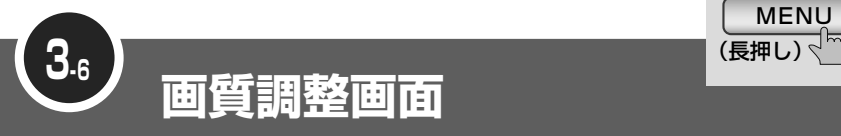

画質を調整するための画面です。

**1**

**2**

**3-6**

**4**

**5**

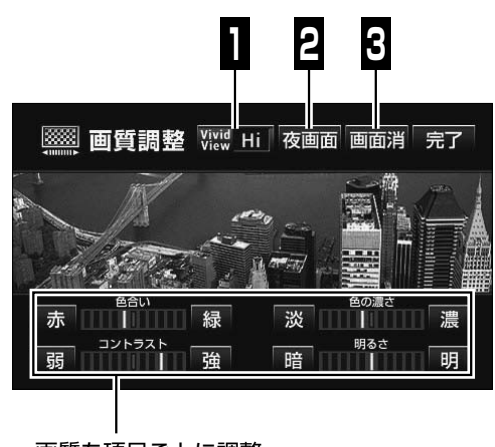

画質を項目ごとに調整

#### 画質全体を同時に補正 **1**

・ 効果の強弱が選択可能

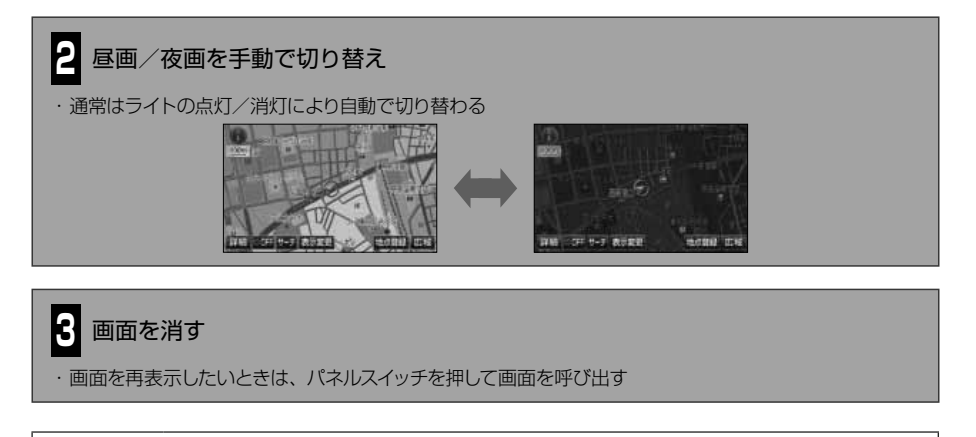

画 POINT ・ ナビゲーション画面やオーディオ操作画面の場合、色合いと色の濃さは調整できません。 · 取り付けている車種によっては、AVN がライトの点灯/消灯を検出できない場合があり ます。

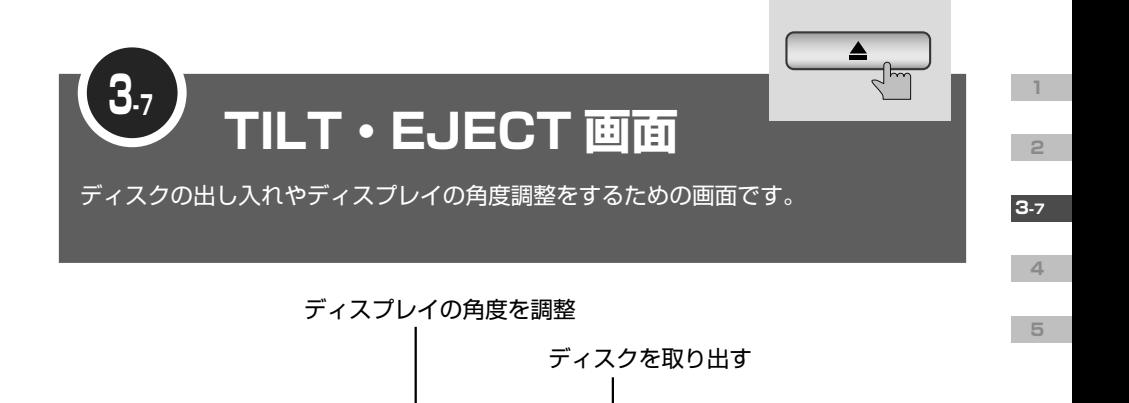

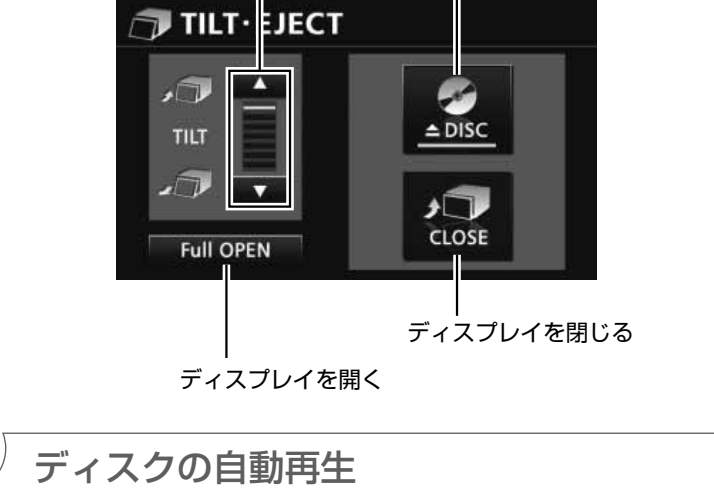

AVN にディスクを差し込むと、自動でディスプレイが閉じます。 再生可能なディスクの場合は、そのまま再生が始まります。

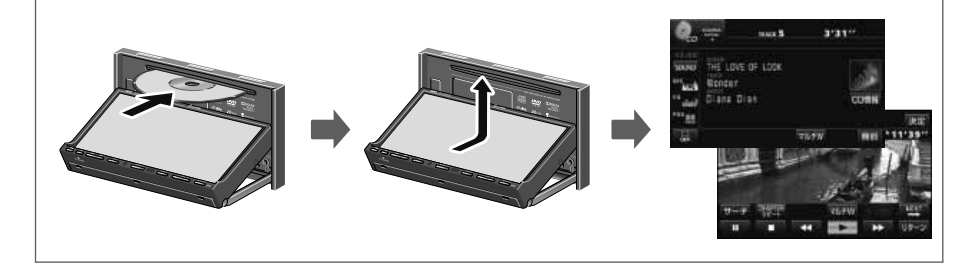

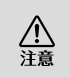

**TIPS** 

ディスプレイの角度調整をするときは手などをはさまないよう注意してください。けがの原 因やディスプレイの故障の原因になります。

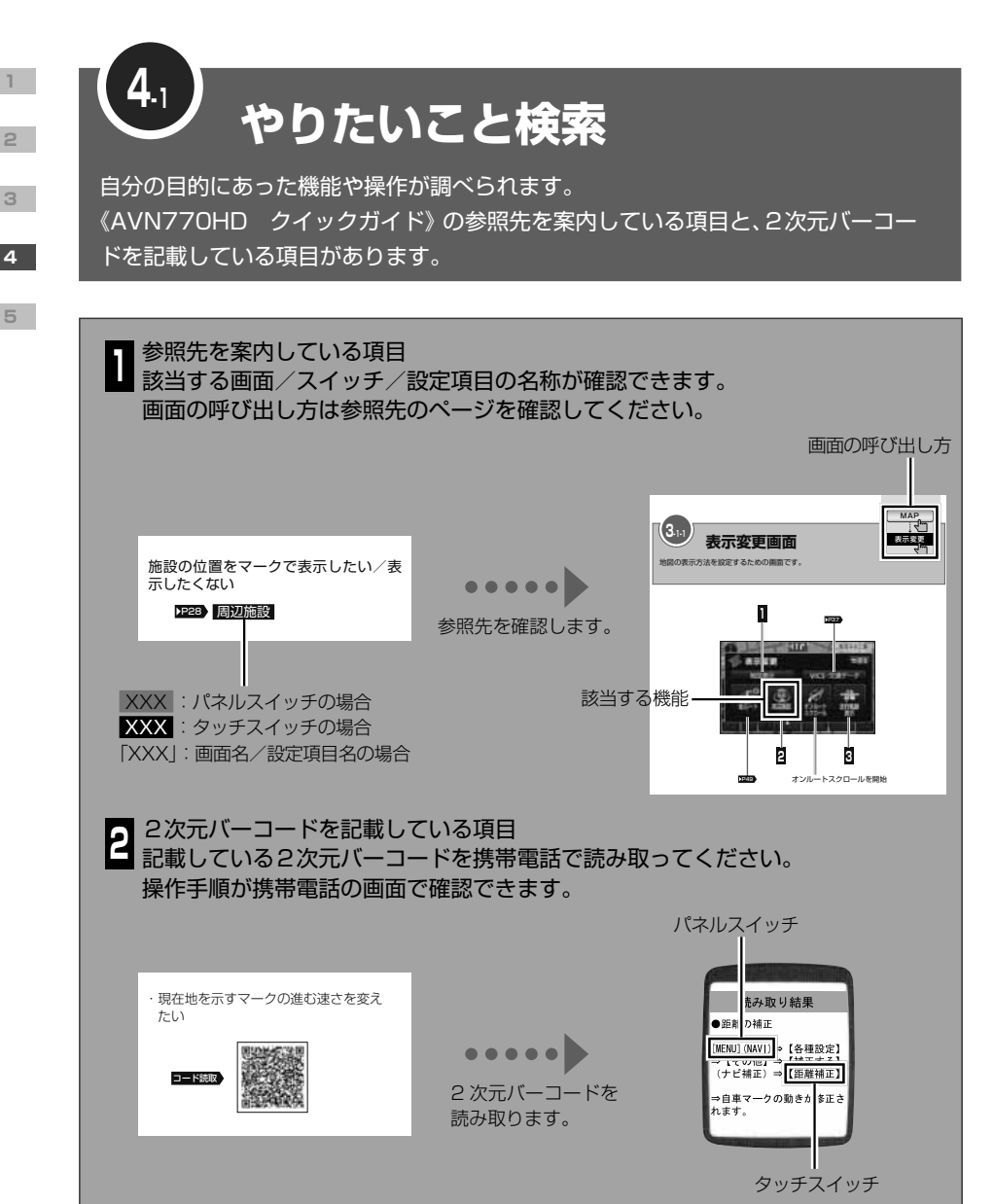

 $\mathbb{R}$ 携帯電話で操作手順を見る場合、通信料は必要ありません。

**4**

**5**
**5**

スイッチの色を変えたい

[P98](#page-99-0) 「イルミネーション切換」

住んでいる地域を登録したい

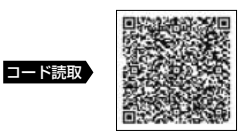

VICS の情報を優先的に受信したい/ タイトル情報を優先的に受信したい

[P52](#page-53-0) 「FM 多重チューナー設定」

車に合わせて設定を変えた い

車の種類や大きさを登録したい

**D261 「車両情報設定」** 

### 計算に使う車速を変えたい

[P59](#page-60-0) 「到着予想時刻表示」

ラジオのオートアンテナを操作したい

[P98](#page-99-0) 「ラジオアンテナ」

AVN 本体の設定を変えたい | ▌ セキュリティ機能を使いたい

## セキュリティ機能を作動させたい

• 車から AVN を取りはずすとロックがか かるようにしたい

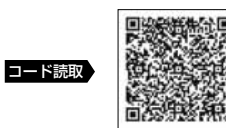

• 車のエンジンを切るとロックがかかるよ うにしたい

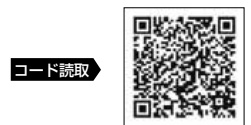

ロックを解除したい

• ESN のロックを解除したい

## [P97](#page-98-0) 「ESN のロック解除」

• ACC セキュリティのロックを解除した い

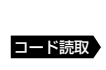

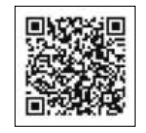

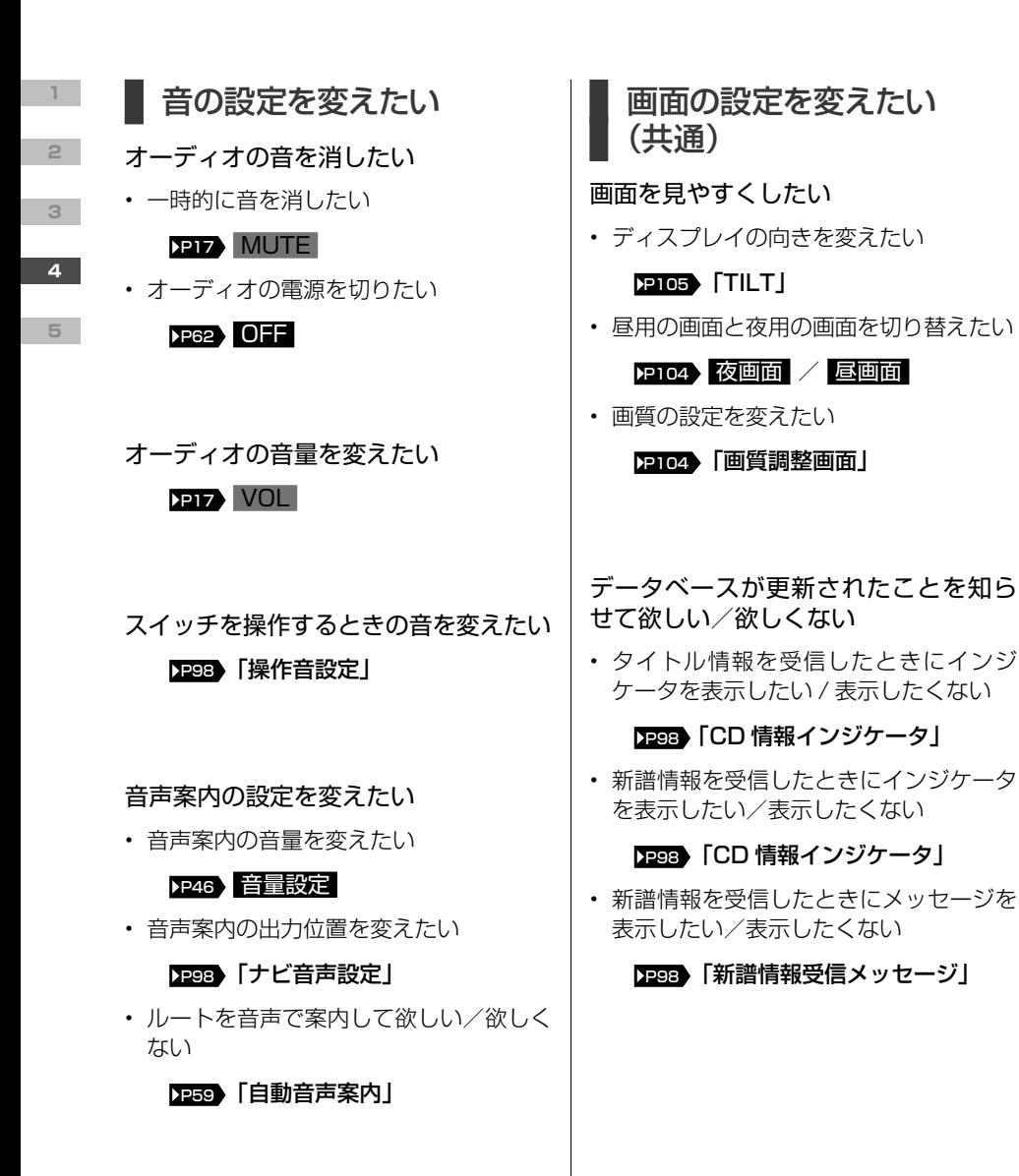

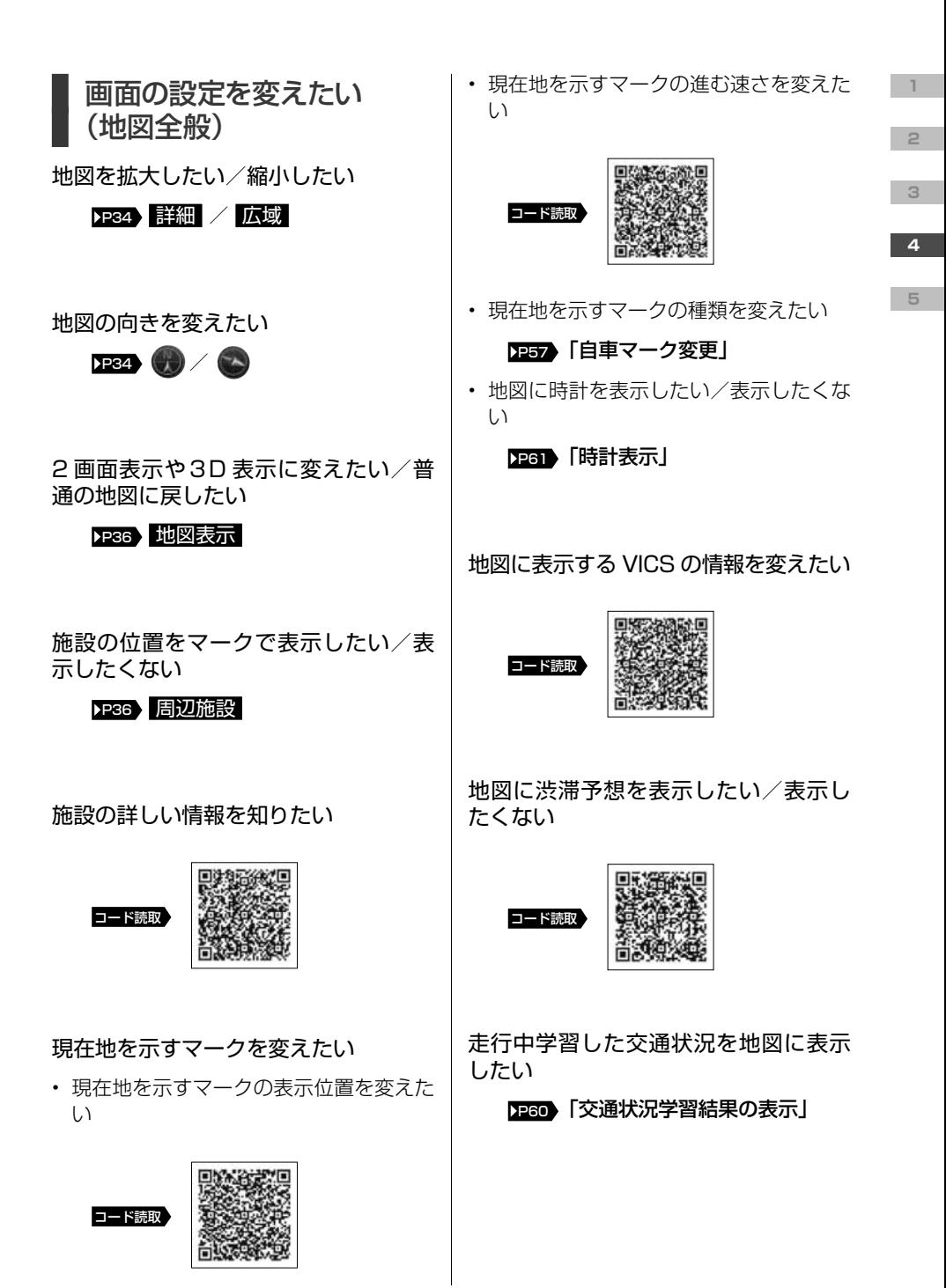

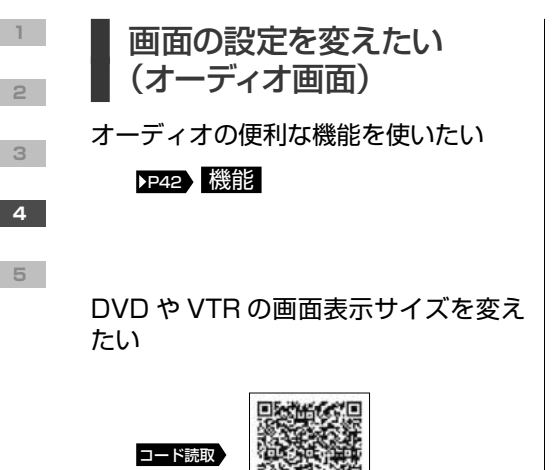

タッチスイッチの表示を変えたい

### [P42](#page-43-0) OFF

ルートを調べたい

目的地までの行き方を調べたい

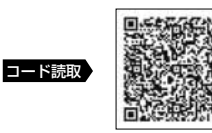

目的地を追加したい

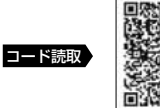

ルート全体を確認したい

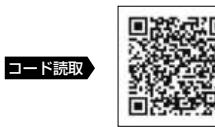

ルートと違う道を選んだときは、自動 で新しいルートを探して欲しい/元の ルート案内を続けて欲しい

[P60](#page-61-0) 「自動再探索」

ルート案内を中止したい/再開したい | /終了したい

• ルート案内を中断したい

[P46](#page-47-0) 案内中止

• ルート案内を再開したい

[P46](#page-47-0) 案内再開

• ルート案内を終了したい

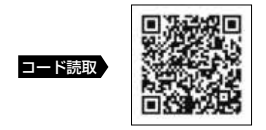

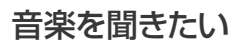

AVN に録音した音楽を聞きたい

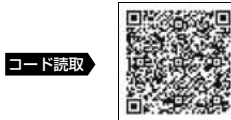

iPod を聞きたい

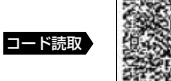

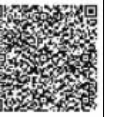

■映像を見たい

DTV を見たい

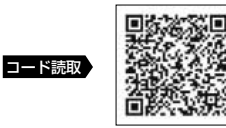

DVD を見たい

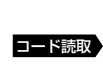

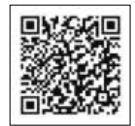

**5**

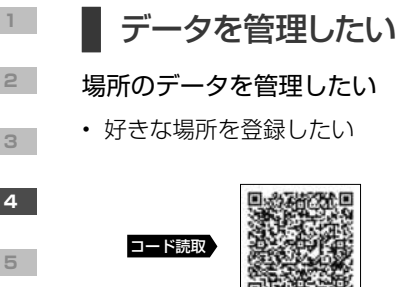

• 登録した場所のデータを編集したい

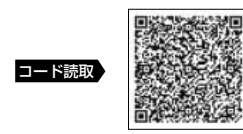

## 音楽のデータを管理したい

• 録音のルールを変えたい

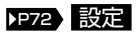

• CD から録音したい

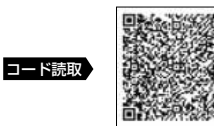

• 曲の情報を編集したい

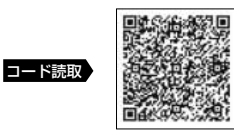

• いらない曲を消したい

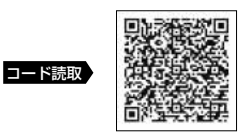

- 画像のデータを管理したい
- いらない画像を消したい

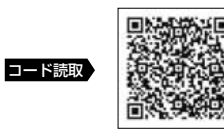

## AVN に登録した個人情報を消したい

**PB4 個人情報初期化** 

## 地図の更新方法を知りたい

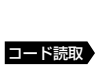

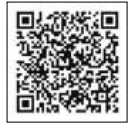

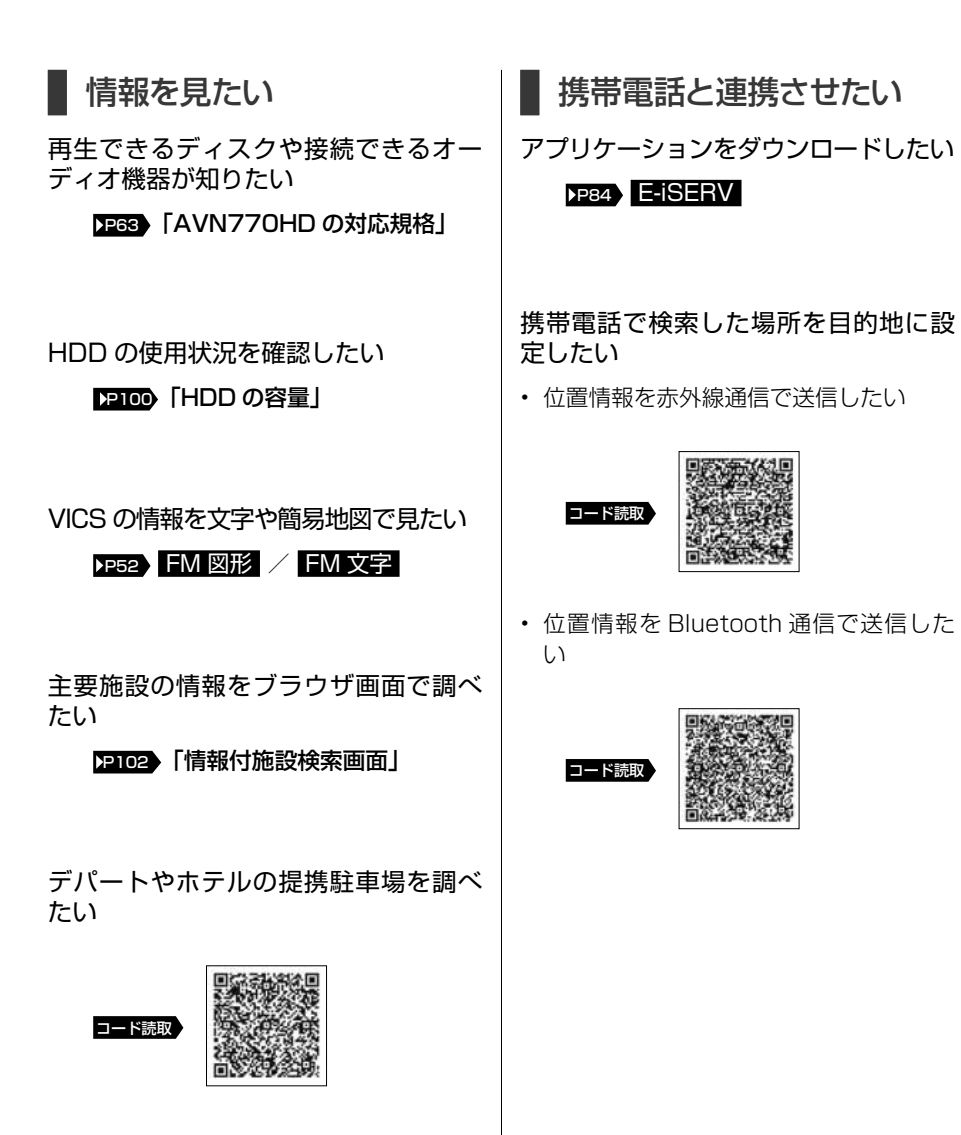

DTV の番組表が見たい

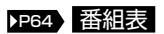

113

**4**

**5**

**1**

**2**

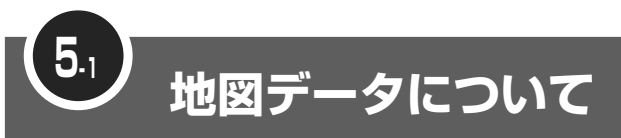

AVN770HD に収録されている地図データについて、説明します。

この GPS ナビゲーションシステムの「地図」は財団法人日本デジタル道路地図協会作成の「全国デジタル 道路地図データベース」と株式会社ゼンリンの地理情報に基づいて、アイシン・エィ・ダブリュ株式会社と 株式会社トヨタマップマスターが制作したものです。但し、調査時期やその取得方法により現場の状況と異 なる場合があるため、使用に際しては実際の道路状況および交通規制にしたがってください。 渋滞考慮探索機能(交通情報推定機能)はアイシン・エィ・ダブリュ株式会社の提供です。 地図データの詳細につきましては、 <>>>
 <>>
 <>>
O NAVI の 使用データ をご覧ください。

いかなる形式においても著作権者に無断でこの地図の全部または一部を複製し、利用することを固く禁じます。 ●この地図の作成に当たっては、国土交通省国土地理院発行の 5 万分の 1 地形図および 2.5 万分の 1 地形図を使用 しました。 ●この地図の作成に当たっては、国土地理院長の承認を得て同院発行の 2.5 万分の 1 地形図を使用しました。(測量 法第 30 条に基づく成果使用承認 平 15 企指向第 2 号) ●この地図の作成に当たっては、国土情報整備事業の一環として国土交通省国土地理院において作成された、国土数 値情報を使用しました。 ●この地図の作成に当たっては、財団法人日本デジタル道路地図協会発行の全国デジタル道路地図データベースを使 用しました。(測量法第 44 条に基づく成果使用承認 06-052T) ●この地図に使用している事故多発区間警告データは、警察庁および国土交通省のデータをもとに作成しました。 ●この地図に使用しているボトルネック踏み切りデータは、国土交通省の資料を参考に作成しました。 ●スマート IC (ETC 専用)について スマート IC は ETC 専用のインターチェンジのため、実際の走行の際には ETC を使用できる状態でなければご利用 頂けません。また、スマート IC は乗降方向(上り下り)や時間帯、車種が限定される箇所がありますので、必ず現 場の交通規制標識・標示等にしたがってください。 ●交通規制データの出典について この地図に使用している交通規制データは、道路交通法および警察庁の指導に基づき全国交通安全活動推進センター が公開している交通規制情報を使用して、(株)トヨタマップマスターが作成したものを使用しています。 ●道路交通規制の優先について このデータが現場の交通規制と違う場合は、現場の交通規制標識・標示等にしたがってください。 ●道路交通情報データについて 道路交通情報データは、財団法人日本道路交通情報センターから提供されます。 データ作成には、財団法人道路交通情報通信システムセンター(VICS センター)の技術が用いられています。 ●統計交通情報について 統計交通情報データは、JARTIC/VICS および独自で収集した交通情報を基にトヨタメディアサービス株式会社が 統計処理をしたデータを使用しています。 ©2010 財団法人 日本デジタル道路地図協会 © アイシン・エィ・ダブリュ(株)& ZENRIN CO.,LTD&(株)トヨタマップマスター&(株)昭文社

本製品のデータ格納機能として、株式会社 ACCESS の AVE-File(TM) を搭載しています。 Copyright© 2000-2004 ACCESS CO., LTD.

**5**

**4**

**3**

**1**

**5-2 VICS 情報有料放送サービス契約約款**

約款とは、契約において定められている条項のことです。

#### **VICS 情報有料放送サービス契約約款**

#### 第1章 総 則

(約款の適用)<br>第1条 財

.....<br>|財団法人道路交通情報通信システムヤンター(以下「当 センター」といいます。)は、 放送法 (昭和 25 年法律第 132 号)第 52 条の 4 の規定に基づき、 この VICS 情報 有料放送サービス契約約款(以下「この約款」といいます。) を定め、 これにより VICS 情報有料放送サービスを提供し ます。

(約款の変更)<br>第2条 当

- 第 2 条 当センターは、この約款を変更することがあります。 こ の場合には、サービスの提供条件は、変更後の VICS 情報 有料放送サービス契約約款によります。
- )<br>第3条 こ<br>第3条 こ
- この約款においては、次の用語はそれぞれ次の意味で使用 します。
	- (1) VICS サービス
	- 当センターが自動車を利用中の加入者のために、FM ニョーク - 『コーライン』 - 『カーン』 - 『コーライン』 - 『 サービス (2) VICS サービス契約
	- 当センターから VICS サービスの提供を受けるため の契約
	- (3) 加入者
	- 当センターと VICS サービス契約を締結した者 (4) VICS デスクランブラー
		- FM 多重放送局からのスクランブル化 (欄乱) された 電波を解読し、放送番組の視聴を可能とするための 機器

#### 第 2 章 サービスの種類等

- (VICS サービスの種類)<br>第4条 VICS サービ
	- VICS サービスには、次の種類があります。
		- (1) 文字表示型サービス
			- 文字により道路交通情報を表示する形態のサービス (2) 簡易図形表示型サービス
				- 簡易図形により道路交通情報を表示する形態のサー ビス
			- (3) 地図重畳型サービス
			- 車載機のもつデジタル道路地図上に情報を重畳表示 する形態のサービス
- (VICS サービスの提供時間)<br>第5条 当センターは、原
- 第 5 条 当センターは、原則として一週間に概ね 120 時間以上の VICS サービスを提供します。

#### 第3章 契約

(契約の単位)<br>第6条 当

第 6 条 当センターは、VICS デスクランブラー 1 台毎に 1 の VICS サービス契約を締結します。

(サービスの提供区域)

- 第 7 条 VICS サービスの提供区域は、当センターの電波の受信可 能な地域(全都道府県の区域で概ね NHK-FM 放送を受信 することができる範囲内)とします。ただし、そのサービ ス提供区域であっても、電波の状況により VICS サービス を利用することができない場合があります。
- (契約の成立等)<br>第8条 VICS
- -<br>VICS サービスは、VICS 対応 FM 受信機(VICS デスク ランブラーが組み込まれた FM 受信機)を購入したことに より、契約の申込み及び承諾がなされたものとみなし、以 後加入者は、継続的にサービスの提供を受けることができ るものとします。
- (VICS サービスの種類の変更)<br>第9条 加入者は、VICS サ
- 第 9 条 加入者は、VICS サービスの種類に対応した VICS 対応 FM 受信機を購入することにより、第 4 条に示す VICS サー ビスの種類の変更を行うことができます。
- (契約上の地位の譲渡又は承継)
- 第 10 条 加入者は、第三者に対し加入者としての権利の譲渡又は地 位の承継を行うことができます。

(加入者が行う契約の解除)

- 第 11 条 当センターは、次の場合には加入者が VICS サービス契約 を解除したものとみなします。
	- (1) 加入者が VICS デスクランブラーの使用を将来にわ
	- たって停止したとき (2) 加入者の所有する VICS デスクランブラーの使用が 不可能となったとき

(当センターが行う契約の解除)

第12条

- 1 当センターは、加入者が第 16 条の規定に反する行為を行っ た場合には、VICS サービス契約を解除することがありま す。また、第 17 条の規定に従って、本放送の伝送方式の <sub>フォ</sub> Siter <sub>カ</sub>, 1, <sub>水</sub>、<sub>物料</sub><br>変更等が行われた場合には、VICS サービス契約は、解除 されたものと見なされます。
- 2 第 11 条又は第 12 条の規定により、VICS サービス契約 が解除された場合であっても、当センターは、VICS サービ スの視聴料金の払い戻しをいたしません。

#### 第4章 料金

- (料金の支払い義務) 。<br>第 13 条 加入者は、 当センターが提供する VICS サービスの料金と して、契約単位ごとに加入時に別表に定める定額料金の支 払いを要します。 なお、料金は、加入者が受信機を購入する際に負担してい ただいております。
	- 第5章 保守
- (当センターの保守管理責任)
- 第 14 条 当センターは、当センターが提供する VICS サービスの視 聴品質を良好に保持するため、適切な保守管理に努めます。 ただし、加入者の設備に起因する視聴品質の劣化に関して はこの限りではありません。 (利用の中止)

- 第 15条
	- 1 当センターは、放送設備の保守上又は工事上やむを得ない ときは、VICS サービスの利用を中止することがあります。 2 当センターは、前項の規定により VICS サービスの利用を
	- 中止するときは、あらかじめそのことを加入者にお知らせ します。

ただし、緊急やむを得ない場合は、この限りではありません。

#### 第6章 雑 即

(利用に係る加入者の義務)

第 16 条 加入者は、当センターが提供する VICS サービスの放送を 再送信又は再配分することはできません。

(免責) 第 17 条

- . ...<br>1 当センターは、天災、事変、気象などの視聴障害による放 ヨヒノノ は、大大、事支、対象なこの恍惚障害による放<br>送休止、その他当センターの責めに帰すことのできない事 由により VICS サービスの視聴が不可能ないし困難となっ た場合には一切の責任を負いません。 また、利用者は、道路形状が変更した場合等、合理的な事 情がある場合には、VICS サービスが一部表示されない場 合があることを了承するものとします。 但し、当センターは、当該変更においても、変更後 3 年 にし、コセンシーに、コムススにものでしい。<br>間、当該変更に対応していない旧デジタル道路地図上でも、 VICS サービスが可能な限度で適切に表示されるように、 合理的な努力を傾注するものとします。 2 VICS サービスは、FM 放送の電波に多重して提供されて
- いますので、本放送の伝送方式の変更等が行われた場合に は、加入者が当初に購入された受信機による VICS サービ スの利用ができなくなります。当センターは、やむを得な い事情があると認める場合には、3 年以上の期間を持って、 VICS サービスの「お知らせ」画面等により、加入者に周 知のうえ、本放送の伝送方式の変更を行うことがあります。
- [ 別表 ] 視聴料金 315 円(うち消費税 15 円) ただし、車載機購入価格に含まれております。

**1**

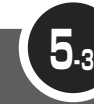

**5**

**4**

**3**

**2**

**1**

# **Gracenote メディアデータベースのご利用について**

AVN770HD では、Gracenote メディアデータベースの情報に基づき、録音し た曲にタイトルやアーティスト名を付与しています。

Gracenote® エンド ユーザー使用許諾契約書

本アプリケーション製品または本デバイス製品には、カリフォルニア州エメリービル市の Gracenote, Inc. ( 以下「Gracenote」) のソフトウェアが含まれています。本アプリケーション製品または本デバイス製品 は、Gracenote 社のソフトウェア ( 以下「Gracenote ソフトウェア」) を使用することにより、ディス クやファイルを識別し、さらに名前、アーティスト、トラック、タイトル情報 ( 以下「Gracenote データ」) などの音楽関連情報をオンラインサーバーから、或いは製品に実装されたデータベース (以下、総称して 「Gracenote サーバー」) から取得し、さらにその他の機能を実行しています。お客様は、本アプリケーショ ン製品または本デバイス製品の本来、意図されたエンドユーザー向けの機能を使用することによってのみ、 Gracenote データを使用することができます。

お客様は、Gracenote データ、Gracenote ソフトウェア、および Gracenote サーバーをお客様個 人の非営利的目的にのみに使用することに同意するものとします。お客様は、いかなる第 3 者に対して も、Gracenote ソフトウェアや Gracenote データを、譲渡、コピー、転送、または送信しないこと に同意するものとします。お客様は、ここで明示的に許可されていること以外に、Gracenote データ、 Gracenote ソフトウェア、または Gracenote サーバーを使用または活用しないことに同意するものとし ます。

お客様は、お客様がこれらの制限に違反した場合、Gracenote データ、Gracenote ソフトウェア、およ び Gracenote サーバーを使用するための非独占的な使用許諾契約が解除されることに同意するものとし ます。また、お客様の使用許諾契約が解除された場合、お客様は Gracenote データ、Gracenote ソフ トウェア、および Gracenote サーバーのあらゆる全ての使用を中止することに同意するものとします。 Gracenote は、Gracenote データ、Gracenote ソフトウェア、および Gracenote サーバーの全ての 所有権を含む、全ての権利を保有します。いかなる場合においても、Gracenote は、お客様に対して、 お客様が提供する任意の情報に関して、いかなる支払い義務も負うことはないものとします。お客様は、 Gracenote, Inc. が直接的にお客様に対して、本契約上の権利を Gracenote として行使できることに同 意するものとします。

Gracenote のサービスは、統計処理を行う目的で、クエリを調査するために固有の識別子を使用していま す。無作為に割り当てられた数字による識別子を使用することにより、Gracenote サービスを利用してい るお客様を認識、特定しないで、クエリを数えられるようにしています。詳細については、Web ページ上の、 Gracenote のサービスに関する Gracenote プライバシーポリシーを参照してください。

Gracenote ソフトウェアと Gracenote データの個々の情報は、お客様に対して「現状有姿」のまま で提供され、使用許諾が行なわれるものとします。Gracenote は、Gracenote サーバーにおける全て の Gracenote データの正確性に関して、明示的または黙示的にかかわらず、一切の表明や保証を致し ません。Gracenote は、妥当な理由があると判断した場合、Gracenote サーバーからデータを削除し たり、データのカテゴリを変更したりする権利を保有するものとします。Gracenote ソフトウェアま たは Gracenote サーバーがエラーのない状態であることや、或いは Gracenote ソフトウェアまたは Gracenote サーバーの機能が中断されないことの保証は致しません。Gracenote は、Gracenote が将 来提供する可能性のある、新しく拡張、追加されるデータタイプまたはカテゴリを、お客様に提供する義務 を負わないものとします。また、Gracenote は、任意の時点でそのサービスを中止できるものとします。

Gracenote は、市販可能性、特定目的に対する適合性、権利、および非侵害性について、黙示的な保証を含み、 これに限らず、明示的または黙示的ないかなる保証もしないものとします。Gracenote は、お客様による Gracenote ソフトウェアまたは任意の Gracenote サーバーの使用により得られる結果について保証をし ないものとします。いかなる場合においても、Gracenote は結果的損害または偶発的損害、或いは利益の 損失または収入の損失に対して、一切の責任を負わないものとします。

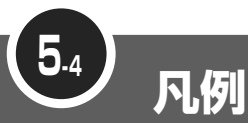

地図画面に表示される施設マークの一例を紹介しています。

表示① … **リアルワイドマップ画面** 表示② … **通常地図画面**

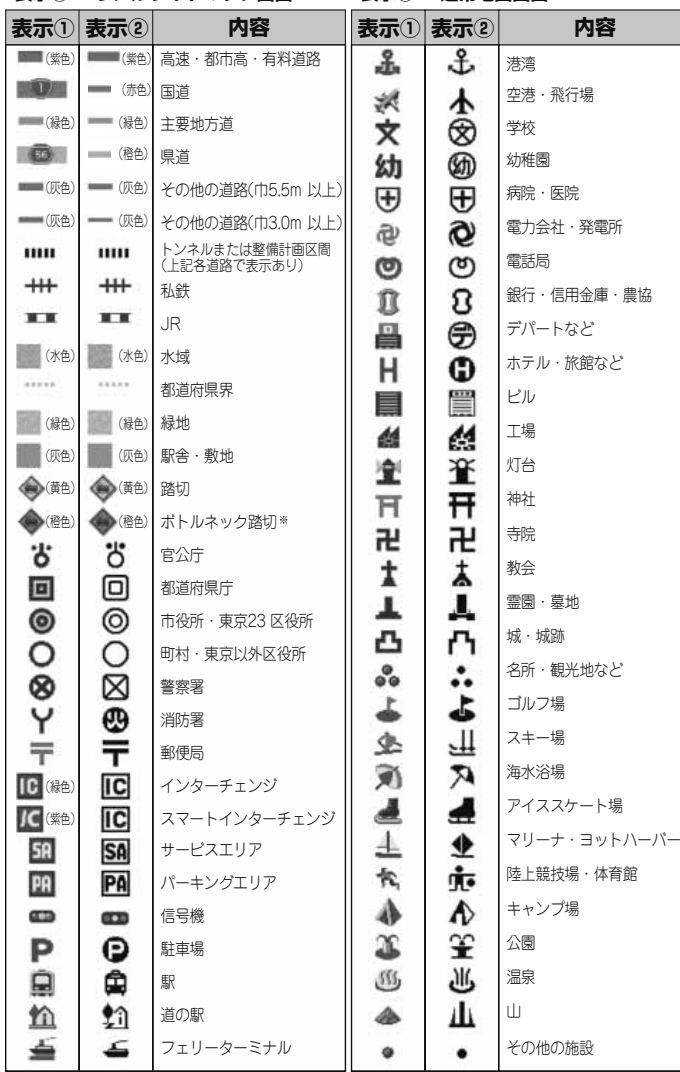

※列車が頻繁に通過するため、通過するのに時間がかかる踏み切り。

• 表示されるマークの位置は実際と異なることがあります。また、複数の施設を代表して1つのマークで表示することがあります。

• VICS情報表示中は、道路の色が異なります。(対象一般道:緑、対象高速道:紫)

**3 2**

**1**

**4**

## MEMO

T,

## 取扱説明書取得希望について

このたびはECLIPSE製品をお買い上げいただき、誠にありがとうございます。

AVN770HDでは、地球環境保全活動の一環として「取扱説明書の簡易化」を実施しており、製品に同梱され ているクイックガイドでは基本的な機能のみを説明しています。

より詳しい取扱説明については、パソコンや携帯電話から閲覧できるサービスを提供しています。(詳しくは裏 面をご確認ください)

また、製品をお買い上げのお客様で詳しい取扱説明書の冊子をご希望の場合は、弊社より無償でご提供いた しますので、下記ハガキにてご請求ください。

ハガキ投函後、10日以内にご記載場所へ冊子を送付いたします。(大型休暇時除く) 今後ともECLIPSE製品をご愛顧いただきますよう、よろしくお願いいたします。

<ハガキ有効期間> 平成24年3月31日まで

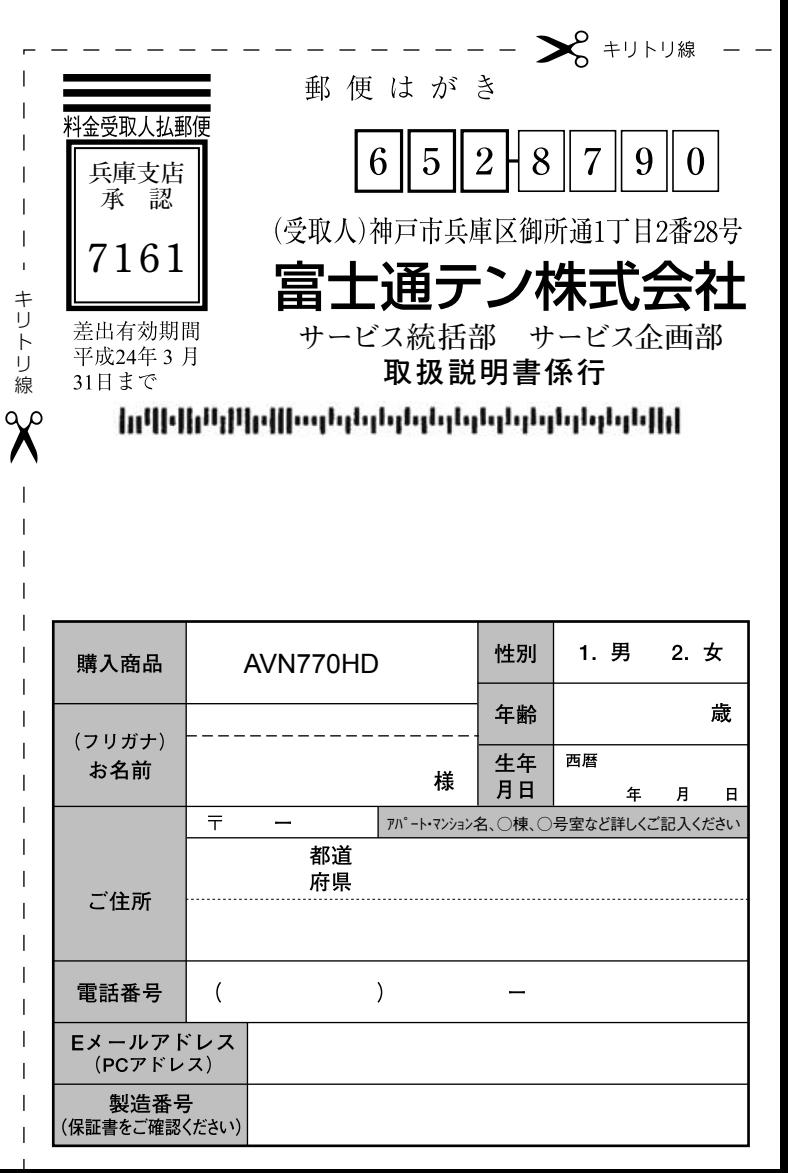

弊社ホームページ・携帯電話からも取扱説明書を閲覧することができます。

■インターネットによる閲覧(オンラインマニュアル)

http://www.fujitsu-ten.co.jp/eclipse/support/manual/avn770hd/

■携帯電話による閲覧(ECLIPSEどこでもサポート) http://www.fujitsu-ten.co.jp/eclipse/support/mobile/avn770hd/ ※通信料に関しましてはお客様負担となります。

 $\overline{1}$ 

 $\overline{1}$  $\overline{1}$ ı  $\overline{1}$ 

- - キリトリ線 8 - - -

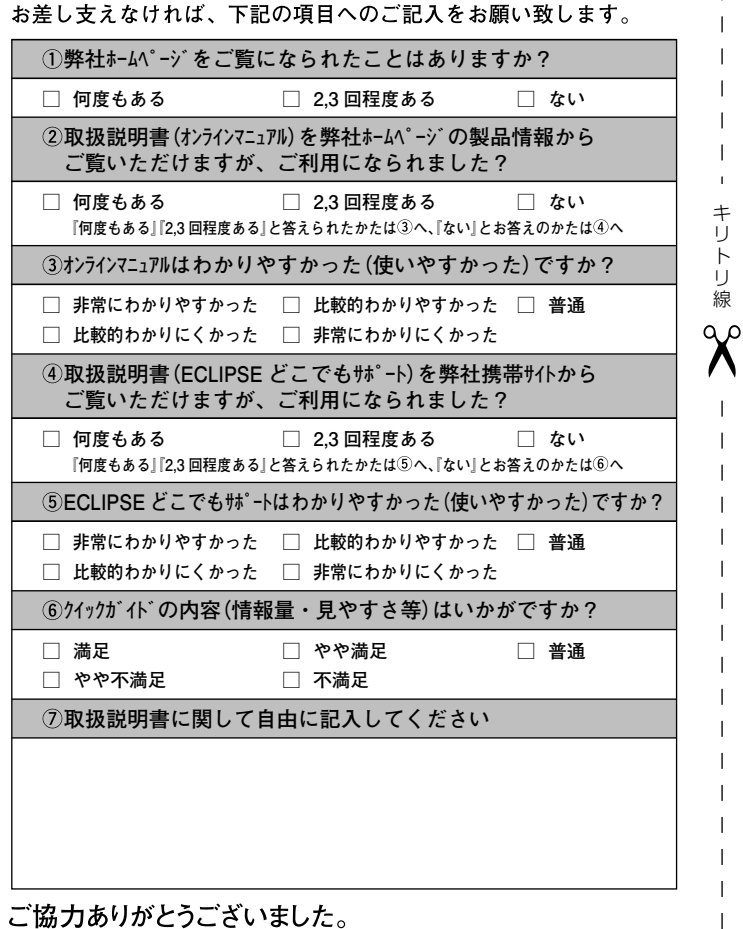

こ 肠刀ありかとつこさいました。

**このハガキに記載された情報は、今後の当社製品開発のために利用させて頂きます。 またこの情報は、集計等の処理のために、関係会社等に委託する場合がございます のでご了承お願い致します。**

**製品に関するご質問等につきましては、弊社お客様相談窓口( 0120-022210) までお問合わせください。**

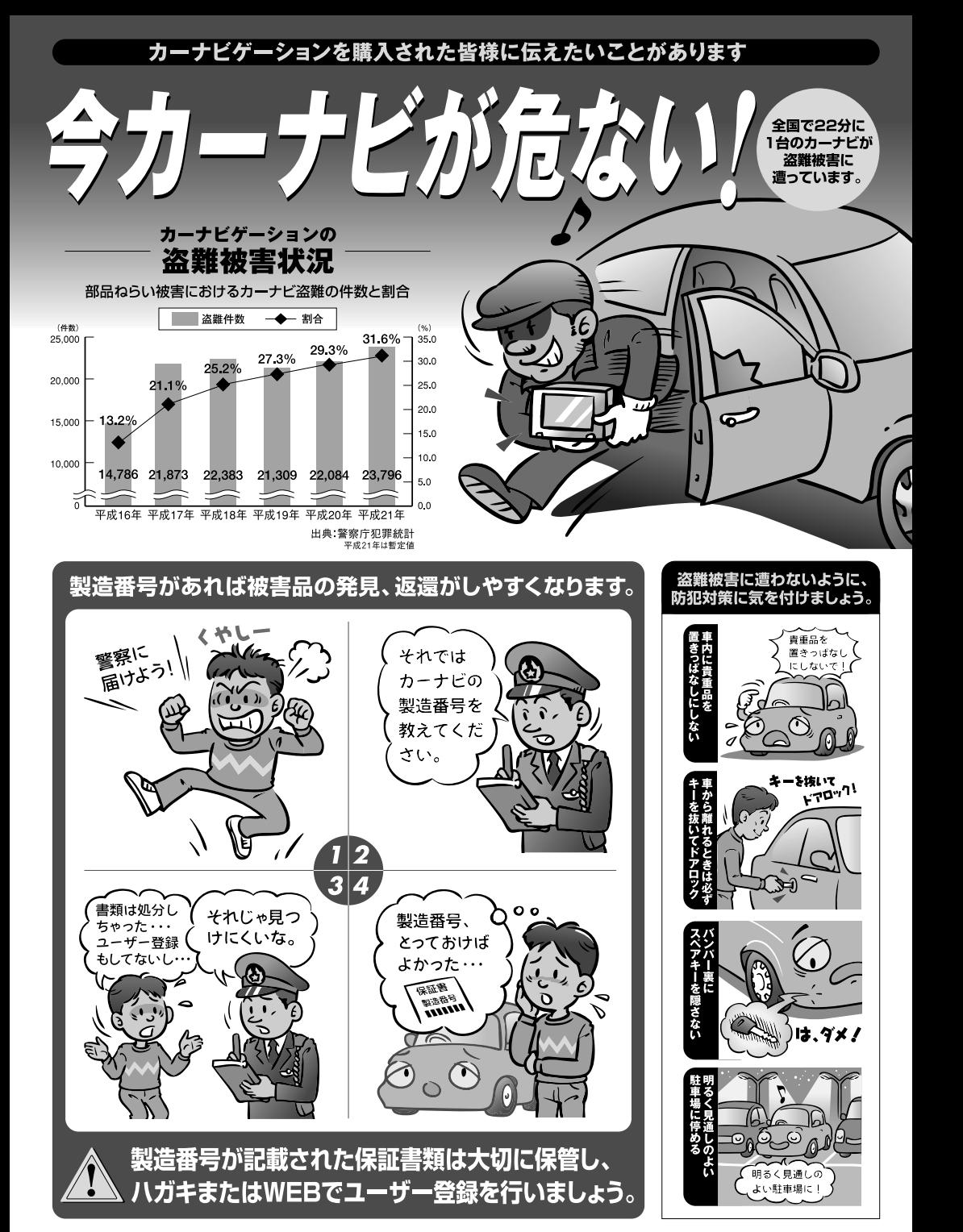

問い合わせ先 ユーザ登録に関するお問い合わせは、お買い上げになられた製品のメーカ宛にお願い致します。

警察庁・社団法人電子情報技術産業協会・社団法人日本損害保険協会

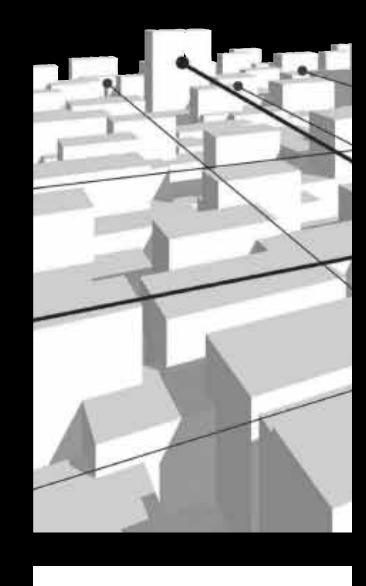

商品のアフターサービスに関するお問い合わせは、 お買い求めの販売店またはお客様相談窓口まで お願い致します。

## 富士通テン株式会社 「お客様相談窓口」 **00** 0120 - 022210

受付時間 午前10:00~12:00、午後1:00~5:00 (土・日・祝日などを除く)

## 富士通テン株式会社

〒652-8510 神戸市兵庫区御所通1丁目2番28号 電話 神戸(078)671-5081 この説明書は、再生紙を使用しています。 2010 1008(K)